# **Interactive and Reproducible Workflows for Exploring and Modeling RNA-seq Data with pcaExplorer, Ideal, and GeneTonic**

Annekathrin Ludt,<sup>1</sup> Arsenij Ustjanzew,<sup>1</sup> Harald Binder,<sup>2</sup> Konstantin Strauch,<sup>1</sup> and Federico Marini<sup>1,3,4</sup>

<sup>1</sup> Institute of Medical Biostatistics, Epidemiology and Informatics (IMBEI), Division Statistical Genomics and Bioinformatics, University Medical Center of the Johannes Gutenberg University Mainz, Mainz, Germany

<sup>2</sup>Institute of Medical Biometry and Statistics (IMBI), Faculty of Medicine and Medical Center, University of Freiburg, Freiburg im Breisgau, Germany

3Center for Thrombosis and Hemostasis Mainz (CTH), University Medical Center of the Johannes Gutenberg University Mainz, Mainz, Germany

4Corresponding author: *marinif@uni-mainz.de*

The generation and interpretation of results from transcriptome profiling experiments via RNA sequencing (RNA-seq) can be a complex task. While raw data quality control, alignment, and quantification can be streamlined via efficient algorithms that can deliver the preprocessed expression matrix, a common bottleneck in the analysis of such large datasets is the subsequent in-depth, iterative processes of data exploration, statistical testing, visualization, and interpretation. Specific tools for these workflow steps are available but require a level of technical expertise which might be prohibitive for life and clinical scientists, who are left with essential pieces of information distributed among different tabular and list formats.

Our protocols are centered on the joint use of our Bioconductor packages (pcaExplorer, ideal, GeneTonic) for interactive and reproducible workflows. All our packages provide an interactive and accessible experience via Shiny web applications, while still documenting the steps performed with RMarkdown as a framework to guarantee the reproducibility of the analyses, reducing the overall time to generate insights from the data at hand.

These protocols guide readers through the essential steps of Exploratory Data Analysis, statistical testing, and functional enrichment analyses, followed by integration and contextualization of results. In our packages, the core elements are linked together in interactive widgets that make drill-down tasks efficient by viewing the data at a level of increased detail. Thanks to their interoperability with essential classes and gold-standard pipelines implemented in the open-source Bioconductor project and community, these protocols will permit complex tasks in RNA-seq data analysis, combining interactivity and reproducibility for following modern best scientific practices and helping to streamline the discovery process for transcriptome data. © 2022 The Authors. Current Protocols published by Wiley Periodicals LLC.

**Basic Protocol 1:** Exploratory Data Analysis with pcaExplorer **Basic Protocol 2:** Differential Expression Analysis with ideal **Basic Protocol 3:** Interpretation of RNA-seq results with GeneTonic **Support Protocol:** Downloading and installing pcaExplorer, ideal, and GeneTonic

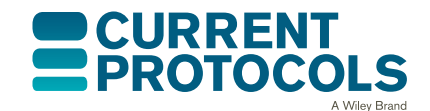

*Current Protocols* e411, Volume 2 Published in Wiley Online Library (wileyonlinelibrary.com). doi: 10.1002/cpz1.411 © 2022 The Authors. Current Protocols published by Wiley Periodicals

LLC. This is an open access article under the terms of the [Creative](http://creativecommons.org/licenses/by-nc/4.0/) [Commons Attribution-NonCommercial](http://creativecommons.org/licenses/by-nc/4.0/) License, which permits use, distribution and reproduction in any medium, provided the original work is properly cited and is not used for commercial purposes.

**Ludt et al.**

**Alternate Protocol:** Using functions from pcaExplorer, ideal, and GeneTonic in custom analyses

Keywords: data visualization • functional interpretation • interactive data analysis reproducible research RNA-seq

# **How to cite this article:**

Ludt, A., Ustjanzew, A., Binder, H., Strauch, K., & Marini, F. (2022). Interactive and reproducible workflows for exploring and modeling RNA-seq data with pcaExplorer, ideal, and GeneTonic. *Current Protocols*, *2,* e411. doi: [10.1002/cpz1.411](https://doi.org/10.1002/cpz1.411)

# **INTRODUCTION**

Gene expression is a fundamental biological process, resulting from various genetic and regulatory programs that define the state of cells and tissues, and can be measured with a variety of experimental techniques. RNA sequencing (RNA-seq) is a widely used molecular assay, offering a quantitative and robust system for profiling transcriptional outcomes (Mortazavi, Williams, McCue, Schaeffer, & Wold, 2008; Wang, Gerstein, & Snyder, 2009). Over the years, RNA-seq has replaced microarrays as a technology of choice, and has been adopted in a large number of studies from basic sciences, but has also proven fundamental in clinical settings to better understand development and disease (Salit & Woodcock, 2021; Van den Berge et al., 2019; Zhang et al., 2015).

Currently, RNA-seq enables the study of a multitude of applications, comprising gene expression regulation, isoform and transcript discovery, alternative splicing, gene fusion, genetic variation among expressed genes, RNA editing, post-transcriptional modications, and epitranscriptomics (Conesa et al., 2016), with many of these applications being increasingly addressed also at the single-cell and at the spatial resolution (Li & Wang, 2021). While powerful tools exist to perform quality control, alignment, and expression quantification, a common bottleneck is constituted by the data exploration, modeling, and interpretation, to be performed once a table of counts (as proxy for the gene expression values) and the full information on the experimental covariates are available (Anders et al., 2013; Soneson, Love, & Robinson, 2015).

Knowledge extraction from transcriptomics datasets, increasingly available in larger and more complex experimental scenarios, can be a time-consuming task, whereas the complementary expertise of data analysts and bench scientists are often required for efficient, comprehensive, and impactful analyses (Akhmedov, Martinelli, Geiger, & Kwee, 2020). This is especially true for differential expression analysis, for which a number of established methods (and their implementation, mostly provided as R packages) exist, but might not be immediate to use for broader audiences, despite valuable efforts in accurately documenting software (Amezquita et al., 2020; Love, Huber, & Anders, 2014; McCarthy, Chen, & Smyth, 2012; Ritchie et al., 2015). In this context, the appropriate setup of the statistical modeling according to the circumstances of their experiment is often best selected with the guidance of a biostatistician/bioinformatician, who usually generates a summary report, to be shared with collaborators afterwards (Soneson, Marini, Geier, Love, & Stadler, 2020). In particular, after the discovery of differentially expressed genes and the identification of the processes that might be underlying these transcriptional changes, the detailed exploration of the complete set of results is an iterative process where the integration of all components might be a prohibitive task for

**Ludt et al.**

The framework we offer provides accessible and user-friendly interfaces, while making sure to document and record the steps performed via companion RMarkdown reports, as a foundation for reproducible research (Marini & Binder, 2016). Overall, our solution serves as a bridge among many researchers, enabling them to adopt state-of-the-art methods from the open-source Bioconductor ecosystem of packages (Amezquita et al., 2020; Huber et al., 2015), with dashboards that can seamlessly be used on desktop/laptop computers, shared, and deployed in collaborative contexts. The core elements of the applications are linked together within the Shiny reactive programming engine, efficiently implementing tasks such as repeated drill-down into the datasets for providing views of increased detail. This, in turn, translates into a reduced time and effort to generate hypotheses and insight from the data at hand, increasing its value and impact by streamlining the discovery process for transcriptomics gene regulation studies (Marini et al., 2021).

In this article, we will demonstrate how to use a series of packages we developed (pca-Explorer, ideal, and GeneTonic, all available through the Bioconductor project (Marini & Binder, 2019; Marini et al., 2021; Marini, Linke, & Binder, 2020), to interactively explore, visualize, and integrate RNA-seq datasets and results. All protocols described in this manuscript can be combined in a single analytic workflow, which can be widely applied to bulk RNA-seq scenarios (including, e.g., patient data in clinical/diagnostic settings), and can be adopted by a broad spectrum of researchers, empowering also users with limited technical/biostatistical expertise.

Basic Protocol 1 describes the essential steps of exploratory data analysis as it is performed using the pcaExplorer package, starting from the essential count matrix generated after expression quantification.

Basic Protocol 2 explains how to perform statistical modeling and testing for differential expression with the ideal package (leveraging the framework of DESeq2), followed by functional enrichment analysis.

Basic Protocol 3 illustrates how to use the GeneTonic package to combine expression data, results from the differential expression analysis, and functional enrichment tabular information to efficiently interpret and contextualize RNA-seq data.

The Support Protocol shows the detailed instructions to download and install all the required software, including the exemplary datasets used throughout this manuscript.

Alternate Protocol describes the usage of functions from pcaExplorer, ideal, and GeneTonic, as they can be seamlessly used in tailored analyses, either as R scripts or as RMarkdown documents.

Notably, each of the Basic Protocols can be executed in a stand-alone manner if other established upstream procedures are already in place.

# **STRATEGIC PLANNING**

Before starting with the Basic Protocols, users should complete the installation of the required software as detailed in the Support Protocol. By following these instructions, all necessary packages and datasets will be made available so that they can be executed from any directory on the local computer. We refer to the software descriptions and vignettes of the individual packages for additional information.

The protocols described in this article represent the main steps through a comprehensive analytic workflow for bulk RNA-seq datasets, and are structured in a modular way **Ludt et al.** 

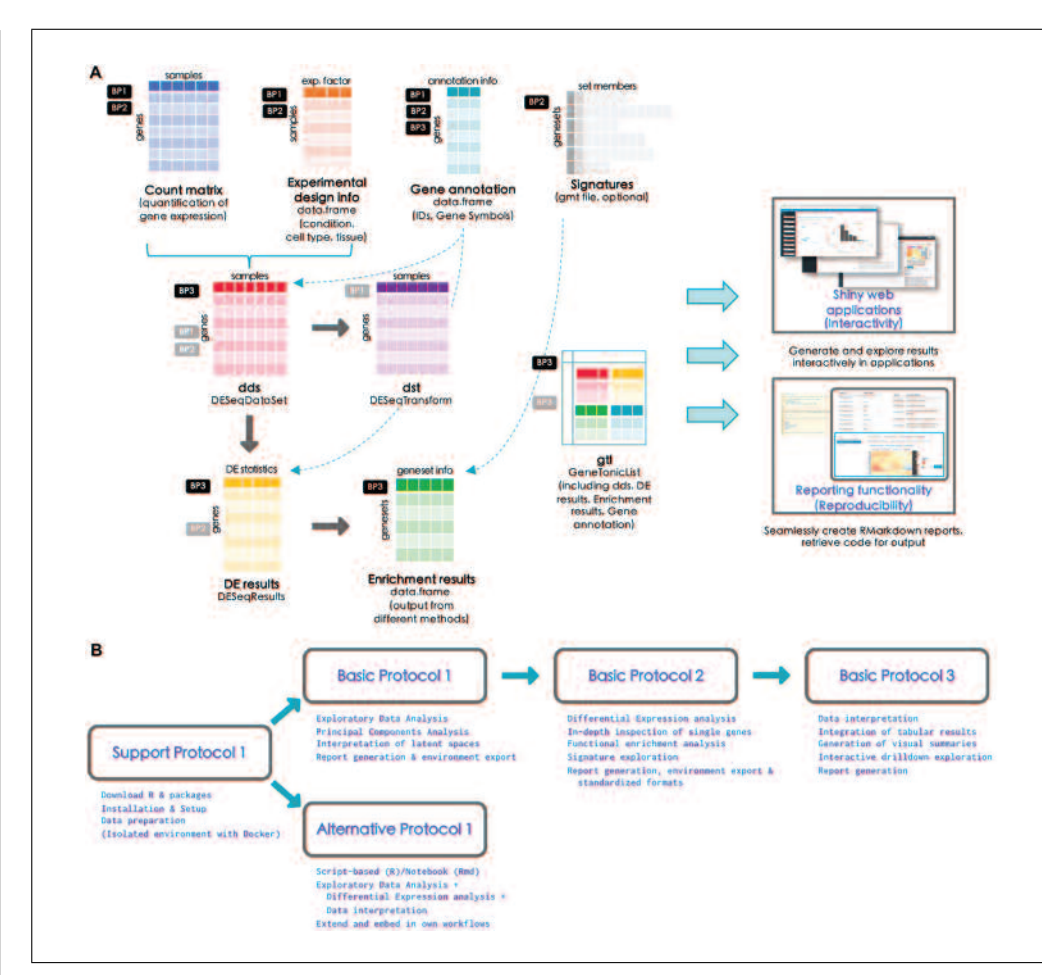

**Figure 1** Workflow schematic for the presented protocols (A). The different data formats to provide to each of the protocols are represented as tabular or list-like elements, named by the scheme followed in the procedures illustrated in this work. Dashed arrows indicate that the provided information can be used to generate or annotate another object. Solid arrows (gray) denote that an object has been derived/computed from the other where the connector originated from. The small boxes close to each element explain in which protocol each object is used as primary (black) or secondary (gray) input. On the right side, the two main approaches delivered by our software (interactivity via web applications and reproducibility via reporting) are represented. A summary of the tasks each protocol accomplishes is detailed in (B)—linked together from the setup and installation, all the way down to the data interpretation.

that can enable readers to carry them out with the possibility of alternate entry points (e.g., performing differential expression analysis with another software package from the R environment or from the command line). Figure 1 illustrates the different files required to carry out such operations (Fig. 1A), together with an overview of the tasks covered by the software packages we present in this work (Fig. 1B). As shown in the flowchart, it is possible to navigate back to previous steps in different iterations of the analyses. This is intrinsically bound to the explorative nature for such high-dimensional datasets, where cycles of hypothesis generation and testing can follow, ultimately leading to the validation and integration with the additional observations specific to each experimental setting.

In the following protocols, R functions in the text will appear formatted as my function ()/my parameter, and the same monospace formatting will be used for typed R input commands in the console, and the corresponding output. Occasional comments will be reported in the code chunk, prefaced by the # symbol. Package names will also be reported in monospace font as package name. The panel com-**Ponents of the web applications will be reported in capitals, as they are specified in their**  $\frac{1}{2}$ 

# **EXPLORATORY DATA ANALYSIS WITH pcaExplorer**

pcaExplorer is a Bioconductor package (Marini & Binder, 2019) which can be used as a general-purpose interactive companion tool for RNA-seq analyses, developed in the Shiny framework (Chang et al., 2021). pcaExplorer is designed to guide the user in exploring the Principal Components (PC) latent space (Jolliffe, 2002) of the data under inspection. Besides the Principal Component Analysis (PCA), pcaExplorer also provides tools to detect outlier samples and inspect their impact, identify genes that show particular patterns of interest, and additionally provide a functional interpretation of the principal components for further quality assessment and hypothesis generation on the input data.

In this protocol, we describe how to launch an instance of pcaExplorer working with the data of the macrophage dataset (Alasoo et al., 2018), which is also distributed as a Bioconductor package (Huber et al., 2015).

# *Necessary Resources*

# *Hardware*

See detailed description in the Support Protocol

# *Software*

See detailed description in the Support Protocol

# *Files*

See detailed description in the Support Protocol. Specifically, this Basic Protocol will make use of:

The count matrix file, containing the expression values for the macrophage dataset (countmatrix macrophage.txt)

The file containing the information on the experimental covariates (metadata\_macrophage.txt)

The annotation file (annotation macrophage.txt), for handling the conversion between ENSEMBL identifiers and gene symbols.

The alternative entry points specified in this Basic Protocol also use some processed form of the text les listed above to generate the dds and dst objects (see step 2 below), ensuring that this procedure is fully reproducible (see Fig. 1A for a visual summary).

*NOTE:* Before we start with the exploration of the data, the necessary packages and dependencies need to be installed and loaded. The Support Protocol describes how to install and load the packages.

# *Exploring the data with* **pcaExplorer**

1. Prepare the input data for pcaExplorer.

The main pcaExplorer () function requires the count matrix, the metadata, and an*notation (Fig. 1A, black small boxes labeled BP1) to be loaded into the environment before the main call, or alternatively offers the possibility to load these objects during runtime (which can be common for a first execution). If loading the input files at runtime, the application can be launched with the simple command, leaving all other parameters*  $unspecified.$ 

```
library("pcaExplorer")
pcaExplorer() Ludt et al.
```
# *BASIC PROTOCOL 1*

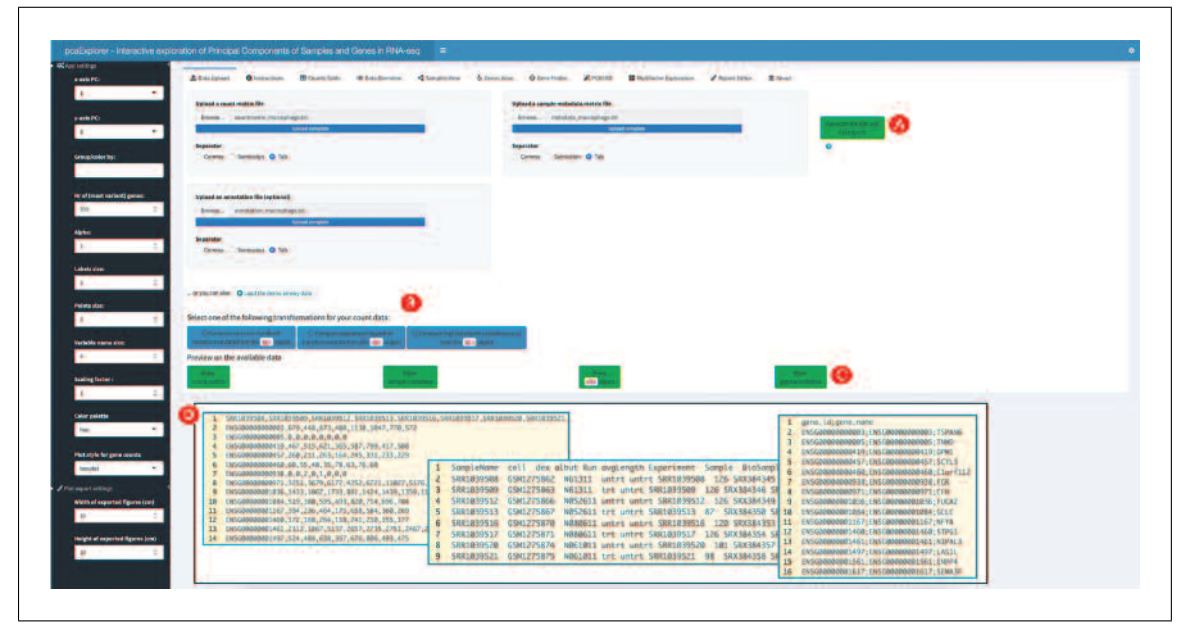

**Figure 2** Overview of the Data Upload panel in pcaExplorer. Upon providing the count matrix and the metadata as specified in step 1, it is possible to generate the internally required objects (A); different transformations can be applied to the expression matrix (B), and all provided objects can be previewed clicking on the buttons below (C). Inset (D): some examples of the accepted formats to upload for the count matrix, the experimental metadata, and the annotation file.

*To launch the application, enter the command into the console of RStudio and press the Enter key. This will open a new window with the* pcaExplorer *application. In this application you should see the Data Upload panel as shown in Figure 2, with examples on the le formats expected to be working correctly in the app (see inset in Fig. 2D).*

In this case, upload one by one the count matrix file, the sample metadata file, and *the annotation file as provided in the 'Input file' folder of the protocols repository (see* Support Protocol) – Figure 2 reflects the content displayed if launching the application *as specified above.* 

*If the necessary objects are already loaded in R (e.g., with any function that reads tabular text input), you can launch the Shiny application with the command:*

```
library("pcaExplorer")
pcaExplorer(countmatrix = countmatrix,
             coldata = metadata,\text{annotation} = \text{annotation}
```
*In this call,* countmatrix*,* metadata*, and* annotation *have to be substituted by the names of the respective objects.*

2. Generate the necessary objects for using pcaExplorer.

*Click the 'Generate the dds and dst object' button (Fig. 2A). The* dds *object represents a* DESeqDataSet *dataset object, while the* dst *is a* DESeqTransform *object (Love et al., 2014).*

*Both objects are needed for the exploration of the data, and can be readily derived from the provided les/objects – alternatively, you can pass the* dds *and the* dst *objects (Fig. 1A, gray small boxes labeled BP1) directly, in case they are already loaded in the R environment (e.g., while running an analysis from the command line). This is possible with the lines of code reported here:*

*After the generation of the two objects, the 'Select one of the following transformations*

```
library("pcaExplorer")
pcaExplorer(dds = my_dds,
           dst = my dst)
```
*for your data:' option with three blue colored buttons underneath should appear in the* **<b>Ludt et al.** for your data:' option with three blue colored buttons underneath should appear in the

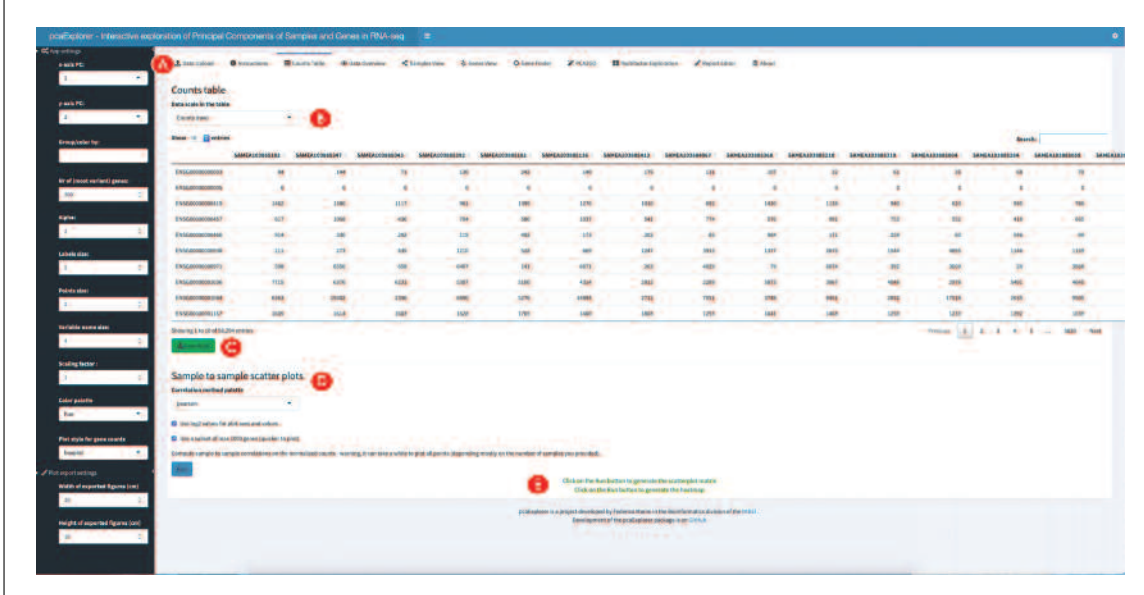

**Figure 3** Overview of the Counts Table panel in pcaExplorer. The navigation to this panel occurs by clicking on the respective name on the top of the tabs (A). The selection of the displayed expression table is done with the dropdown element (B), and the content of the table can be downloaded by clicking on the download button (C). The correlations between samples can be explored in the section below (D), where additional content can be generated [e.g., a scatter plot matrix and a heatmap, to appear at (E)].

*panel. Click the 'Compute variance stabilized transformed data from the dds object' button on the left (Fig. 2B).*

pcaExplorer *provides three different options for data transformation. The first option is to compute a variance-stabilized transformed version of the data. The second is a regularized logarithm transformation of the data. A log2 data transformation is also offered. Users are advised to choose the data transformation according to their input data and evaluate the effects of the different transformations on their data.*

3. Preview the provided input data.

*Scroll to the bottom of the Data Upload panel, where a preview of the input data is provided. You can access each of the data components by clicking on the green colored buttons (see Fig. 2C) – each of these opens up a separate modal window.*

4. Explore in detail the provided counts table.

*Navigate to the Counts Table panel by clicking on the panel name in the tabs list at the top of the main body of the application (Fig. 3A). In this panel, the information of the count matrix is shown in a table. A dropdown menu at the beginning of the panel (Fig. 3B) provides the possibility to change the displayed expression table (including raw counts, normalized counts, regularized logarithm transformed counts, etc.). You can download these different versions of the original counts table through clicking on the green download button below (Fig. 3C).*

5. Explore the correlations between samples.

*Scroll down until you see the 'Sample to sample scatter plots' heading (Fig. 3D). Choose 'pearson' as correlation method from the 'Correlation method palette'. If you want to reduce the computation and rendering time, check that both options 'Use log2 values for plot axes and values' and 'Use a subset of max 1000 genes (quicker to plot)' are selected. Click on the 'Run' button to generate the scatter plots (appearing below Fig. 3E) – this includes a scatter plot matrix and a heatmap describing the correlation between all pairwise sample combinations.*

# *Creating an overview and computing summaries on the provided data*

6. Explore the relationships between the samples. **Ludt et al.**

36911299, 2023, 4, Downloadscolonaling: witey.com/05/03/01/06/11 by Universidations/01.00231, See the Universidation Universidation Universidation Universidation Universidations, Value Obter 11 by Universidations, Value Ob

. See the Term:

and Conditions (https://onlinelibrary.wiley

.com/term pur-

on Wiley Online

.ibrary for rules of use; OA

articles are governed by the applicable Creative Commons

26911299, 2022, 4, Downloaded from https://currentprotocols.onlinelibrary.wiley.com/doi/10/1020pp1.411 by Universitätshbilothek Mänz, Wiley Online Library on [1901/2023]

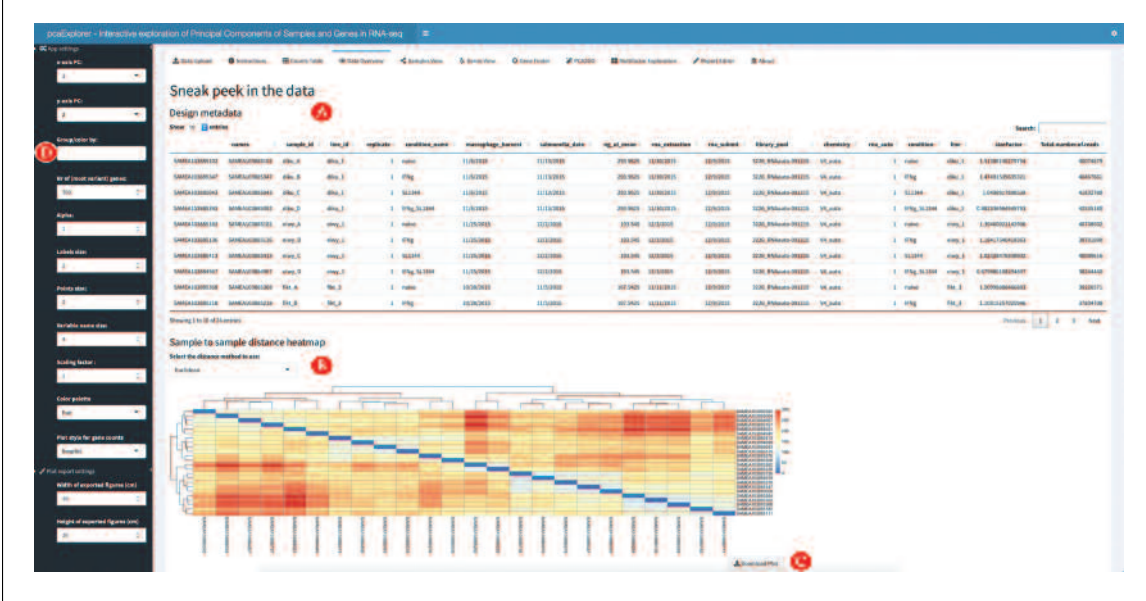

**Figure 4** Screenshot of the Data Overview panel in pcaExplorer. The metadata information is presented in the table (A), and a heatmap can be computed based on the selected distance method (B) and displayed. This visual overview can be downloaded by clicking on the button below it (C). The "Group/color by" selector controls the graphical aspect of the output, related to the experimental covariates of interest (D).

> *Navigate to the Data Overview panel (Fig. 4). The panel shows the input metadata as a table in the upper section of the user interface, with some interactive features to edit its appearance or to search its content (Fig. 4A). Below the metadata table, a Sample to Sample distance heatmap can be found, representing the distances between the individual samples. The 'Select the distance method to use' option (Fig. 4B) enables you to change the underlying distance method used for the computation. Furthermore, you have the option to download the heatmap via the 'Download Plot'button in the lower right corner below the heatmap. In the field 'Save as...' you can specify the name of the file to save the heatmap to (Fig. 4C) – this functionality is provided for any graphical output presented in* pcaExplorer*.*

7. Decorate the plots by encoding information on the experimental covariates.

*Below the heatmap, this panel provides some further information about the input data (Fig. 5A). Next, color the samples by their originating cell line. To color the samples by this covariate, click on the 'Group/color by' field (Fig. 4D) in the gray side bar at the far left of the screen. Scroll down in the dropdown menu, which opens upon clicking until you find the 'line' option – or leverage the autocompletion functionality and start typing the initials. Once any option is selected, scroll down to the 'Number of million of reads per sample' plot. This plot should have changed from an all gray plot to a colored plot (Fig. 5A).*

*In the provided sample data, the 'line' parameter indicates the cell line of the respective sample. The Number of million reads per sample plot shown in Figure 5A can be used to evaluate the uniformity of reads in each sample. Samples with a surprisingly high or low number of reads could later be detected as outliers, because of several different factors associated with the number of reads in a sample. An inspection of the distribution of the overall number of reads in the individual sample can point users to the first source of differences in the samples found in subsequent analyses of the data (e.g., as described in Basic Protocol 2 and 3).*

8. Change the selected experimental covariates of interest.

*Scroll up again until you see the 'Group/color by' option (Fig. 4D), which constitutes an efcient way to explore different experimental covariates of the data and provides context to individual plots and results. Delete the selected option by clicking on the white rectangle and hitting the delete key on your keyboard until the field is empty again. From* **<b>Ludt et al.** The *rectangle and hitting the delete key on your keyboard until the field is empty again. From* 

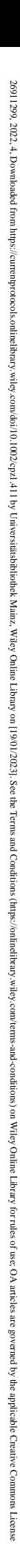

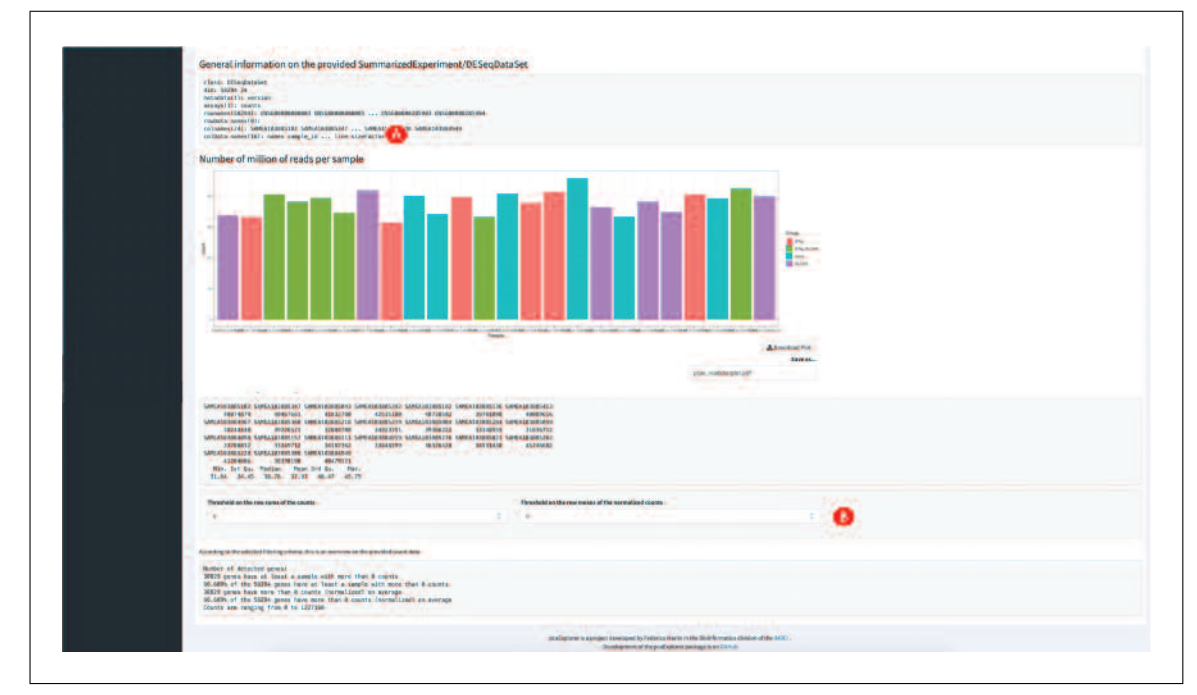

**Figure 5** Further content of the Data Overview panel in pcaExplorer. Some general information is shown in the barplot about the assigned number of reads (A), while filtering options for defining genes as expressed are displayed in the lower section (B).

*the dropdown menu of options, select 'condition' as next parameter to color by. Instead of selecting 'condition' from the dropdown menu directly, you can also select the option by typing it into the white rectangle. This widget controls the appearance of many plots in* pcaExplorer*, and is used to encode the grouping information (or their combinations).*

9. Compute some summary statistics on the provided data.

*Scroll down to the 'Basic summary for the counts' heading. Here you will see the total number of uniquely assigned reads per sample, accompanied by some information about* the expressed genes in the data, specified via simple thresholds. The first option is pro*vided through setting the 'Threshold on the row sums of counts'option. To test this option, enter 10 in the dedicated field and compare the results to the ones shown in Figure 5B. The second option to analyze the genes in the data is the 'Threshold on the row means of the normalized counts' option (generally stricter than the former definition). Enter 10 for this option and compare the results with the ones shown in Figure 5B.*

#### *Exploring the Principal Components from the samples point of view*

10. Create a Principal Component plot.

*Navigate to the Samples View panel (Fig. 6). In this panel you will see the PCA of the individual samples of the input data on the left side, with the corresponding scree plot shown on the right side. If any value is selected in the 'Group/color by' field (Fig. 6A), you can explore the impact of each covariate by means of the color encoding applied to the graphics. Use the 'Group/color by' option to color the samples by condition – the PCA plot should now display the samples in four colors (Fig. 6C). You can also download the PCA plot via the 'Download plot' button in the lower right corner; as seen before, you can specify the name of the file to which you want to save the plot. This is also possible for the scree plot on the right side of the panel.*

*The PCA plot of the sample data indicates that the most variance in the data seems to arise from the condition of the individual samples in this specic data set. When analyzing data, it is important for users to know which experimental variables of their samples have* the most influence (i.e., are responsible for the most of the variance). Hence, you should *select different options from the 'Group/color by' option to discover the covariate with* the most influence. This is also important for any downstream analyses, including the differential expression analysis described in Basic Protocol 2. The scree plot right next **Ludt et al.** 

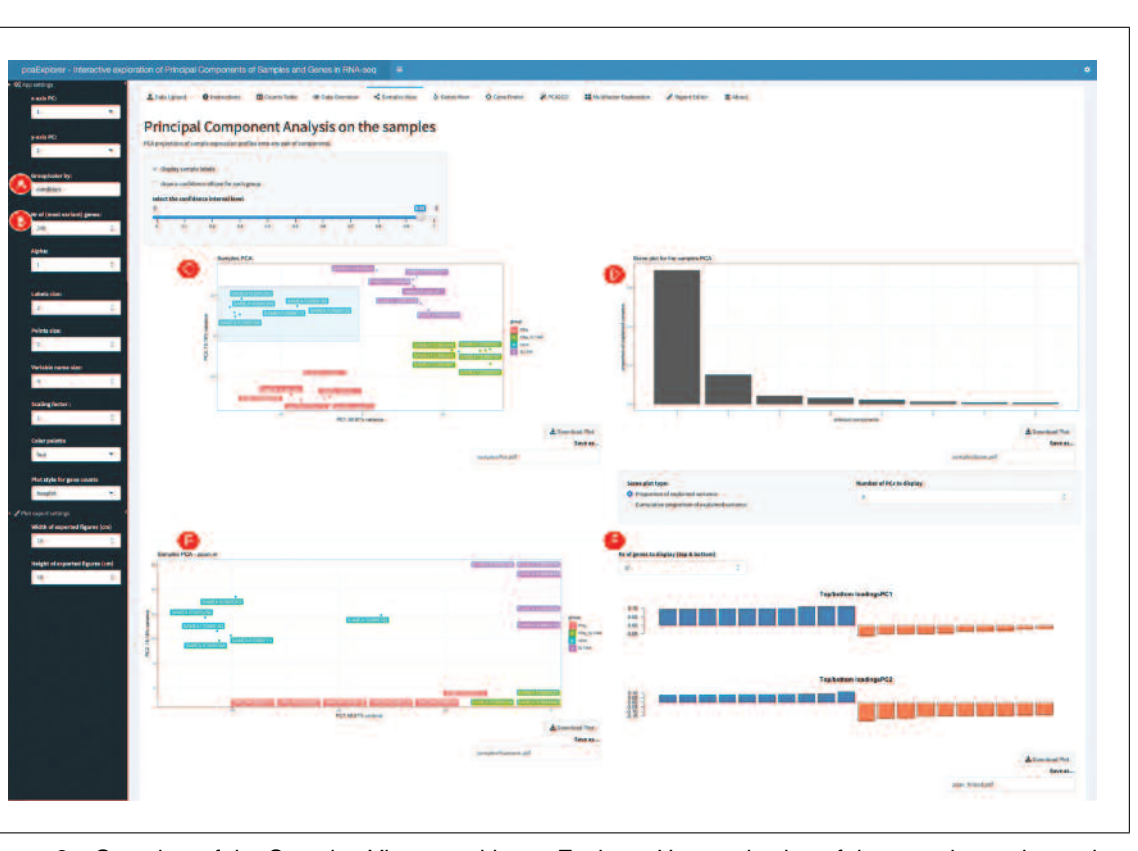

**Figure 6** Overview of the Samples View panel in pcaExplorer. Upon selection of the experimental covariate of interest (A) and the number of most variable genes to use in the computation (B), the aspect of the PCA plot (C) is expected to change, together with the scree plot on its side (D). Users can zoom in this plot by brushing areas, and this displays a magnified version below (E). For the selected principal components, genes with the highest absolute loadings are also displayed in a barplot (F).

> *to the PCA (Fig. 6D) can also help you to evaluate how many principal components should be used to analyze the variance in the data. In the example shown in this protocol, it can be easily observed that the first two components explain nearly 80% of the variance in the data. 80% can be seen as a good cut-off value to select the number of principal components.*

11. Change the parameters to display different versions of the PCA.

*Navigate to the options panel on the far left and search for the 'Nr. of (most variant) genes' option (Fig. 6B), set as default to 300 genes. Change this number to 500 – either using the increase and decrease buttons in the option field (indicated by small arrows) or by typing the value in the box. Inspect the PCA plot and compare it with the plot in Figure 6. The values of the percent of variance explained for the first and second principal component should have changed, and, according to the values, you might observe slight differences in the placement and clustering of the samples (according to how the inclusion* of a specific set of genes influences the overall variability).

*The PCA plot visualizes the variance in the data and the differences between the indi*vidual samples. The number of genes selected for the PCA plot can influence the overall *structure of the plot. In order to analyze which covariate is responsible for the variance in the data, you should also consider changing the number of genes used for the PCA. This enables you to analyze the robustness of the identified factor.* 

*You can also change the principal components that are displayed on either axis: by default, PC1 and PC2 are shown, but this can be changed by the select widgets in the left sidebar. This can be extremely relevant when analyzing large datasets, where it is hard to identify a clean structure – in this Basic Protocol, the dimensions of variability are relatively straightforward to define and associated with experimental covariates.* 

Ludt et al.  $\vert$  12. Zoom in the PCA plot.

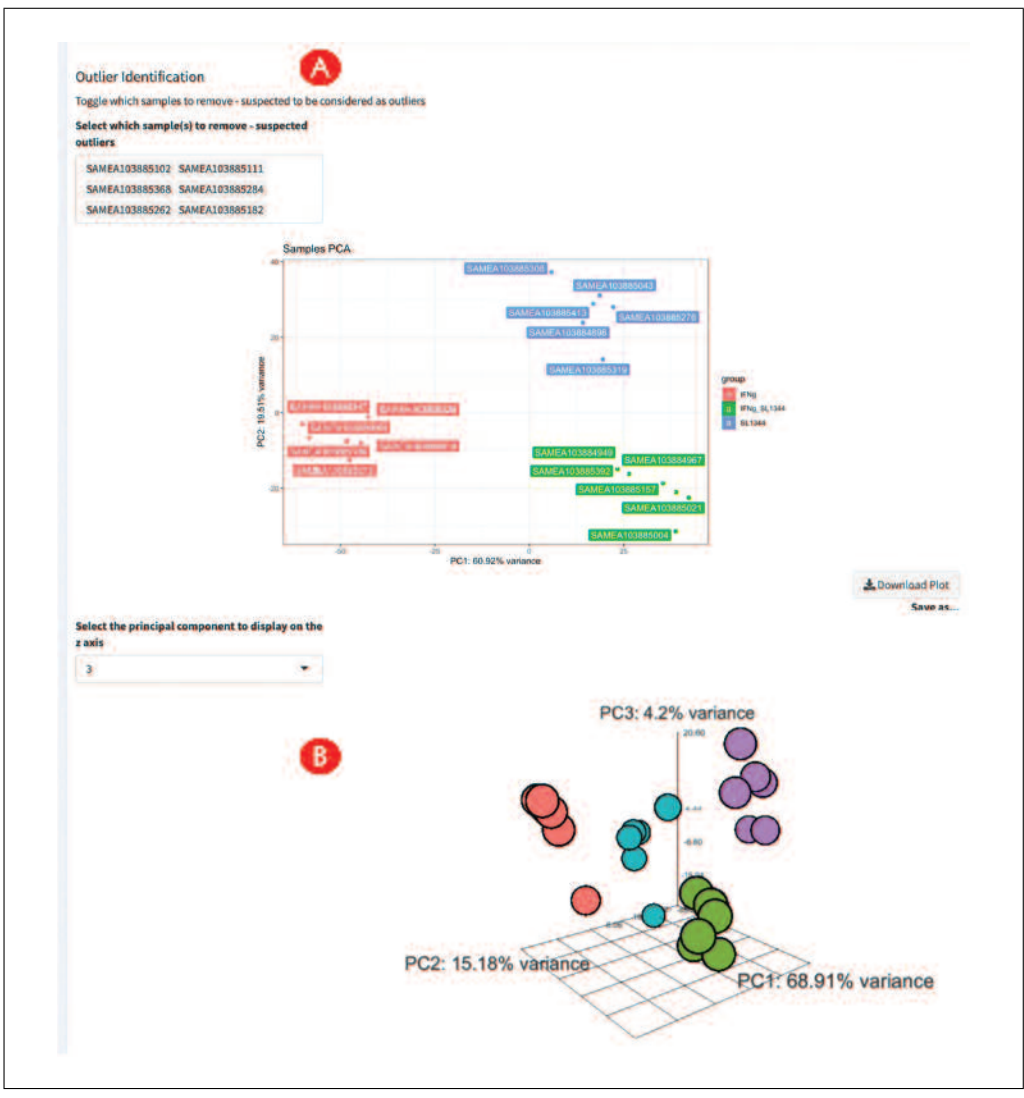

**Figure 7** Further content of the Samples View panel in pcaExplorer. Outlier identification can be assisted by selecting the samples to be removed from the computation (A). A third dimension can be added for exploration in the 3D interactive PCA plot (B).

*The Sample View panel provides the possibility to zoom in on the PCA, using the Shiny brushing mechanism: hover your mouse over the PCA plot until your mouse cursor changes to a little plus sign. Click and hold the left mouse button to draw a little gray rectangle in the main plot (Fig. 6E). Move the mouse to the upper left corner of the PCA plot and select all samples belonging to the naive condition (colored in blue in Fig. 6C) as explained before. Below the main plot, you can find a zoomed version of the PCA plot, containing the selected samples. This should somewhat look like the plot shown in Figure 6E. The zoom functionality is especially helpful in cluttered PCA plots with many samples or particular cluttered regions of the plot.*

# 13. Identify genes with high loadings on the selected principal components.

*As a result of the computation of the principal components, the genes have a specic value* for the loadings, reflecting the 'weight' that each of them has on a particular principal *component – this can be thought of as the correlation between the PC and the original variable. For the two selected principal components (by default, PC1 and PC2), the genes with highest loadings (in either direction along the axis of a PC) are displayed as bar chart (Fig. 6F), and can later be followed up, e.g., in the Gene Finder tab panel.*

14. Inspect the impact of marking samples as outliers.

*Scroll down in the Sample View panel until you see the 'Outlier identification' option (Fig. 7A). The 'Select which sample(s) to remove - suspected outliers' option provides* **Ludt et al.**

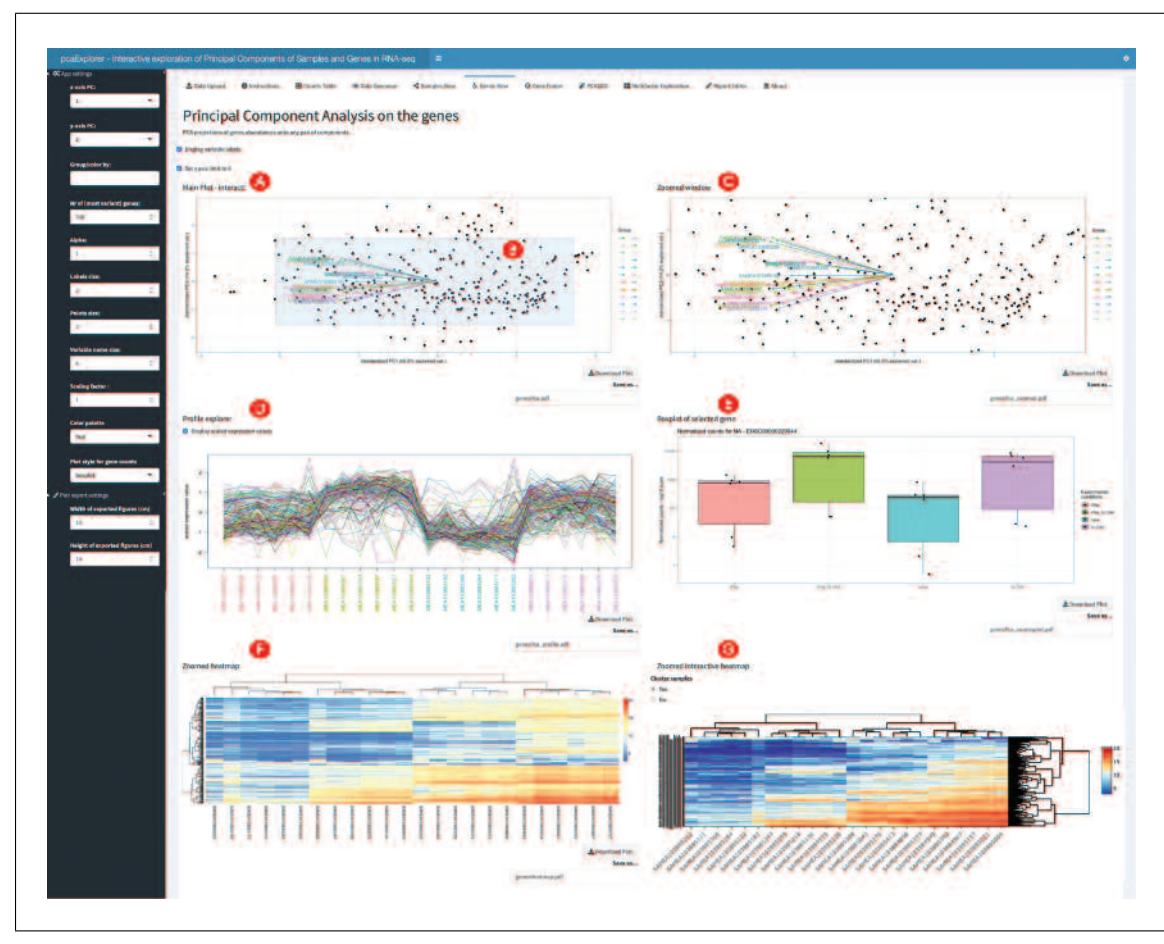

**Figure 8** Overview of the Genes View panel in pcaExplorer. A PCA focused on the gene is shown (A), and upon interaction (brushed area, B) it is magnified in the zoomed section (C). A profile explorer (D) is shown for the selected genes across the samples, and if a gene is clicked upon in the zoomed area, its expression values are plotted (E). Static (F) and interactive (G) heatmaps on the selected subsets are reported in the bottom section.

> *the possibility to select and remove individual samples from the PCA. For demonstration purposes, select all samples of the 'naïve' condition and remove them from the PCA (the sample ids end in '102', '111', '182', '262', '284', and '368'). The options included in the dropdown are the samples still used for the calculation. Select the above-mentioned sample ids until the PCA plot looks like Figure 7A.*

> *The sample outlier detection option can help users at identifying individual samples which are highly different from the remaining samples and hence could be possible out*liers. Especially for data sets with small sample numbers, the outlier identification option is useful to evaluate the influence of individual samples on the overall PCA of the data.

> *At the bottom of the Sample View panel, you also have the option to select a third principal component to visualize besides the first two (Fig. 7B). This is especially helpful in data sets where the expression patterns present a more complex variance structure that might be better captured by an increased number of principal components.*

# *Exploring the Principal Components from the genes point of view*

15. Create the genes biplot.

*Navigate to the Genes View panel (Fig. 8), where you will see the results of a PCA on the individual genes as a dual view to samples PCA from the previous steps (Fig. 8A). Again, you can select a section of the plot to zoom which will be shown on the right side in the 'Zoomed window' (Fig. 8B, 8C). Upon selecting a subset of genes in the main plot, these will also be displayed in the profile explorer as scaled expression values - a value needs to be selected in the 'Group/color by' selection, and you can continue using the Cult et al. condition' as in the previous steps (Fig. 8D). Each line in the profile explorer represents*  $\frac{1}{2}$  **Ludt et al.** 

| <b>COL</b><br>$\sim$<br>GeneFinder<br><b>PARK FOR</b>     |                                                          |                                     |                     |                                           |                                        |                                          |                                   |
|-----------------------------------------------------------|----------------------------------------------------------|-------------------------------------|---------------------|-------------------------------------------|----------------------------------------|------------------------------------------|-----------------------------------|
|                                                           |                                                          |                                     |                     |                                           |                                        |                                          |                                   |
| $\mathbf{r}$<br>٠<br>TRANS                                | œ<br>Translation www.ofder.governments                   |                                     |                     |                                           |                                        |                                          |                                   |
| <b>Enterprise for</b><br><b>B</b> Myselected<br>position. | <b>Q</b> Amazonarquistion is disposition of              |                                     |                     |                                           |                                        |                                          |                                   |
| by of (recoll section) games:                             |                                                          |                                     |                     |                                           |                                        |                                          |                                   |
| <b>That</b>                                               | 211 "I found the power Flashing Discalaneously - Toyota" |                                     |                     |                                           |                                        |                                          |                                   |
| <b>Higher</b>                                             | L. T. Nameline Louis by The Md. Englishmood and          |                                     |                     |                                           |                                        |                                          |                                   |
|                                                           |                                                          |                                     |                     |                                           |                                        | Mealin Brester                           | <b>Bearch:</b>                    |
| ia -                                                      | SNAVOIDSER                                               |                                     | мұралмана           | organization                              |                                        |                                          | coast: condition                  |
| Lebels stast                                              |                                                          | <b>Services</b><br><b>COMPANIES</b> | <b>MARATOMATICA</b> | <b>BANKA COMMONS</b><br><b>SAMANIMARY</b> |                                        | <b>GARGAJ KRISERIE</b>                   | <b>IS 221-4900-2018</b> Public    |
|                                                           | الأستحادة<br><b>AND POSTER</b>                           | <b>CENTREMAN</b>                    | <b>ALL ANGELIAN</b> | <b>COMMUNIST</b>                          |                                        | <b>STATISTICS</b><br><b>LAMASSISSION</b> | <b><i>BEARITHERMANY</i></b> IPAUL |
|                                                           | $\bullet$ : <i>IMMITIMES</i>                             |                                     | and the com-        |                                           | <b>SAMPLINE</b><br>constitute.         | <b><i>MARIN LIBRANIA</i></b>             | <b>BELINDUCKTANES NATION</b>      |
| Points since                                              |                                                          |                                     | <b>STATISTICS</b>   |                                           | <b>William</b><br><b>SET AND ALLOW</b> | <b>MAKIN LINKERSTO</b>                   | INTERCOMMENTS (FBg SLIME)         |
|                                                           |                                                          |                                     |                     |                                           | <b>BE card</b><br><b>MA</b> Home       | <b>MAGAZINEGIC</b>                       | USAgentian contractor             |
| <b>Teriolife name stay</b>                                |                                                          |                                     |                     |                                           |                                        | <b>MARINTONIAN IS</b>                    | <b>115.721/Seedilen - USup</b>    |
| Te .                                                      |                                                          |                                     |                     |                                           |                                        | SAMEASSMANALE:                           | <b>ITEMISSIONISM SLIPP</b>        |
|                                                           |                                                          |                                     |                     |                                           |                                        | <b>SAMEA EXHIMINAL</b>                   | <b>URILIALABA USAN IFRA MATHA</b> |
| Scoling laster<br>on the                                  | ٠                                                        | <b>Charles</b>                      | ÷                   | <b>Allen</b>                              |                                        | <b><i>SMARTINGULA</i></b>                | TENDINGTONICO ANGLO               |

**Figure 9** Overview of the Gene Finder panel in pcaExplorer. The search field (A) toggles the selection of individual genes, displayed graphically (B) and in tabular format (C).

*a gene, and the connection between the data points help to follow the relationship across samples.*

16. Inspect single selected genes.

In the 'Zoomed window', select a gene by clicking on one of the black dots. This will *generate a boxplot under the 'Boxplot of selected gene' heading (Fig. 8E), showing the normalized counts for the selected gene, with the conditions defined by the value in the 'Group/color by' selector. You can also change the style of the plot to a violin plot. To change the plot, search for the 'Plot style for gene counts' option in the option bar on the left.*

17. Inspect subsets of selected genes.

*Below the 'Profile explorer' and 'Boxplot of selected gene' plot you will find two versions of the heatmap for the selected genes (displayed in the zoomed window) in all the individual samples (Fig. 8D) - one static (Fig. 8F) and one interactive, based on the Plotly framework (Fig. 8G). On the bottom, the collapsible element 'Table export options' contains the tabular information for the same subset, and offers the possibility to export their content.*

18. Inspect genes of interest in the Gene Finder.

*Navigate to the Gene Finder panel (Fig. 9). Enter 'TSPAN6' in the 'Type in the name of* the gene to search' option field (Fig. 9A). Make sure that 'condition' is still selected in *the 'Group/color by' option; otherwise, select it from the available option. The panel will create a boxplot of the normalized counts of the selected gene (Fig. 9B) as well as a table with the normalized counts of the gene for each sample (Fig. 9C). The individual sample names are annotated on the plotted points, and the underlying data is also reported as a compact table.*

*The Gene Finder panel can be helpful in identifying the counts of a specific gene of interest* in the individual samples. If the gene of interest is not included in the data, the panel will *inform you by displaying the error message 'Could not find the gene you typed'. The panel will also try detecting if the gene name is misspelled and will suggest a gene name close to the typed one. The search functionality is case sensitive and has no autocomplete option, so it is important to type the gene name correctly.*

19. Generate a functional interpretation for the principal components.

*Navigate to the PCA2GO panel (Fig. 10). Click on the 'Select species for your sample' option (Fig. 10A), and from the dropdown menu select 'Human' (Fig. 10B). The 'Select the input type of your identifiers' option can remain unaltered, as we are already using ENSEMBL identifiers; if this is not the case in your own data, make sure to check what* **Ludt et al.** 

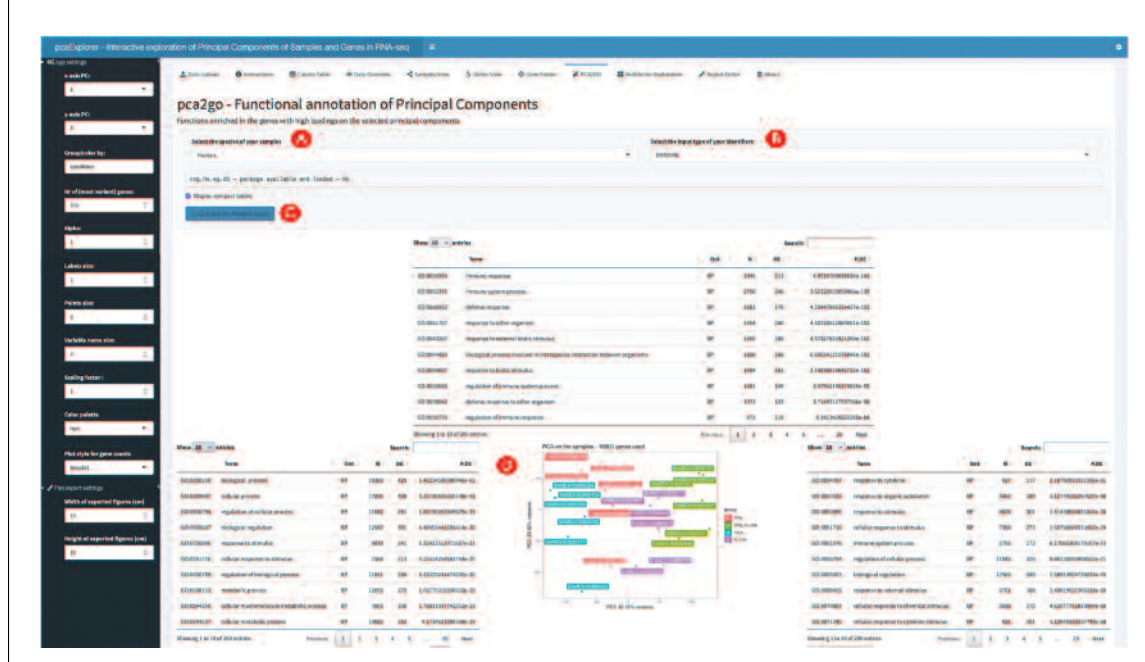

**Figure 10** Overview of the PCA2GO panel in pcaExplorer. The species (A) and identifier types (B) can be selected at runtime, to generate the set of tabular results displayed below (C), decorating the respective axes of variation on the PCA plot (D).

*identifiers are in use, and select them accordingly. Click the blue 'Compute the PCA2GO object' button (Fig. 10C), the application will compute for each PC and for each direction a set of enrichment results - it might take a while to compute the object. Each enrichment table will be displayed on either side of the PCA plot in the middle of the panel (Fig. 10D), and can be used to pinpoint biological processes and functions that can explain the observed variability on the latent space representation.*

*Optionally, to save time and obtain more fine-grained functional categories, you can compute such an object beforehand with methods implemented in the* topGO *package (Alexa, Rahnenführer, & Lengauer, 2006), which are conveniently wrapped by the* pca2qo() *function. We refer to the package vignette where its specific usage is fully documented.* 

# *Wrapping up the analysis with* **pcaExplorer**

20. Generate, preview, and export an analysis report.

*Navigate to the Report Editor panel (Fig. 11). Open the 'Markdown options' dropdown menu (Fig. 11A), and enter as a title for the report 'Current Protocols* pcaExplorer *report' and your name in the 'Author' field; you can leave all other options unaltered (Fig. 11B). Click the 'Update report'button, and scroll down in the panel to see a preview of the HTML report in the web application itself. Click on the 'Generate & Save' button next to the 'Update report' button (Fig. 11C) to download the report. Save the report specifying a file name and location on your computer – this operation might take a while, as most content is generated from a fresh session, based on the current values for the reactive elements in the app.*

21. Export the analyses components for further downstream exploration.

*You can open the Tasks menu from the small cogs icon in the top right of the header (Fig. 12A). From there, it is possible to export the state of the app's reactive elements into a binary .RData workspace, or also store their values directly into an environment - this will close the app as a result; the workspace can also be retrieved in the R session by calling* pcaExplorer\_env*, containing a list of values for the input widgets and the reactive elements.*

**Ludt et al.** 22. Find additional information on pcaExplorer.

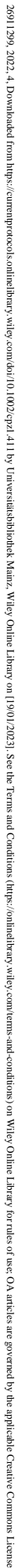

icens

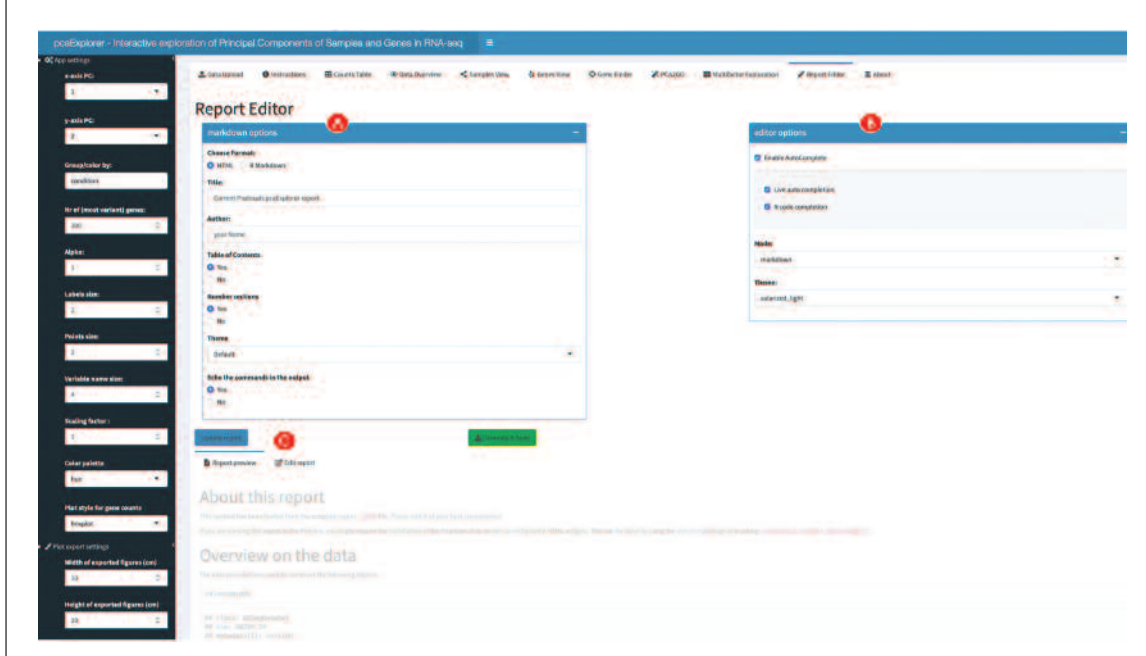

**Figure 11** Overview of the Report Editor panel in pcaExplorer. Options for markdown (A) and the editor (B) are shown in the top section. Below, the report is previewed in the page, with the possibility to swap to view and update its source code (C).

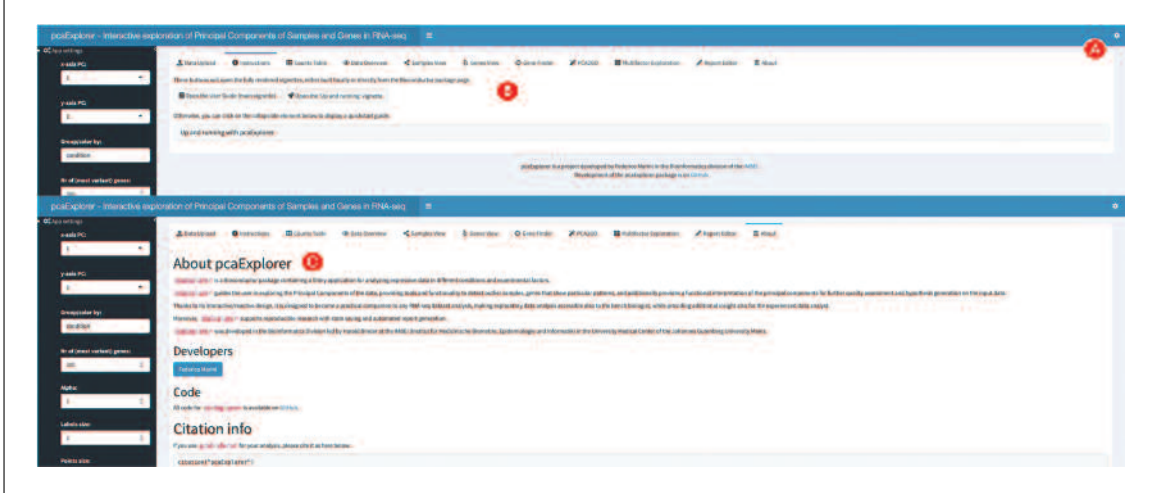

**Figure 12** Overview of the Instructions and About panels in pcaExplorer. As from any other panel, it is possible to open the task menu from the small cogs icon (A). In the Instructions panel, the vignettes can be consulted while running the app (B). The About page (C) contains information on the development team and how to cite the package.

*Navigate to the Instructions panel, where two buttons can be clicked to open and inspect the* pcaExplorer *vignettes (available when installing the package) (Fig. 12B). These vignettes describe comprehensively the* pcaExplorer *package, and constitute an excellent complement to this Basic Protocol when searching for additional, up-to-date documentation. A quickstart guide is also displayed if clicking on the 'Up and running with pcaExplorer' collapsible element. If you are interested in additional information about the package, the About panel (Fig. 12C) lists also the developers contact information and a citation entry. For the sake of computational reproducibility, consider adding the output of the 'Session Information' section into your electronic notebook documentation, to simplify the compilation of the 'Materials and Methods' section for a manuscript where you used* pcaExplorer*.* **Ludt et al.**

# **DIFFERENTIAL EXPRESSION ANALYSIS WITH ideal**

ideal (Marini et al., 2020) is a Bioconductor package for the interactive analysis of RNA-seq data in the context of differential expression (DE) (Love, Anders, Kim, & Huber, 2015). ideal guides the user through the different steps of a DE analysis, starting from the data upload, through the DESeq2 (Love et al., 2014) workflow including normalization, filtering, exploration of differentially expressed genes, to functional analysis and gene signature exploration.

In this protocol we describe how to launch the ideal web application (also implemented in the Shiny framework (Chang et al., 2021)), running on the macrophage dataset (Alasoo et al., 2018), which is also distributed as a Bioconductor package (Huber et al., 2015).

# *Necessary Resources*

*Hardware*

See detailed description in Support Protocol.

*Software*

See detailed description in Support Protocol.

*Files*

- See detailed description in Support Protocol. Specifically, this Basic Protocol will make use of:
- The count matrix file, containing the expression values for the macrophage dataset (countmatrix macrophage.txt)
- The file containing the information on the experimental covariates (metadata\_macrophage.txt)
- The annotation file (annotation macrophage.txt), for handling the conversion between ENSEMBL identifiers and gene symbols
- The gene signatures file  $(h.all.v7.4.symbols.gmt)$ , as it is distributed via the MSigDB collections.

The alternative entry points defined in this Basic Protocol also use some processed form of the text files listed above to generate the dds  $\circ$ bj and res  $\circ$ bj (described in detail in step 1 below), ensuring that this procedure is fully reproducible (see Fig. 1A for a visual summary).

*NOTE:* Before proceeding with the modeling of the RNA-seq data, the necessary packages and dependencies need to be installed and loaded. The Support Protocol describes how to install and load the packages.

# *Starting up with the* **ideal** *package*

1. Load the ideal package and start the ideal web application.

*The input data can be provided in different ways to the* ideal *application. Similar to* pcaExplorer*, it is possible to load the input les at runtime (reading from tab/comma/semicolon-separated text files, to be provided once the app is running) and launch the application with a simple command, leaving all other parameters unspecified:* 

library("ideal") ideal()

*An alternative option is to provide the data as R objects (already loaded in the global environment) to the function* ideal()*, as in the following chunk:*

```
library("ideal")
```
**Ludt et al.**  $\qquad$  ideal(countmatrix = countmatrix,

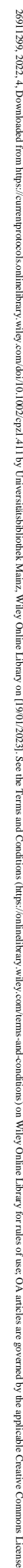

mons Licens

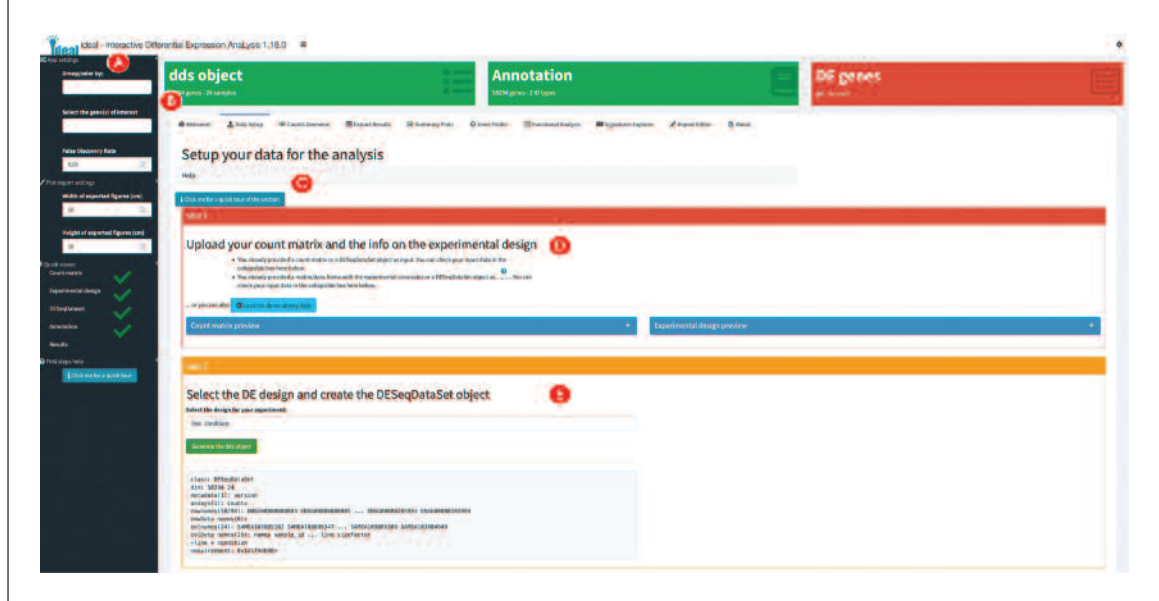

**Figure 13** Overview of the Data Setup panel in ideal. The sidebar (A) contains parameters affecting the behavior of many components, and the value boxes (B) summarize the current status of the analysis. Tours and collapsible elements (C) are available in each tab. The initial upload of the data is taken care in the Step 1 (D), while the statistical model is specified in Step 2 (E).

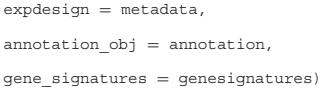

*where* countmatrix*,* metadata*, and* annotation *have to be* data.frame *objects, and* genesignatures *has to be a list object (as shown in Fig. 1A in the Strategic Planning section, focusing on the black small boxes labeled BP2).*

*A third option is to provide the data as a* DESeqDataSet *object (optionally with a corresponding* DESeqResults *object, if already computed – Fig. 1A, gray small boxes labeled BP2). These classes are the core containers used in the framework of the* DESeq2 *package (Love et al., 2014).*

library("ideal")  $ideal(dds$  obj = dds,  $res$   $obj$  =  $res$   $de)$ 

*All of these options should open a browser window with the* ideal *application, which will display the Welcome panel by default.*

2. Explore the user interface of ideal.

*When launching the dashboard, the landing page of* ideal *is the Welcome panel, providing the user information about the application and how to use it. We invite you to read up the material in the 'Quick start for effective usage' section, and to familiarize yourself with two of the help mechanisms provided in the app, namely the collapsible elements (containing text-based introductions) and the buttons to start guided tours of the interface (Fig. 13C). A sidebar is located on the left side of the user interface (Fig. 13A), and contains several input controls which affect different tab panels. By changing one or more of the input parameters, you can define what is computed by the app, and how these output elements are displayed. Moreover, the sidebar contains a 'Quick viewer', showing an overview of the underlying objects, required to perform all of the analyses offered by* ideal *- a green check icon appears close to each item, when the respective component is either provided or calculated. A compact summary of the main objects is also provided in the value boxes, in the top section of the body of the app (Fig. 13B).*

3. Setup the data for the analysis in ideal. **Ludt et al.**

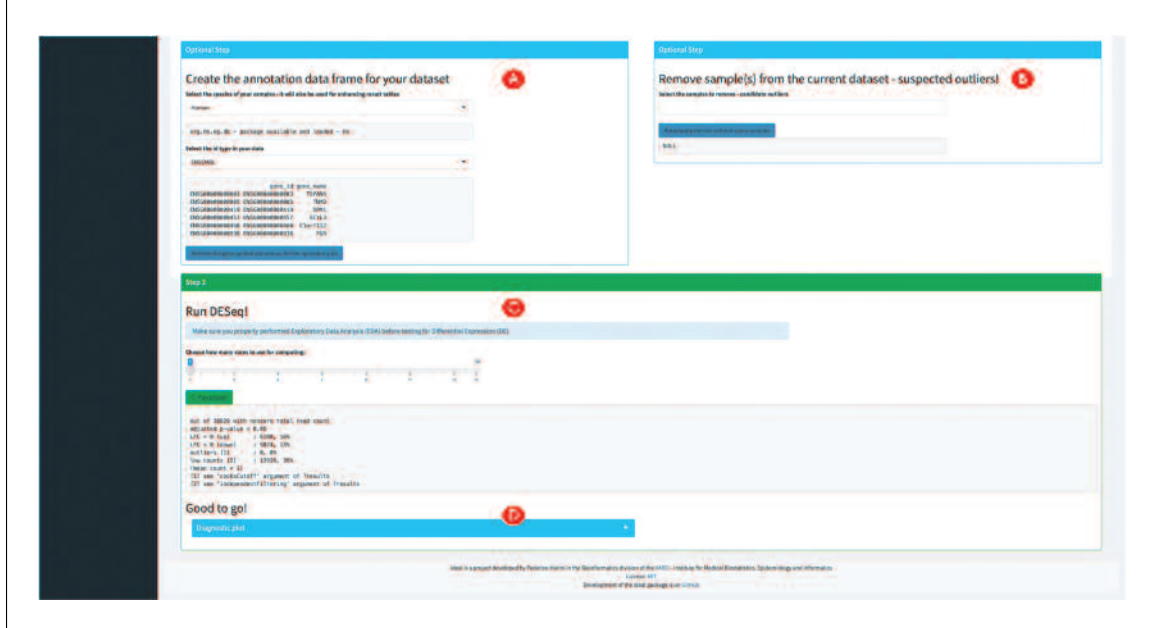

**Figure 14** Further content of the Data Setup panel in ideal. An annotation table can be generated (A), and samples can be excluded if deemed as outliers (B)—proper exploration of the data is recommended, as detailed in Basic Protocol 1. After running the DESeq2 main wrapper (C), users can explore diagnostic plots, contained in a collapsible element (D).

> *Navigate to the Data Setup panel. Inspect or upload interactively the required count matrix, and the experimental design data in the 'Step 1' box, marked by the red color (Fig. 13D). If uploading from text les, click on the respective buttons and select the files where this information is stored – make sure the encoding format is respecting the expected requirements for working in the* ideal *application.*

4. Specify the experimental design for the analysis.

*In the 'Step 2' box, marked in yellow, you can select the experimental design (Fig. 13E); specify 'line'and 'condition'for the* macrophage *dataset, and click on the green action* button ('Generate the dds object'). This specification will enable you to estimate the effect *size of the 'condition'variable, while controlling for the cell line of origin, leveraging the -exible generalized linear model framework (Anders et al., 2013). If you desire to understand more about more complex model specications, which might be possible depending on the structure of your data, we recommend to use tools such as* ExploreModelMatrix *(Soneson et al., 2020) for this purpose. Upon generation of the* DESeqDataSet *object, the respective value box on top turns green, and also the sidebar field for it will get a green check mark.*

5. Add a gene annotation and exclude samples from the analysis if required (optional).

*The two light blue boxes that have appeared provide the optional steps for adding the appropriate annotation and discarding unwanted samples (e.g., if your initial data exploration in Basic Protocol 1 revealed the presence of an outlier, Fig. 14A, 14B). If you did not pass an annotation at application start, select 'Human' as species for the* macrophage *dataset, 'ENSEMBL' as the id type (Howe et al., 2021), and conrm the selection with the blue button 'Retrieve the gene symbol annotation for the uploaded data'. Once this is terminated, the value box for the annotation object is displayed in green (Fig. 13B).*

6. Run the differential expression analysis.

*Finally, run the main function of the* DESeq2 *framework in step 3 (green box) by clicking on the button 'Run DESeq' (Fig. 14C). If multiple cores are available, you can use the slider input to select the number of CPUs to use for speeding up the computation. Once this is completed, you can inspect the mean-dispersion plot as a diagnostic check by expanding the collapsible element below (Fig. 14D).* **Ludt et al.** 

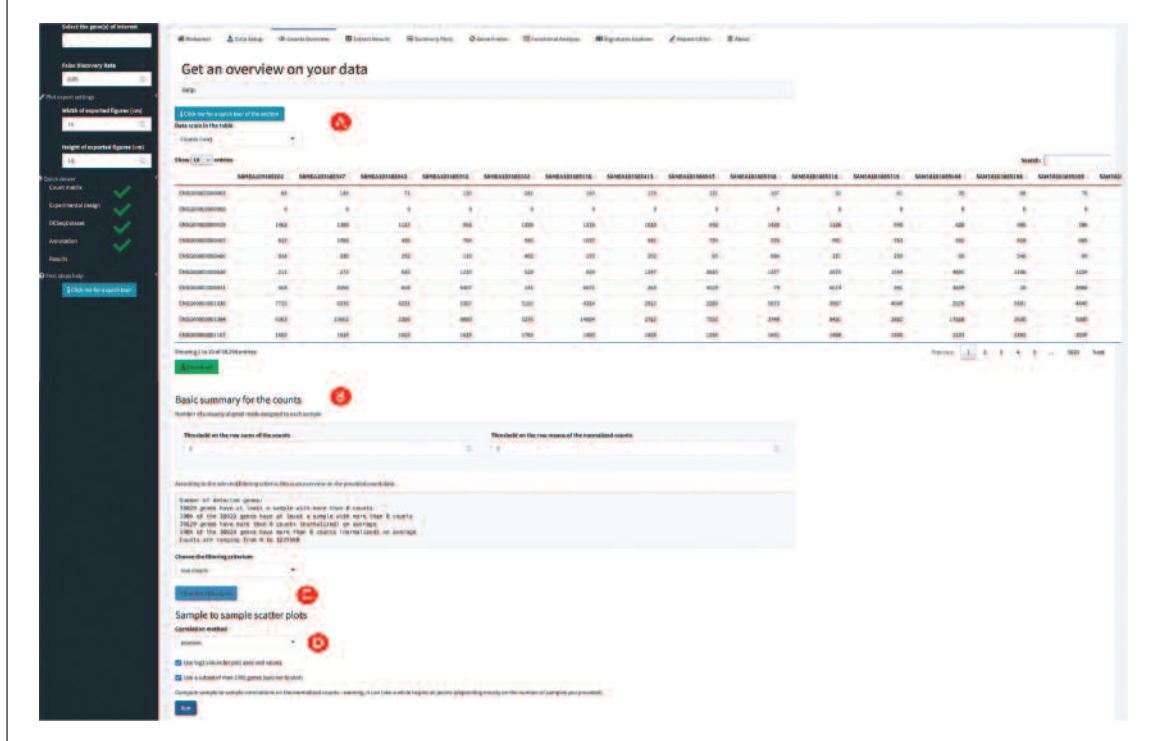

Figure 15 Content of the Counts Overview panel in ideal. The expression table is shown interactively (A), with the possibility to define thresholds for expression (B) and accordingly filter the data before testing (C). A scatterplot matrix can be displayed in the bottom section (D), with functionality shared with pcaExplorer.

# *Exploring the count matrix and the differential expression result table*

7. Inspect (and filter) the expression count matrix.

*Navigate to the Counts Overview panel, which provides an interactive table, which can display raw, normalized, and log-normalized values for all the genes and samples in the data (Fig. 15A). A summary for the expressed features is reported below - you can set a threshold for either criterion to filter out the lowly expressed genes (Fig. 15B). This can also reduce the computation time without impacting the quality of the results. Filter the* macrophage *data with a threshold of zero on the row sums of the counts by clicking on the 'Filter the DDS object' button (Fig. 15C). Generate and inspect the sample-to-sample scatterplot matrix below (Fig. 15D) which shows the similarity across all individual samples while regarding the information on the single features - this can be quite useful for detecting unexpected patterns for subsets of genes (Rutter, Moran Lauter, Graham, & Cook, 2019).*

8. Compute the differential expression results.

*Navigate to the Extract Results panel to compute and explore the results for the differential expression analysis (Fig. 16). Set the alpha level for signicance to control the False Discovery Rate in the sidebar; for the macrophage data we can leave the value set to the default (0.05). Then, proceed to define the contrast of interest - this Basic Protocol focuses on the comparison between the interferon-gamma treated cell line (IFNg) versus the untreated one (naive). Therefore, first select 'condition' as the experimental factor to build the contrast upon (Fig. 16A). Then select 'IFNg'as the numerator level, and 'naive' as the denominator level for the fold change (Fig. 16B). Further options are provided to refine the results, whereas independent filtering (Bourgon, Gentleman, & Huber, 2010) or the Independent Hypothesis Weighting (IHW) can be applied (Ignatiadis, Klaus, Zaugg, & Huber, 2016). After clicking on 'Extract the results' (Fig. 16C) you can see that in the* macrophage *dataset more than 6000 genes have been detected as differentially expressed for the IFNg treatment vs naive contrast (Fig. 16D).*

*Additionally, the value box for the DE genes is updated and displayed in green. IRF1, IL18BP, and GBP2 are listed in the table below as the top regulated* **Ludt et al.** 

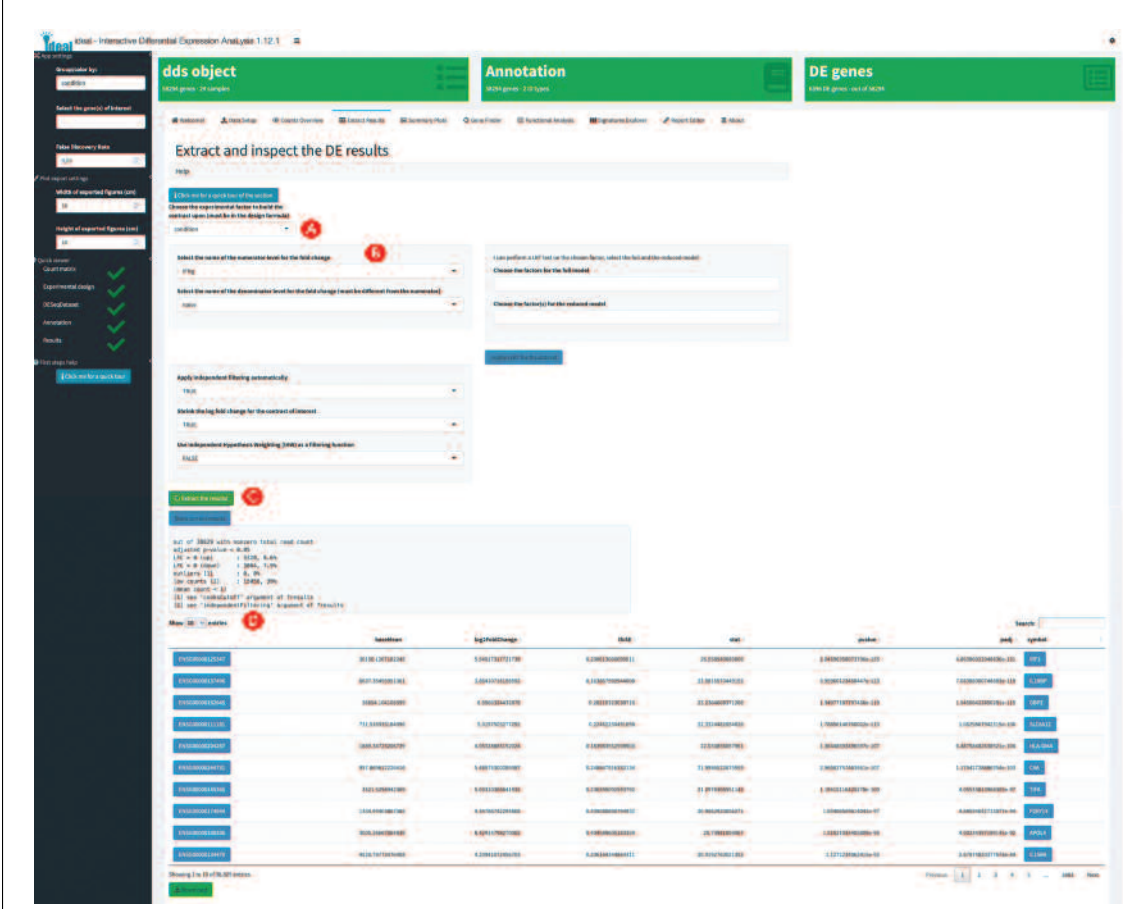

**Figure 16** Overview of the Extract Results panel in ideal. The contrast can be specified by combining the covariate of interest (A) and the levels to compare (B). Results can be extracted once the respective button is visible (C), and are displayed both as summary and in full tabular format (D). Diagnostic plots on the DE results are included in the bottom section of the page.

> *genes, sorted by their adjusted p-values. The interactive table directly links the* gene symbols and the ENSEMBL identifiers to external databases for that fea*ture, either Ensembl (https://www.ensembl.org/) or the NCBI Gene Database (https://www.ncbi.nlm.nih.gov/gene) (Fig. 16D).*

9. Inspect the diagnostic plots for the extracted DE results.

*The top left and right plots show raw p-value histograms, useful for checking the assumption of uniform distribution under the null hypothesis, also stratified by mean expression value (relevant if one is using the Independent Hypothesis Weighting for adjusting the p-value). The bottom left Schweder-Spjøtvoll plot (Schweder & Spjøtvoll, 1982), shows the ranked p-values: this is a graphical method to illustrate the Benjamini-Hochberg multiple testing adjustment procedure (Benjamini & Hochberg, 1995), with the intersection point defining the subset of genes for which the False Discovery Rate (FDR) is controlled at the chosen level. The bottom right plot is a histogram of the log2 fold change values, to show its distribution and identify anomalies such as highly skewed tails.*

# *Exploring overviews of the results and single genes of interest*

10. Generate overview visual representations of the DE results.

*Navigate to the Summary Plots panel to generate a set of visual summaries of the results (Fig. 17). This includes an MA plot, which can be regarded as an application of a Bland-Altman plot for the representation of genomic data – M being the log ratio, and A the mean average. Select in the MA plot (log2FoldChange vs. mean expression values) some of the* **upregulated genes by brushing on the area that includes them (Fig. 17A).** A zoomed-in

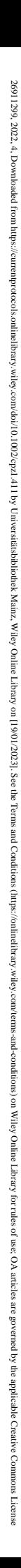

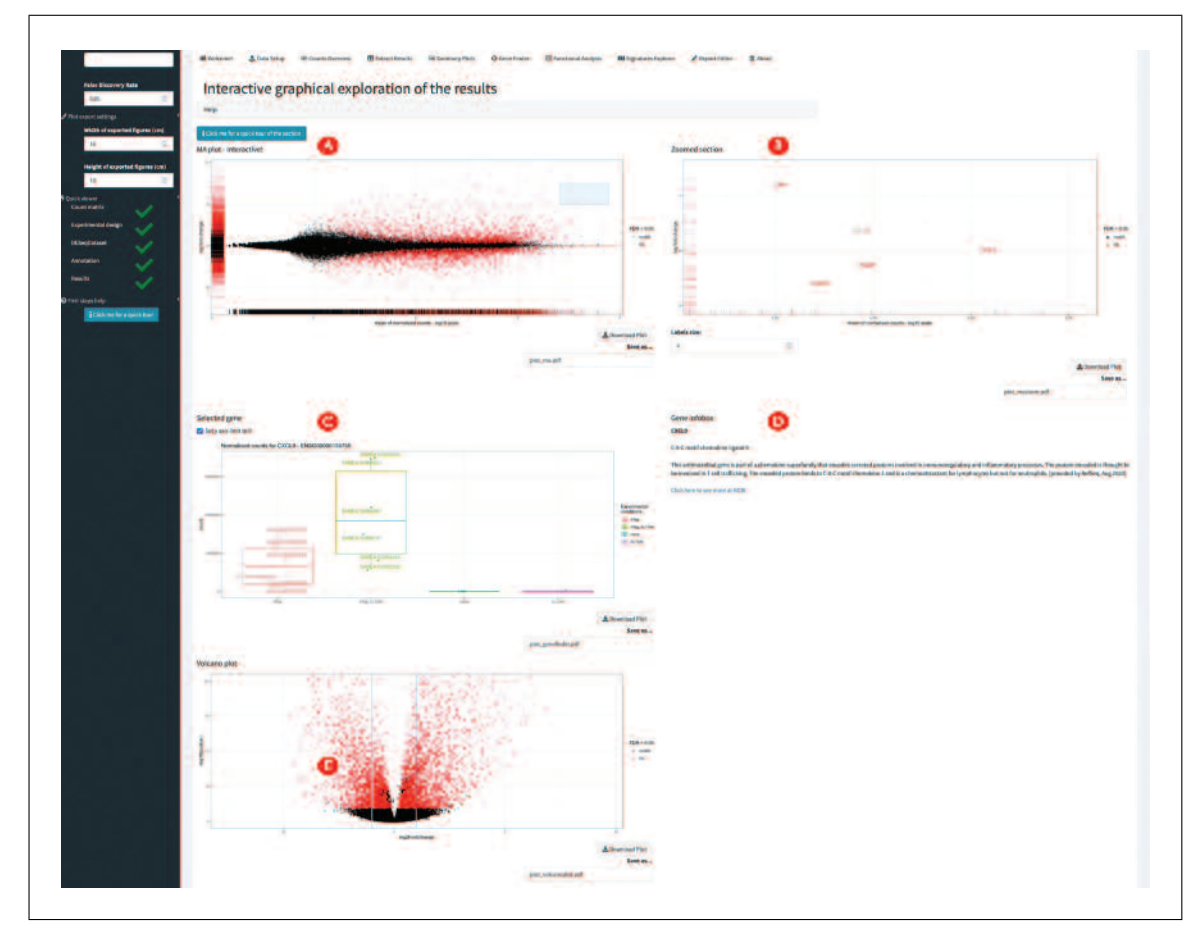

**Figure 17** Overview of the Summary Plots panel in ideal. The MA plot (A) displays the expression changes against the mean expression values, marking single genes according to the significance level. Labels are added in the zoomed panel (B). Boxplots for individual genes are also provided (C), with extra information from the Entrez database (D). A volcano plot is also presented (E), depicting the direct relationship between expression changes and significance of the genes.

*version of the MA plot focused on the selected area will appear on the right side, providing labeling by gene symbols if these are defined in the annotation object (Fig. 17B).* 

# 11. Inspect single genes upon interacting with the MA plot panel.

*Click on a gene in the zoomed selection plot. If the 'Group/color by' widget in the sidebar has a selection active (defaulting to the experimental factor of interest specified in the contrast), this action will display a boxplot for the expression values in all conditions (Fig. 17C), and additional info retrieved from the Entrez database (Fig. 17D). In the middle section, you can view the results as a volcano plot (Fig. 17E), where the signicance is directly plotted against the effect size (and direction). In addition, the subset of genes included in the rectangular selection is also displayed as heatmaps (both static and dynamic). Tabular information on the selected genes can be further exported from the collapsible element at the bottom of the tab panel.*

# 12. Inspect single genes upon manual selection.

*Navigate to the Gene Finder panel and explore a subset of genes of interest (Fig. 18). In this protocol we will dene the genes CCL5, IFNGR1, and CXCL11 as genes of interest in the sidebar (Fig. 18A). The tab panel displays up to four gene expression boxplots for the selected genes (Fig. 18B), and also displays an MA plot where the shortlisted genes are annotated. The table containing all relevant values for the genes included in the selector widget can be explored in the collapsible element, and downloaded as text file. To avoid manually selecting many genes (from the selectize widget in the sidebar), you can also upload a list as a plain text le, specifying one feature per row; these will be annotated in an alternative version of the MA plot, and the corresponding table is provided below it.* **Ludt et al.**

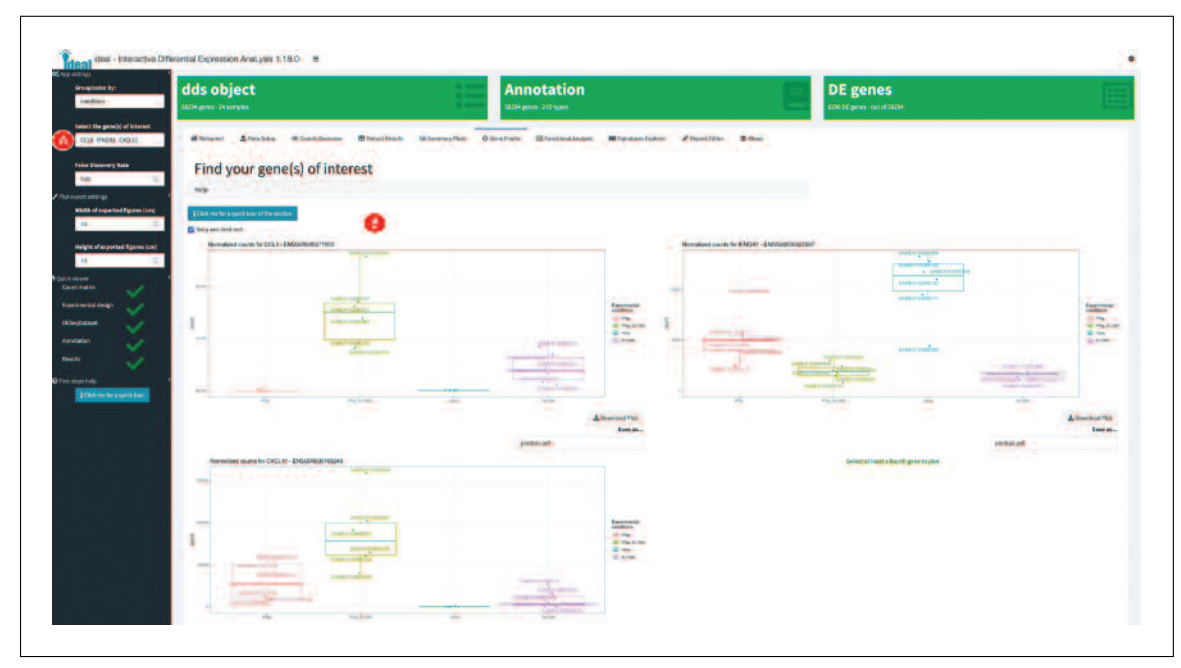

**Figure 18** Overview of the Gene Finder panel in ideal. The selection of features is done from the sidebar (A), and the shortlisted genes are displayed in the main panel content (B).

# *Performing functional enrichment analyses on the data and exploring gene signatures*

13. Calculate overrepresented biological processes in the set of differentially expressed genes.

*Navigate to the Functional Analysis panel to perform a gene set enrichment analysis on the differentially expressed genes, with the aim of gaining insight on the affected biological pathways (Fig. 19). In the 'Select the GO category(ies) of interest'make sure that 'GO Biological Process' is included (Fig. 19A); alternative ontologies comprise 'GO Molecular Function' and 'GO Cellular Component'. The functional enrichment analyses can be performed on different sets of genes: only the upregulated ones (tab panel 'UPregu'); only the downregulated ones (tab panel 'DOWNregu'); including both up- and downregulated genes (tab panel 'UPDOWN'); or any custom list of genes (in the two panels 'List1' and 'List2'). Navigate to the 'UPDOWN' tab panel to perform the gene set enrichment analysis on the up- and downregulated features (Fig. 19B).*

*Three methods of overrepresentation analysis (ORA) are implemented in* ideal*: (1) The standard ORA based on the* limma *package (Ritchie et al., 2015), (2) the* goseq *ORA, which accounts for the specific length bias intrinsic in RNA-seq assays (longer genes have higher chances of being called DE) (Young, Wakefield, Smyth, & Oshlack, 2010), and (3) the* topGO *ORA, which decorrelates the Gene Ontology graph structure and is particularly valuable for pruning terms that are topologically less meaningful than their specic nodes (Alexa et al., 2006). Perform the analysis with* topGO*, by clicking on the button called 'Perform gene set enrichment analysis in the up- and downregulated genes – topGO' (Fig. 19C).*

14. Explore the results of the enrichment analysis.

*As a result of the previous step, an interactive downloadable table appears (Fig. 19D), listing the relevant GO terms and the enrichment-relevant features, including, e.g., the list of the differentially expressed genes annotated to each of the reported GO terms. Click on the blue button of the GO term GO:0002181 ('cytoplasmic translation') to get further information from the AmiGO database (http://amigo.geneontology.org/). If clicking anywhere in the row of the enriched GO term, a heatmap is displayed showing the normalized and transformed expression values for the subset of DE genes assigned to each term, making it easy to inspect the overall regulation of a selected signature (Fig. 19E). In the bottom section of this page, the subsets of genes that could have been used for* **<b>Ludt et al.** In the bottom section of this page, the subsets of genes that could have been used for

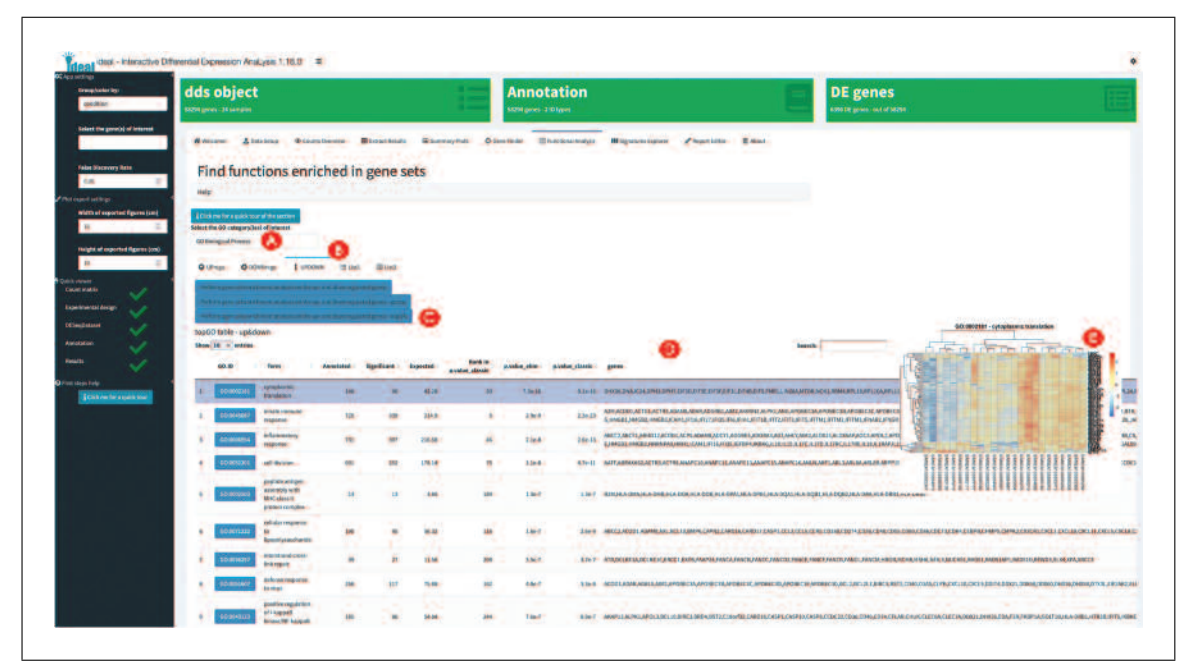

**Figure 19** Overview of the Functional Analysis panel in ideal. The categories can be selected from the dedicated input widget (A), and different subsets of genes, based on the direction of the change in expression, can be used to compute the functional analysis (B). The enrichment algorithms can be started via the buttons below (C). Once the results are available, they are displayed in a table (D); upon interaction with single rows in the results from topGO, heatmaps for the specific signature are displayed, summarizing the expression values for the associated gene set members (E).

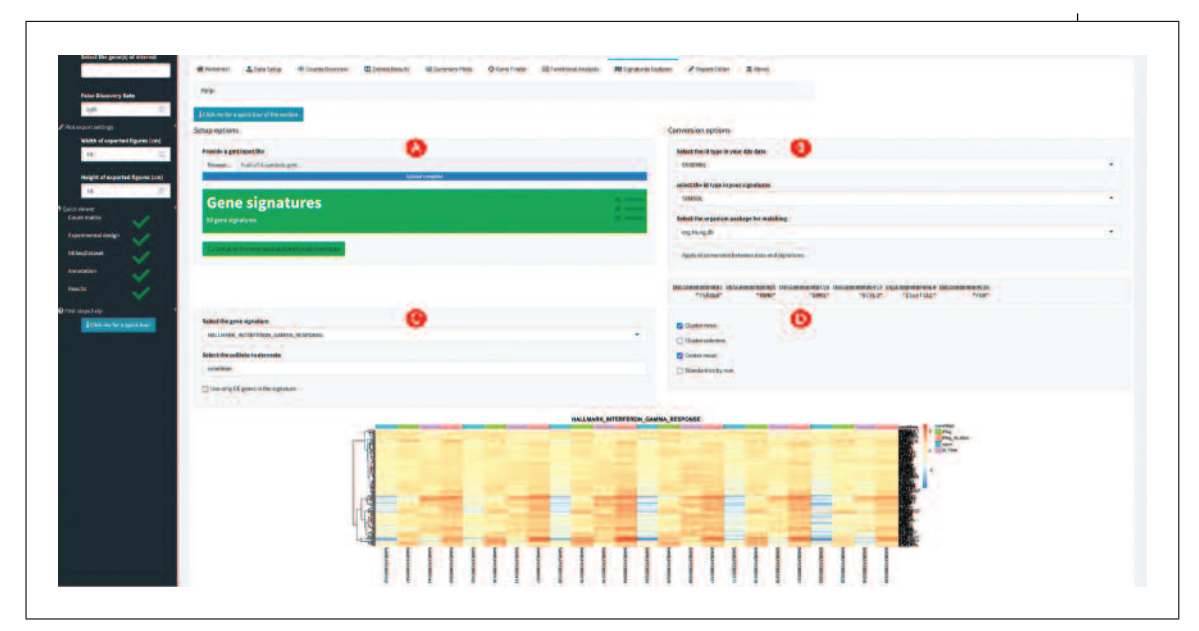

**Figure 20** Overview of the Signature Explorer panel in ideal. After uploading the signatures (A) and performing matching to the data at hand (B), users can specify which experimental covariates to use for the decoration of the signature heatmaps (C), with extra option to customize their appearance (D).

*computing enrichment results (see step 13) can be provided as input for a simple overlap analysis by means of a Venn diagram and of an upset plot (particularly useful when including large numbers of sets).*

15. Explore the expression profiles of gene signatures.

*Navigate to the Signature Explorer panel (Fig. 20) and upload the* h.all.v7.4.symbols.gmt *le (originally retrieved from the MSigDB database; we refer to the Support Protocol for further detail on obtaining the file). The green* **Ludt et al.** 

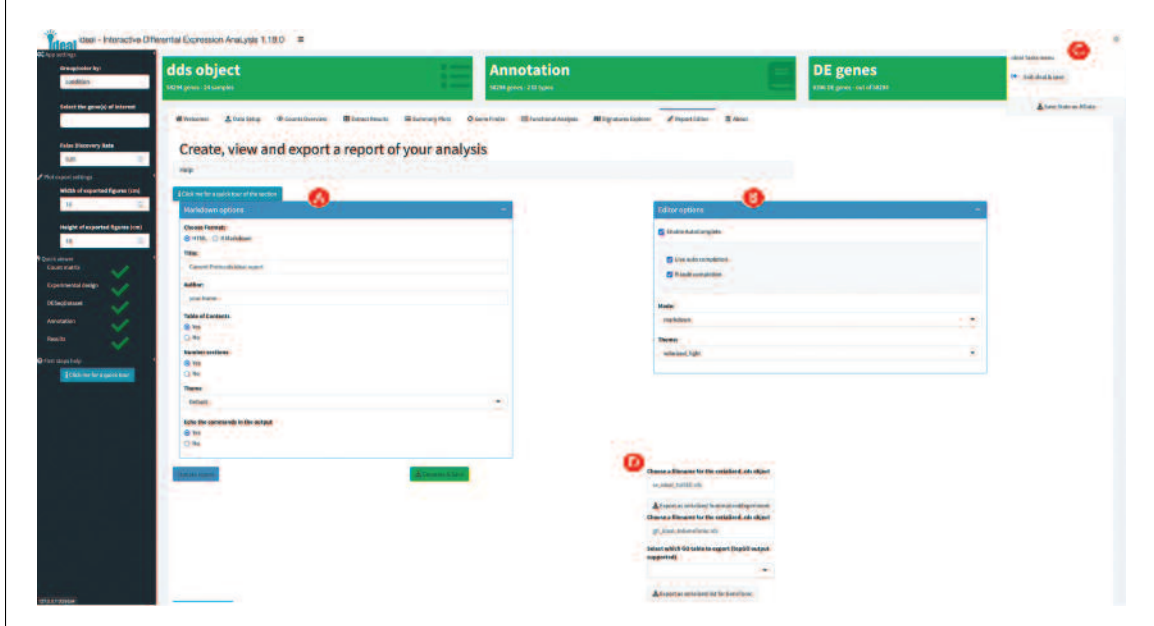

**Figure 21** Overview of the Report Editor panel in ideal. Options for Markdown (A) and the report editor (B) are included, and can be changed before rendering the document. Functionality for exporting the entire state of the app (C), or as a SummarizedExperiment object (D), is also provided, simplifying the interoperability with other existing software.

> *info box in the middle of the panel will report the number of signatures contained – in this case, the 50 hallmark signatures are present in the uploaded GMT le (Fig. 20A). Compute the variance-stabilized transformed data by clicking the corre*sponding button. To match the identifier types of your data with the signatures (Fig. *20B), select 'ENSEMBL' as the ID type in your* dds *data, 'SYMBOL' as the ID type of your signatures, and* org.Hs.eg.db *as the organism package for performing the match, by means of the 'Apply id conversion between data and signatures' button. In the lower section of the panel, select the gene signature of interest, e.g., HALL-MARK\_INTERFERON\_GAMMA\_RESPONSE, and condition in the selection widget called 'Select the colData to decorate' (Fig. 20C). Optionally, use the check box below* to include only the DE genes of the signature, filtering out the ones detected as non*signicant. A heatmap appears at the bottom of the panel, and can be further customized with the available checkboxes (Fig. 20D); mean centering (or even row standardization) is useful to simplify comparison across samples, while clustering options enable the detection of interesting groups of features.*

# *Wrapping up the analysis with* **ideal**

16. Generate, preview, and export an analysis report.

*Navigate to the Report Editor panel to generate and download a report of the analysis containing the current state of the parameters and generated images (Fig. 21). This functionality is shared with the* pcaExplorer *package, and is based on a comprehensive template report provided with the* ideal *package. After selecting 'HTML'as output format (and some general Markdown options), you can preview the report in the lower section of the panel (Fig. 21A, 21B). Experienced users can edit the RMarkdown source of the report in the 'Edit report' tab panel. Once the report is finalized, click on 'Generate & Save' to compile the document and store it on your system.*

17. Export the analyses components for further downstream exploration.

*Open the Tasks menu from the small cogs icon at the top right of the header (Fig. 21C). From there, it is possible to export the state of the app's reactive elements into a binary .RData workspace, or also store their values directly into an environment; this environment can be retrieved in the R session by calling* ideal\_env*, after the app is closed.* **Ludt et al.**

*Clicking on the 'Export as serialized SummarizedExperiment' button (in the Report Editor panel, Fig. 21D) will create a serialized rds object, where the essential content computed in the dashboard is coerced into a* SummarizedExperiment *object for further use, e.g., with* iSEE *(Rue-Albrecht, Marini, Soneson, & Lun, 2018) for bespoke visualizations. If enrichment results have been derived with* topGO*, it is also possible to export the whole set of current data and results as a* GeneTonicList*, making this object perfectly suitable to explore as described in Basic Protocol 3.*

# **INTERPRETATION OF RNA-seq RESULTS WITH GeneTonic**

GeneTonic (Marini et al., 2021) is a Bioconductor package for streamlining the interpretation of results from differential expression analysis together with functional enrichment analysis, integrating these components with the original expression data and annotation tables for easy identifier conversion (Love et al., 2015). Blending together the existing pieces of transcriptome datasets in a Shiny web application (Chang et al., 2021), users can interactively generate insightful observations and hypotheses while still profiting from code reproducibility, guaranteed by the creation of an HTML report and code snippets meta-generated along the outputs.

In this protocol, we will describe its usage to analyze in depth the macrophage dataset (Alasoo et al., 2018) made available as a Bioconductor package itself (Huber et al., 2015). Samples from the macrophage dataset are available from six different donors, in four different conditions – naive, treated with interferon-gamma upon SL1344 (*Salmonella enterica*) infection, or with a combination of interferon-gamma and SL1344. We will focus our attention on the comparison between interferon-gamma treated samples versus naive samples – these results have been previously generated through the other Basic Protocols.

# *Necessary Resources*

# *Hardware*

See detailed description in the Support Protocol

# *Software*

See detailed description in the Support Protocol

# *Files*

- See detailed description in the Support Protocol. Specifically, this Basic Protocol will make use of the dataset delivered in the macrophage software package, from which it is possible to derive all necessary components, once the required dependencies are installed (as described in the Support Protocol).
- Alternatively, we provide a precomputed GeneTonicList object in the manuscript CPBioinfo 2021 repository (see step 7 below) – the initial steps in this protocol specify the procedure to generate the components of this structured object (dds, res de, res enrich, and annotation obj) (see Fig. 1A for a visual overview). Alternatively, it is also possible to generate the GeneTonicList object with ideal, as described in the final steps of Basic Protocol 2.

*NOTE:* Before using GeneTonic for exploring the full set of results from the differential expression analysis workflow, the necessary packages and dependencies need to be installed and loaded. The Support Protocol describes how to install and load the packages.

*NOTE:* The input data to be provided to GeneTonic can be computed via different workflows, but for simplicity it is easiest when using the framework of DESeq2 – we refer users to the package vignette for alternative methods upstream like  $l$  imma or edgeR. Ludt et al.

# *BASIC PROTOCOL 3*

If starting from this Basic Protocol, please use the following commands to generate the entire set of required files.

# *Generating the required input for running* **GeneTonic**

1. Generate the DESeqDataSet object.

*We load the* macrophage *dataset, specify the design of interest (testing on the condition, while accounting for the cell line of origin), change the identifiers to ENSEMBL (instead of the provided GENCODE ids, that would not match with the annotation packages). Optionally, you can apply some ltering on a minimal detection threshold – in this case, we require to have at least 10 counts, in at least six samples (six being the size of the smallest experimental group).*

```
# Loading the data
library("macrophage")
library("DESeq2")
library("GeneTonic")
data("gse", package = "macrophage")
dds_macrophage <- DESeqDataSet(gse, design = ∼line + condition)
# Changing the ids, removing the GENCODE-specific suffix
rownames(dds_macrophage) <- substr(rownames(dds_macrophage), 1, 15)
# Filtering low expressed features
keep <- rowSums(counts(dds_macrophage) >= 10) >= 6
dds_macrophage <- dds_macrophage[keep, ]
dds_macrophage
## class: DESeqDataSet
## dim: 17806 24
## metadata(7): tximetaInfo quantInfo … txdbInfo version
## assays(3): counts abundance avgTxLength
## rownames(17806): ENSG00000000003 ENSG00000000419 … ENSG00000285982 ENSG00000285994
## rowData names(2): gene_id SYMBOL
## colnames(24): SAMEA103885102 SAMEA103885347 … SAMEA103885308 SAMEA103884949
## colData names(15): names sample id ... condition line
```
#### 2. Generate the differential expression result object.

*Run the* DESeq2 *pipeline on the provided dataset, specifying the contrast of interest (interferon-gamma treatment vs. naive cells), and an absolute log2 fold change threshold of at least 1 to test against. This is different from the commonly performed post-hoc ltering of subsetting for genes whose absolute expression change is reported as at least 1 – this approach does not guarantee the control of the False Discovery Rate. We add the* gene symbol identifier to ease the readability of the table.

```
# running DESeq2 and extracting the results
dds_macrophage <- DESeq(dds_macrophage)
res_macrophage_IFNg_vs_naive <- results(dds_macrophage,
                                       contrast = c("condition", "IFNg", "naive"),
                                       lfcThreshold = 1,
                                       alpha = 0.05res_macrophage_IFNg_vs_naive$SYMBOL <- rowData(dds_macrophage)$SYMBOL
# Alternatively, the result is provided as precomputed object in the GeneTonic package
data("res_de_macrophage", package = "GeneTonic")
```
3. Run the functional enrichment analysis.

**Ludt et al.**

*This step is performed here via the* pcaExplorer *wrapper* topGOtable()*, using the* topGO *method (with the 'elim' algorithm). A sensible background is selected, choosing the set of all detected genes in the assay. We identify the overrepresented Biological Processes from the Gene Ontology database, and convert the resulting table into the format expected by* GeneTonic*. Alternatively, a variety of methods and applications can be used to compute a similar enrichment table; we refer the reader to the* GeneTonic *vignette, detailing the supported software.*

```
# Sort the results by FDR
library("AnnotationDbi")
# Define the DE subset and the background set
de_symbols_IFNg_vs_naive <- deseqresult2df(res_macrophage_IFNg_vs_naive, FDR = 0.05)$SYMBOL
background_symbols <- rowData(dds_macrophage)$SYMBOL[rowSums(counts(dds_macrophage)) > 0]
# Compute the enrichment results
library("topGO")
topgoDE_macrophage_IFNg_vs_naive <-
   pcaExplorer::topGOtable(DEgenes = de_symbols_IFNg_vs_naive,
                            BGgenes = background symbols,
                            ontology = "BP",
                            mapping = "org.Hs.eg.db",
                            geneID = "symbol",
                            topTablerows = 500)
# Convert for usage in GeneTonic
res_enrich_macrophage <- shake_topGOtableResult(topgoDE_macrophage_IFNg_vs_naive)
# Alternatively, the enrichment result is also available as a precomputed object
data("res_enrich_macrophage", package = "GeneTonic")
```
#### 4. Construct the annotation object.

*Construct a table with at least two mandatory columns,* gene\_id *and* gene\_name*, to handle the conversion between an unambiguous identifier (ENSEMBL, GENCODE, Entrez) into a human-readable format (typically, HGNC gene symbols).*

```
library("org.Hs.eg.db")
anno_df <- data.frame(
   gene_id = rownames(dds_macrophage),
   qene name = mapIds(org.Hs.eg.db,
                     keys = rownames(dds_macrophage),
                     column = "SYMBOL",
                     keytype = "ENSEMBL"),
   stringsAsFactors = FALSE,
   row.names = rownames(dds_macrophage)
)
```
*Alternatively, if following Basic Protocol 2 you obtained these objects via* ideal*, you can use this code chunk – you should replace the right-hand side of the assignment with the name of the objects in the environment in use.*

```
dds_object <- dds_from_ideal
res_de_object <- res_from_ideal
res_enrich_object <- shake_topGOtableResult(res_enrich_from_ideal)
annotation_object <- annotation_from_ideal
```
5. Compute aggregated scores on the enrichment results (optional).

*The function* get\_aggrscores() *can be called on the ensemble of objects we just generated, to compute two additional columns for the input* res\_enrich *object. The* z\_score *and* aggr\_score *values try to summarize geneset-wise the effect (*log2FoldChange*) of the differentially expressed genes that are listed as its members,* **Ludt et al.**

36911299, 2023, 4, Downloadscolonaling: witey.com/05/03/01/06/11 by Universidations/01.00231, See the Universidation Universidation Universidation Universidation Universidations, Value Obter 10002/01. Universidation Univer 26911299, 2022, 4, Downloaded from https://currentprotocols.onlinelibrary.wiley.com/doi/10/1020pp1.411 by Universitätshbilothek Mänz, Wiley Online Library on [1900/2023] . See the Term and Conditions (https://onlinelibrary.wiley.com/terms -and-conditions) on Wiley Online Library for rules of use; OA articles are governed by the applicable Creative Commons 1

*either by simply counting them or applying a function (in the example below, the mean is used, but other functions could be applied such as the median). These are estimates of* the "direction" of expression change reflected on higher-level features such as pathways *or genesets. We refer to the original publication of* GeneTonic *for more details on how these scores are computed (Marini et al., 2021).*

```
res_enrich_macrophage <- get_aggrscores(
   res_enrich = res_enrich_macrophage,
   res_de = res_macrophage_IFNg_vs_naive,
   annotation obj = anno df,
   aggrfun = mean
```
# *Preparing to run the GeneTonic application*

6. Assemble the GeneTonicList object.

)

)

*Once the four components (Fig. 1A, black small boxes labeled BP3) have been computed and are loaded in the R environment, load the* GeneTonic *package and create an instance of a* GeneTonicList *object. A summary of the elements in the list will be printed out to the console upon creation.*

```
gtl_macrophage <- GeneTonic_list(
  dds = dds_macrophage,
   res de = res macrophage IFNg vs naive,
   res_enrich = res_enrich_macrophage,
   annotation obj = anno df
```
# 7. Start the GeneTonic application.

*Once the* GeneTonicList *is generated,* GeneTonic *can simply be called with one line of code.*

GeneTonic(gtl = gtl\_macrophage)

*Interestingly, this can be a common entry point for wet-lab scientists, who might* benefit of the expertise of a bioinformatician to perform the steps upstream and re*ceive a single serialized file to be loaded into the R environment. If encoded as a* GeneTonicList *(Fig. 1A, gray small box labeled BP3), this object would contain all the information regarding the experiment and setting of interest, as exempli ed in the chunk below – you can also load a precomputed object, provided in the* manuscript\_CPBioinfo\_2021 *repository.*

```
gtl_provided <- readRDS("path_to/gtl_object.RDS")
GeneTonic(gtl = gtl_provided)
# using the version provided in the repository:
```
gtl\_reimported *<*- readRDS("gtl\_macrophage\_exported.RDS") describe\_gtl(gtl\_reimported)  $Generonic(qt1 = qt1$  reimported)

# *First steps using* **GeneTonic**

8. Explore the user interface of GeneTonic.

GeneTonic*'s layout (Fig. 22) is built on the Bootstrap 4 components, provided via the* bs4Dash *package. This includes:*

- *A header bar, where dropdown menus link to further documentation, and where the 'Bookmark' button is located, which is useful for recording features of interest during an interactive session (Fig. 22A)*
- *A sidebar on the left, as the main way to access the different functionalities provided in the app (Fig. 22B)*

**Ludt et al.**

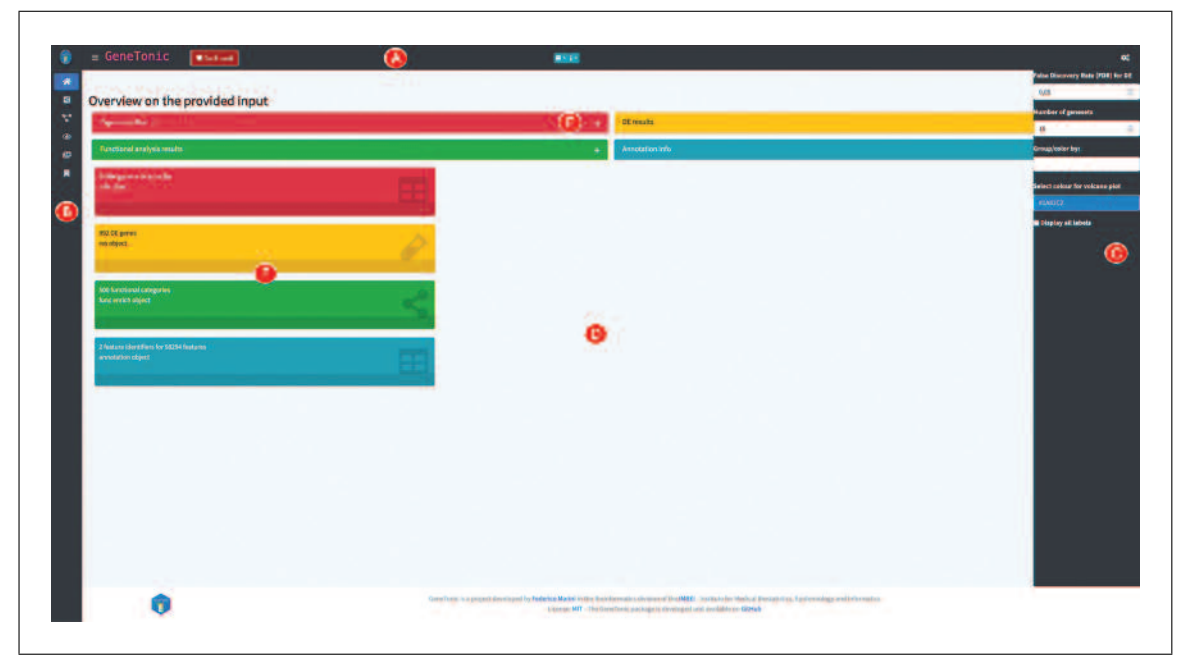

**Figure 22** Overview of the Welcome panel in GeneTonic. The header bar (A) contains links to further documentation, while the sidebar (B) allows the navigation between panels. The control bar (C) contains widgets to customize the aspect and content of the main body of the application (D). Collapsible elements can be expanded by clicking on the plus sign (E), and value boxes (F) provide an overview on the input data.

- A control bar on the right, where one can find most widgets to customize the appearance *of the output (plots, tables, graphs, Fig. 22C). This can be opened and closed by clicking on the cogs icon in the top right corner.*
- *The main body of the application, where different tabs are activated by clicking on the respective icons or text in the sidebar (Fig. 22D). In each of the panels, a context-specific interactive tour can be started by clicking on its respective button in the top right corner. This highlights in series the elements of the app, accompanying this with textual help that invites users to perform basic operations; this learning-by-doing approach is powered by the* rintrojs *library (Ganz, 2016).*
- 9. Explore an overview on the provided input.

*After starting the application, you will be in the Welcome panel, marked by the home icon in the sidebar. Open the collapsible elements, 'Expression Matrix', 'DE results', 'Functional analysis results', and 'Annotation info', by clicking on the plus sign (Fig. 22E). Each of them presents a tabular view of the elements of the provided* GeneTonicList*. The value boxes below give a rapid overview on the dimensions of these objects (Fig. 22F). If desired, you can take the introductory tour for this panel, as a way to gain additional familiarity with the user interface.*

# *Constructing an interactive gene-geneset network for functionally enriched biological processes*

10. Create and explore the Gene-Geneset network.

*Navigate to the Gene-Geneset panel (Fig. 23). Use the left sidebar for this purpose – upon selection, a spinning loader will be displayed while the object is computed and rendered in the main body of the app. By default, 15 genesets are displayed; this behavior can be changed by setting a different value in the control bar (right side of the app, Fig. 23A). The bipartite graph underlying the Gene-Geneset network contains two sets of en*tities, and their connections reflect the membership of differentially expressed genes in *the subset of genesets selected (Fig. 23B). This network can be explored in an interactive manner, avoiding the static "hairball" effect that would arise if a large number of genesets is selected, or if many nodes are present (irrespective of their type). It is possible to zoom in the network by scrolling, pan by clicking and holding the left mouse button, or select by hovering or clicking on a node of interest. Additionally, the 'Select by id'* **Ludt et al.**

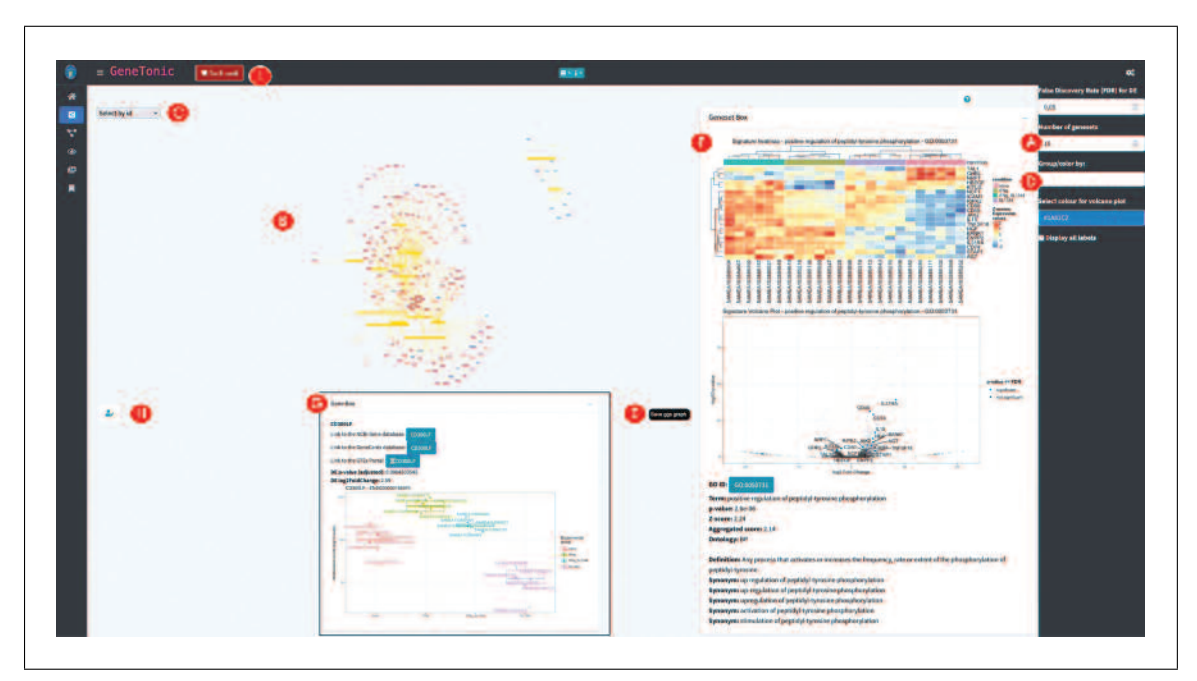

**Figure 23** Overview of the Gene-Geneset panel in GeneTonic. Upon specifying the number of included genesets (A), the gene-geneset graph is shown in the main body of the panel (B). The selection of individual nodes can be done by hovering or by using a dropdown menu (C). The aspect of in-depth info boxes can be adjusted by defining covariates of interest (D), and the graph can be saved as static image (E). The content of the Geneset Box (F) and of the Gene Box (G, shown as inset) serves as means to quickly explore specific nodes. Code to reproduce the current content is displayed by clicking on the dedicated button (H), and nodes of interest can be bookmarked for later (re-)inspection (I).

> dropdown selector allows you to search for specific nodes (here, both genes and gene*sets) while presenting them as an alphanumerically sorted list (Fig. 23C). Every time a node is hovered over with the mouse, some information is directly displayed as a tooltip in the main network frame.*

### 11. Edit the Gene-Geneset network.

*Change the number of displayed genesets to 25 by entering this value in the control bar* field 'Number of genesets' (Fig. 23A). The graph object is automatically recomputed and *displayed. In the 'Group/color by' widget (Fig. 23D), select 'condition', since this will be used as the main grouping of interest, as it was defined in the DE contrast – this will be relevant especially when performing drill-down operations in the following steps. You can move around the nodes by dragging and dropping them, and eventually save a static snapshot of this as a png image (by clicking on the dedicated 'Save ggs graph' button, Fig. 23E).*

12. Explore in depth the nodes of the network.

*Genesets are encoded as rectangular yellow boxes. Click on any geneset in the network (Fig. 23B); upon doing this, the Geneset Box on the right side will display a signature heatmap for the pathway of interest, and a volcano plot where the individual genes are annotated (Fig. 23F). Extra information, as retrieved from the* GO.db *annotation package, is displayed below, with a link to reach the corresponding entry in the AmiGO database. On the other hand, genes are marked as oval-shaped nodes, with a color scale mirroring the expression change in the differential expression comparison (Fig. 23B). When clicking on a gene, the normalized expression values are displayed, grouped by the experimental covariates selected (see inset in Fig. 23G). According to the number of data points in each group, a sensible visual encoding is chosen (points, boxplot, violin, or a sina plot) – individual sample labels are also displayed if not cluttering the graphical output. If users intend to reproduce the output of the network in a later session, detached from the execution as a web application, the button with a user-edit icon opens up a* **a** *modal dialog window, where the code to recreate the content is automatically generated* **<b>Ludt et al.** and *modal dialog window, where the code to recreate the content is automatically generated* 

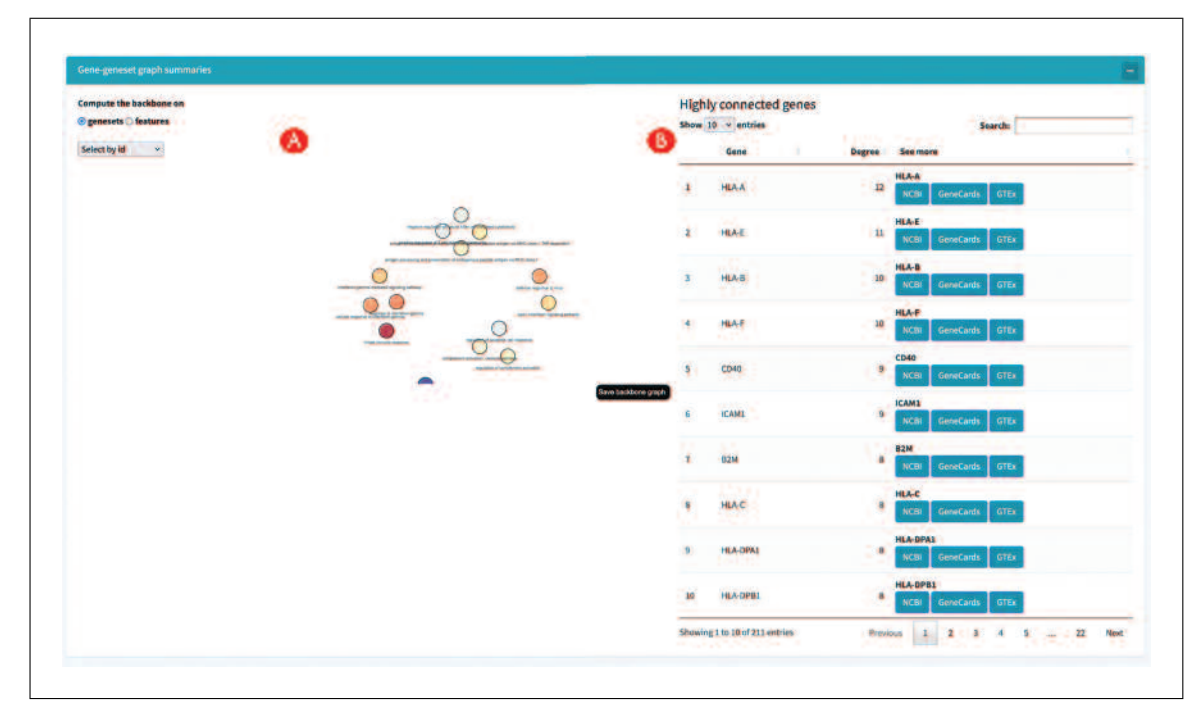

**Figure 24** Further content of the Gene-Geneset panel in GeneTonic. In addition to the main content, the backbone of the bipartite graph can be rendered (A), and some connectivity information for the main network are presented in the table (B).

*and provided (Fig. 23H); this also serves as a bridge to learn how to assemble all the individual analysis components into a full scripted report.*

13. Bookmark a subset of genes and genesets.

*While exploring the network, if a node is selected, it is possible to bookmark it by either clicking on the 'Bookmark' button in the header (Fig. 23I), or by using the left Ctrl key as a shortcut. Repeat this operation until a number of nodes have been selected, making sure to select entities from both categories. The bookmarks are stored for the duration of the session, and can be previewed in the Bookmarks panel (described in the following steps).*

14. Calculate and explore the backbone of the Gene-Geneset network.

Below the main network, you can find the functionality to explore a backbone of this bipar*tite graph. The backbone, as defined in the work of Domagalski, Neal, & Sagan (2021), can be seen as an unweighted subgraph containing only the most significant edges – de facto being a summary of the full network. You can extract the backbone for both entity types; click first on the 'Gene-geneset graph summaries' collapsible element and see the backbone network being seamlessly generated (Fig. 24A). Click on the 'features' option on the respective button to construct the dual graph, focused on the genes. As a complement to this, the table on the right side ranks the genes according to their degree of connectivity (Fig. 24B); this can be important to identify hub-like genes that might be involved in a multitude of biological processes. Similar to the Gene info box, links to external databases are automatically provided to simplify the further steps of exploration when trying to generate new hypotheses by cross-referencing the own project with published literature.*

#### *Building an interactive enrichment map for the functional enrichment results*

15. Create an interactive enrichment map.

*Navigate to the Enrichment Map panel (Fig. 25); again, use the left sidebar for this purpose. The setting you used in the previous steps is kept, so make sure to adjust it to a meaningful value – in this case, select 75 genesets to be simultaneously displayed. After changing the status of the input widgets, the output network is efficiently recomputed, leveraging the reactivity framework of Shiny.* **Ludt et al. Ludt et al. Ludt et al. Ludt et al.** 

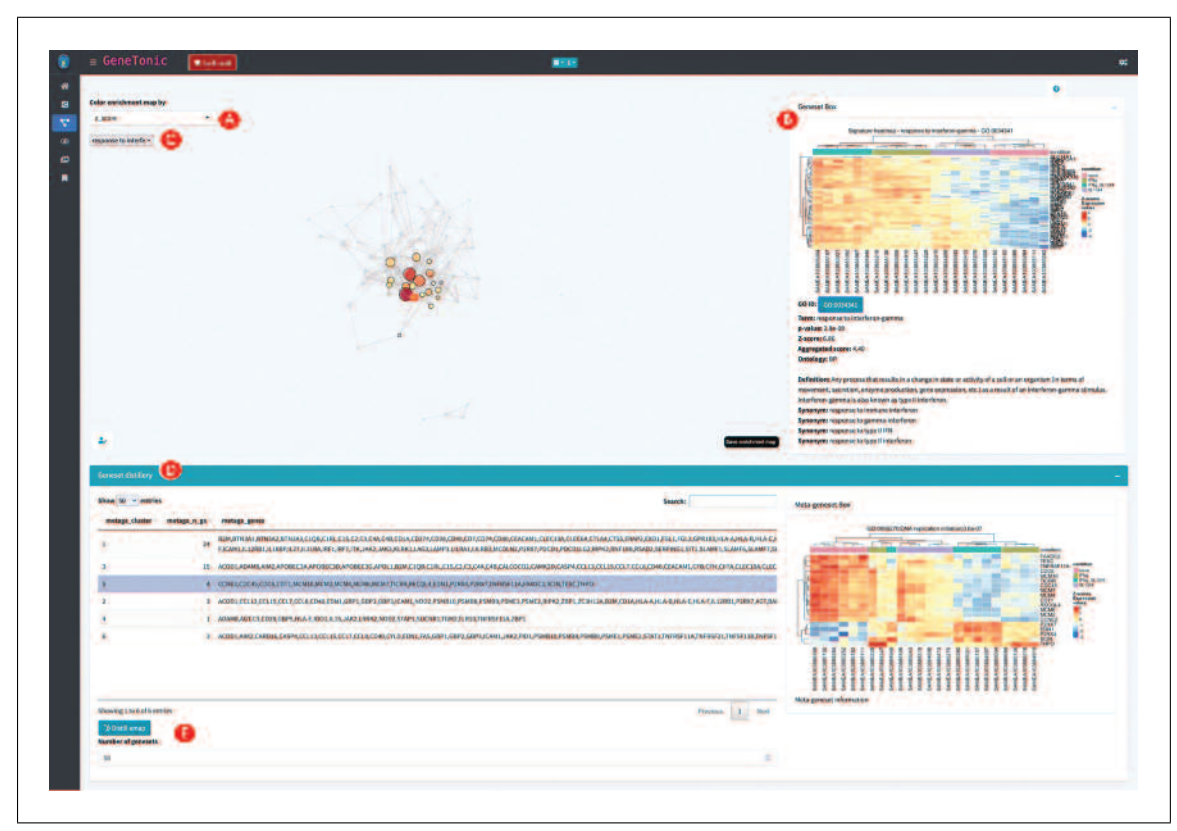

**Figure 25** Overview of the Enrichment Map panel in GeneTonic. After specifying the number of genesets to include, the enrichment map is generated and can be colored according to the associated geneset information (A). Individual nodes can be selected (B), triggering the generation of content in the info box on the right (C). Additional mining can be done on this graph object (D), applying Markov clustering to detect communities of overarching biological themes (clicking on the "Distill emap" button, E).

16. Explore the relationships between genesets.

Neighboring nodes in an enrichment map reflect a high degree of similarity between *genesets; this can be useful to summarize the overarching biological "themes", which are sometimes not so clear if the enrichment results include many redundant terms and are presented only in tabular format. By default, the enrichment map colors the node by the geneset p-value resulting from the enrichment test, but this can be changed by selecting another entry from the dropdown menu in the top left corner of the main content (Fig. 25A). For example, coloring by z score is useful to obtain an overall sense of how the pathway activities are changing (see how the immune response cluster is mostly being activated, while the DNA replication is negatively regulated). Similar to the Gene-Geneset network, you can select genesets in the network, triggering the generation of signature heatmaps, whose functionality behaves consistently throughout the different panels (Fig. 25B). For example, select, from the ids listed in the dropdown, the geneset 'response to interferon-gamma' (GO:0034341); the sample groups are very well separated in all the four subgroups included in the expression dataset (Fig. 25C). Bookmarking of genesets is encouraged to keep track of the features of interest that will need to be considered in the final report.* 

17. Detect clusters of genesets to identify biological themes.

*The 'Geneset distillery', activated in the collapsible element in the lower half of the page (Fig. 25D), enables the detection of clusters by applying the Markov clustering algorithm (selected by default) on the graph object returned as enrichment map (clicking on the button in Fig. 25E). This represents a more quantitative way to define meta-genesets, also called biological themes, instead of the subjective approach to define such clusters by simple visual inspection. The tabular output reports for each cluster a summary of* **is a components, listing as representative term the pathway with the highest significance Ludt et al.** its components, listing as representative term the pathway with the highest significance

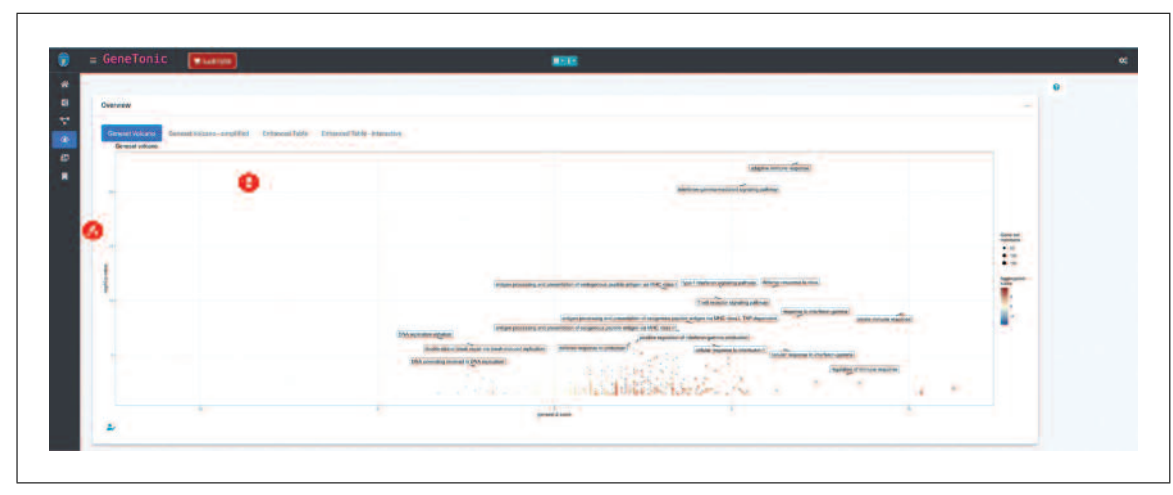

**Figure 26** Selected content of the Overview panel in GeneTonic. In this screenshot, a geneset volcano plot is included (A), with the significance plotted against the *z* score of a geneset, to estimate the direction of change. Additional content can be generated by navigating the individual tabs for this panel (B).

*(Fig. 25D). This is complemented by the meta-geneset heatmap, which can provide a more granular view on the union set of genes assigned to at least any of these genesets.*

#### *Exploring a set of summary visualizations for the enrichment results*

18. Generate multiple visual representations of the tabular enrichment results.

*While a table contains the most detailed information on the enrichment results, it can hamper the summarization of these results – this is where visualization methods excel by providing overviews where information is encoded in primary channels such as cartesian coordinates position, color, size, and shape. Navigate to the Overview panel in the* GeneTonic *app* (Fig. 26). The geneset volcano plot displays the significance of *each pathway against the z score (as an indicator of the direction of expression change (Fig. 26A)).*

*Alternative visual overviews can be generated by simply navigating the individual tabs included in this panel (Fig. 26B). This includes an enhanced table-like plot, displaying the expression change of the members of each geneset; the same summary is provided as an interactive widget based on the Plotly framework, showing additional details as tooltip, so that it becomes easy to iterate further, e.g., on the Gene-Geneset network to* highlight and bookmark specific features of interest for the final report.

# 19. Create additional summary representations of the enrichment results.

*A diverse spectrum of visualization techniques has been adopted for describing at a higher level the functional enrichment results. Navigate to the GSViz panel in the* Gene-Tonic *app (Fig. 27). This includes, e.g., a scores heatmap, where the geneset activity is summarized at the sample level, and presented in a heatmap (Fig. 27A) – the other plots detailed in the lines below can be shown by navigating through the different tabs (Fig. 27B).*

*Alluvial plots and a summary heatmap give a quick impression of the many-to-many relationships existing between genes and genesets. A geneset Multi-Dimensional Scaling plot is an alternative to the enrichment maps, whereas the geneset distance (e.g., computed as an overlap coefcient, or as Jaccard Index) is depicted in a 2-dimensional map.*

*Similarly, the distance can be shown as a dendrogram, with nodes encoding signicance and z-value. The Summary Overview and Geneset Radar are two simple visual summaries to show the overall enrichment profile; this can be particularly useful when comparing* different enrichment results, and can be performed offline (the app runtime is centered *on a single enrichment result). As in the other panels, the output of each panel can be customized by changing the number of included/annotated genesets, located in the control bar on the right side of the web application. Each of these plots can be reproduced with the code displayed by pressing on the button below the graphics (Fig. 27C) – some examples are displayed in the inset shown in Fig. 27D.*

36911299, 2023, 4, Downloadscolonaling: witey.com/05/03/01/06/11 by Universidations/01.00231, See the Universidation Universidation Universidation Universidation Universidations, Value Obter 11 by Universidations, Value Ob

. See the Terms

and Conditions (https://onlinelibrary.wiley

converme pur-

-conditions) on Wiley Online 1

.ibrary for rules of use; OA

articles are governed by the applicable Creative Commons 1

26911299, 2022, 4, Downloaded from https://eurrenprotocols.onilrelibrary.wiley.com/doi/10.1002/cp21.411 by Universitätshbliothek Mainz, Wiley Online Library on [19/01/2023]

**Ludt et al.**

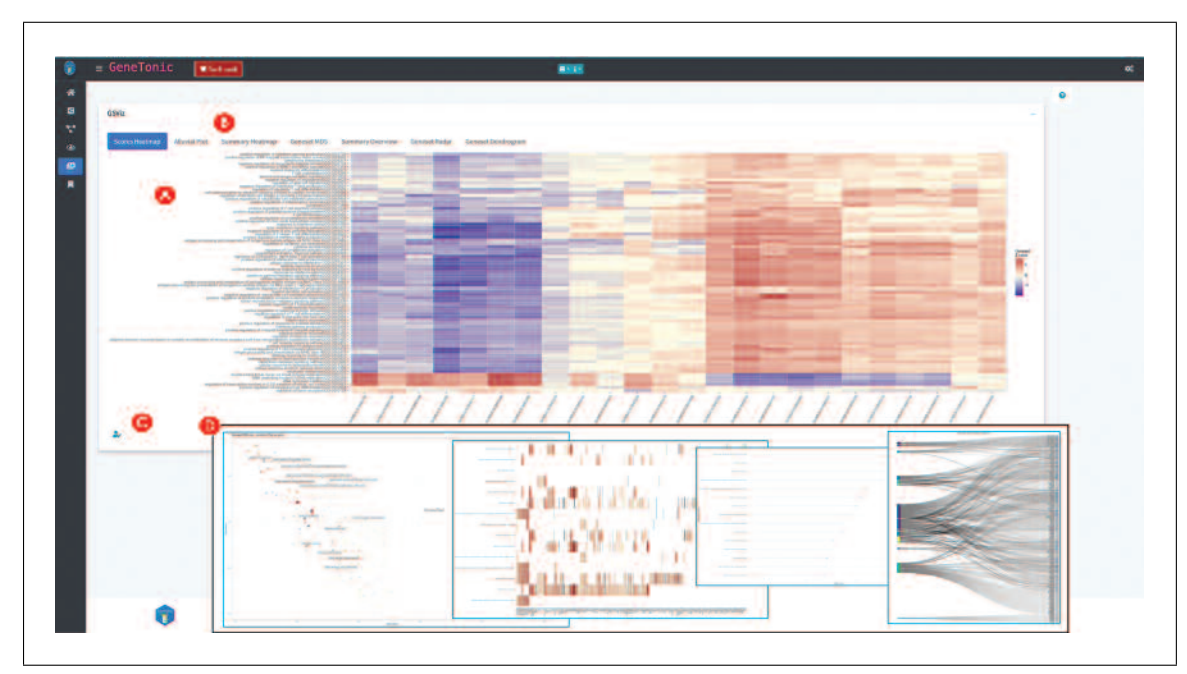

**Figure 27** Sample output of the GSViz panel in GeneTonic. A heatmap for the geneset activity (A), summarized for each sample, provides an alternative view to the more common geneset signature heatmap. As in the Overview panel, additional content can be generated by navigating to the other tabs shown in this panel (B). Similar to the other generated content, the code to reproduce these outputs can be easily displayed by clicking on the edit button (C).

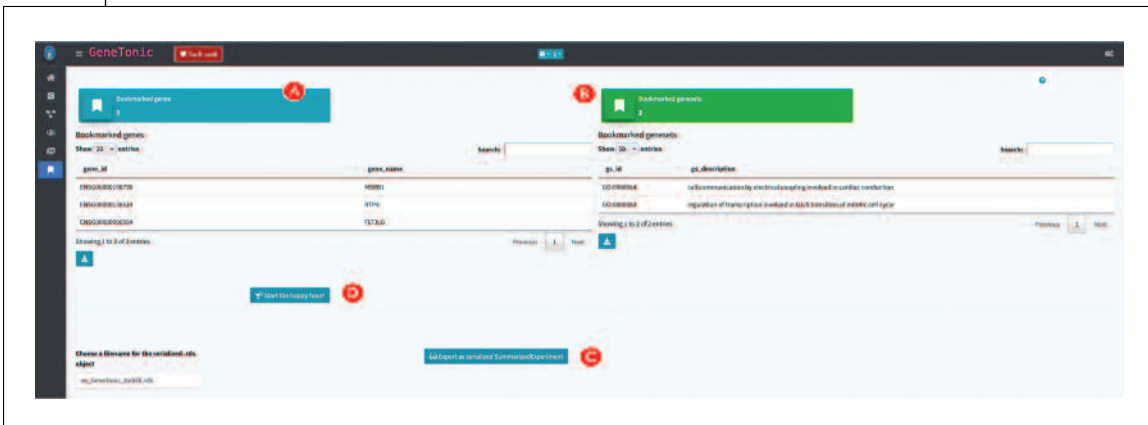

**Figure 28** Overview of the Bookmarks panel in GeneTonic. The main content are the tabular representations of shortlisted genes (A) and genesets (B), with the possibility to generate a SummarizedExperiment object, compatible for exploration with iSEE (C), or a full analysis report focused on the bookmarked elements (D).

# *Exploring the bookmarked features and generating a summary report*

20. Retrieve the bookmarked features.

*Navigate to the Bookmarks panel (Fig. 28). The two tables in the main body are displaying the respective list of genes (Fig. 28A) and of genesets (Fig. 28B) that you have been selecting in the interactive session, irrespective of from which panel they were shortlisted.*

21. Export the data as SummarizedExperiment for further visualizations with iSEE.

*The majority of the content of a* GeneTonicList *can be also coerced to a* SummarizedExperiment *object, whereby the object's slots store the information at the feature level (e.g., the differential expression results as* rowData *elements). Clicking on the dedicated button (Fig. 28C) writes a serialized rds le that can later be imported in an R session and provided as input to the* iSEE *main function (Rue-Albrecht et al., 2018). This framework provides a very flexible interface to generate customizable visualizations, with* $\frac{1}{2}$  **framework provides a very flexible interface to generate customizable visualizations, with** 

*the possibility to link together different views – for additional information on how to do this, we refer to the online workshop material for the* iSEE *package [\(https://isee.github.](https://isee.github.io/iSEEWorkshop2020/) [io/iSEEWorkshop2020/](https://isee.github.io/iSEEWorkshop2020/) and [https://isee.github.io/iSEEWorkshopEuroBioc2020/ \)](https://isee.github.io/iSEEWorkshopEuroBioc2020/).*

22. Generate a full analysis report centered around the bookmarked features.

*Click the 'Start the happy hour' button (Fig. 28D) to initiate the compilation and generation of a RMarkdown report, which is able to pick the current status of the reactive elements of the app. A comprehensive default template Rmd report is provided within the* GeneTonic *package, and expert users can additionally extend and edit that at will. Once the report has been created, choose a path to store it as HTML document on your machine; this is an ideal means to record the status quo of a typical analysis with* GeneTonic*. You can open this HTML document with any modern browser application. Notably, the reporting functionality is available also in batch mode, to benefit from the streamlined aspects of a scripted analysis (as it is shown also in Alternate Protocol).*

# **DOWNLOADING AND INSTALLING pcaExplorer, ideal, and GeneTonic**

The software presented in the Basic Protocols of this article is open source and freely available as R packages from the Bioconductor project (*[https:// bioconductor.org](https://bioconductor.org)*). The package landing page of each software tool includes self-contained instructions that can be followed to install the latest stable version (Bioconductor release 3.14 at the time of writing). pcaExplorer, ideal, and GeneTonic share a common set of dependencies, automatically resolved and installed if the procedure illustrated in this Support Protocol is followed.

# *Necessary Resources*

# *Hardware*

A desktop/laptop computer, with standard modern configuration, and an up-to-date operating system. The software packages presented in this article are distributed as R packages within the Bioconductor project, and support all platforms that can run R, including Windows (32-bit, 64-bit), MacOS (32-bit, 64-bit), or Unix/Linux systems.

Recommended: 8-16 GB RAM

# *Software*

R version 4.1.0 or higher—latest stable releases are always available at *<https://cran.r-project.org/>*

RStudio (optional) as Integrated Development Environment (IDE), downloadable from *[https://www.rstudio.com/ products/ rstudio/ download/](https://www.rstudio.com/products/rstudio/download/)*

# A list of R packages:

- BiocManager (*[https://cran.r-project.org/ package=BiocManager](https://cran.r-project.org/package=BiocManager)*, on CRAN) pcaExplorer (*[https:// bioconductor.org/ packages/ pcaExplorer](https://bioconductor.org/packages/pcaExplorer)*, development version at *[https:// github.com/federicomarini/ pcaExplorer](https://github.com/federicomarini/pcaExplorer)*)
- ideal (*[https:// bioconductor.org/ packages/ideal](https://bioconductor.org/packages/ideal)*, development version at *[https:// github.com/federicomarini/ideal](https://github.com/federicomarini/ideal)*)
- GeneTonic (*[https:// bioconductor.org/ packages/GeneTonic](https://bioconductor.org/packages/GeneTonic)*, development version at *[https:// github.com/federicomarini/GeneTonic](https://github.com/federicomarini/GeneTonic)*)

A modern browser supporting JavaScript (Mozilla Firefox, Google Chrome, Opera, Safari, Microsoft Edge) to run the web applications, which otherwise can be launched from inside RStudio

# *Files*

Each of the Basic Protocols will operate on the data of the macrophage package available at *[https:// bioconductor.org/ packages/macrophage](https://bioconductor.org/packages/macrophage)*. This package contains data from a bulk RNA-seq analysis of Alasoo et al. (2018) –

# *SUPPORT PROTOCOL*

36911299, 2023, 4, Downloadscolonaling: witey.com/05/03/01/06/11 by Universidations/01.00231, See the Universidation Universidation Universidation Universidation Universidations, Value Obter 11 by Universidations, Value Ob

and Conditions (https://onlinelibrary.wiley.com/terms-and-conditions) on Wiley Online Library for rules of use; OA articles are governed by the applicable Creative Commons Licens

26911299, 2022, 4, Downloaded from https://currenprotocols.onlinelibrary.wiley.com/do/100.1002cpz1.411 by Universitätshbifothek Maira: Wiley Online Library on [1900/2023]. See the Terms

readers interested in exploring single-cell RNA-seq datasets are encouraged to use the iSEE and i2dash packages for this purpose (Rue-Albrecht et al., 2018; Ustjanzew, Preussner, Bentsen, Kuenne, & Looso, 2021), as also included in the Suggestions for Further Analysis section. For an easier reproducibility of the results presented in Basic Protocols 1 to 3, we prepared the data to be directly used in the protocols. All the prepared input for each protocol is available in the Input\_data subfolder of the manuscript CPBioinfo  $20\overline{2}1$  repository. This contains the following files:

- A count matrix (countmatrix\_macrophage.txt). The count matrix stores the number of times (i.e., counts) a certain feature (e.g., gene) is found in each sample, as a proxy of its expression. In the count matrix, the samples are stored in the columns, while the rows store the individual features. The individual entries can either be tab-, comma-, or semicolon-separated. The count matrix can be used as direct input to pcaExplorer and ideal, and can be used to obtain the DESeq object needed for GeneTonic (please refer to Basic Protocol 3 on how to obtain this from the count matrix).
- A metadata file (metadata macrophage.txt). The metadata file contains for each sample information about the relevant experimental variables. The individual samples represent the rows of the file, while the columns save the different experimental variables. The file can be tab-, comma-, or semicolon-separated, and can be used as direct input to pcaExplorer and ideal (refer to the inset of Fig. 2D for the expected formats).
- An annotation file (annotation macrophage.txt). The annotation file is optional for each of the presented applications; however, we highly recommend providing an annotation file to ease the interpretation of the results. The annotation file contains the feature identifiers of the count matrix in the gene id column (or in the row names) and at least one column called gene\_name which contains a more human readable form of the feature ids [e.g., HGNC gene names if the features are gene ids (Tweedie et al., 2020)]. The annotation file can directly be used as input in all three protocols.
- A list of gene sets (h.all.v7.4.symbols.gmt). The gene set list contains a gene set name in the first column, a description in the second column, and several genes in the remaining columns (one gene per column). The described format is also called Gene Matrix Transposed (GMT) format, which is commonly used by online repositories such as the MSigDB database or the WikiPathways database. The GMT file format is a tab-delimited file format of gene sets, where each row represents a gene set. This file can be used as direct input to ideal.

For an overview on how the information of these files is combined together to obtain all the relevant objects discussed in this manuscript, we refer to the workflow illustrated in Figure 1 (Strategic Planning).

1. Download and install R.

*The R language and environment for statistical computing is required to install and run* pcaExplorer*,* ideal*, and* GeneTonic*, as well as all their dependencies.*

*You need to download and install the latest stable release of R from [https://cran.r-project.](https://cran.r-project.org/) [org/,](https://cran.r-project.org/) making sure to select the appropriate version for the operating system in use. At the moment of writing, R version 4.1.1 ('Kick Things') is available, released on 2021-08-10.*

2. Download and install RStudio (optional).

*The RStudio integrated development environment (IDE) is a set of integrated tools, including a console, a syntax-highlighting editor that supports direct code execution, and a set of tools for plotting, viewing history, debugging, and managing the workspace. While RStudio itself is not strictly necessary to run R and its packages, RStudio requires an installation* **Ludt et al.** *of R in order to properly function.*

*The latest stable version of RStudio IDE can be downloaded from [https://www.rstudio.](https://www.rstudio.com/products/rstudio/download/) [com/ products/ rstudio/ download/,](https://www.rstudio.com/products/rstudio/download/) selecting the version corresponding to the operating system. For the installation itself, follow the instructions appearing when opening the* .exe/.dmg/.rpm *le.*

3. Set up Bioconductor.

*To download and install Bioconductor packages,* BiocManager *is a small utility package available on CRAN, able to correctly resolve package dependencies in both the CRAN and Bioconductor repositories, making sure that the correct release version is used.*

*Open R and type this command to install* BiocManager *(this is required only once per R installation):*

install.packages("BiocManager") BiocManager::install()

4. Install the pcaExplorer, ideal, and GeneTonic packages.

*Use* BiocManager *to install the latest release versions of the packages, matching the installed version of R. To do so, run the following command:*

BiocManager::install(c("pcaExplorer", "ideal", "GeneTonic"), dependencies = TRUE)

*Setting* dependencies *to* TRUE *will also download the packages used when running the vignettes and the examples, and is therefore recommended when getting to know the functionality. This operation is to be completed once per R installation. Installed packages can be updated to their current version with:*

```
BiocManager::install()
```
*Answer 'yes' when prompted in the console to download and install a potentially large set of packages.*

#### 5. Verify the installation.

*Confirm that the updated Bioconductor is valid for your version of R, and make sure that all packages are available in their current release.*

BiocManager::valid()

*While R and Bioconductor maintain both a stable and a development version at all times, regular users should use the (stable) release version (unless a particular need arises for a functionality in the development branch).*

*To verify the correct installation of the* pcaExplorer*,* ideal*, and* GeneTonic *packages, run this command:*

```
library("pcaExplorer")
library("ideal")
library("GeneTonic")
```
*If the R console returns no errors (i.e., if messages about dependencies being loaded, or information on the package versions are not problematic), the installation process is successfully completed.*

6. Download the example data from the dedicated repository (optional).

*Navigate to the GitHub repository [https:// github.com/AnnekathrinSilvia/manuscript\\_](https://github.com/AnnekathrinSilvia/manuscript_CPBioinfo_2021/) [CPBioinfo\\_2021/,](https://github.com/AnnekathrinSilvia/manuscript_CPBioinfo_2021/) which contains reproducible RMarkdown les to replicate the Basic Protocols, together with the* macrophage *dataset and some derived objects that are expected to be used in the protocol steps. This can be done in two ways:*

*Cloning the repository from the command line (click on the Code button, and copy the address to checkout)*

**Ludt et al.**

# via https git clone https://github.com/AnnekathrinSilvia/manuscript\_CPBioinfo\_2021.git # via ssh git clone git@github.com:AnnekathrinSilvia/manuscript\_CPBioinfo\_2021.git

*Downloading a zip archive of the repository by clicking on the Code button, and subsequently on the 'Download ZIP' link.*

*While this step is optional, it is recommended to work in a self-contained project folder, ensuring that the relative paths are working correctly across systems. This is straightforward by double-clicking on the* manuscript\_CPBioinfo\_2021.Rproj *le, which opens up an instance of RStudio pointing at the correct working directory.*

7. Download and use a Docker image with all required packages (optional).

*In addition to the common installation procedure, we provide a Docker image containing all the R packages and the necessary dependencies, served in an RStudio environment. This enables the user to spin up a fully operational instance and explore the functionality of all three applications along the protocols. Docker is an open platform for developing, shipping, and orchestrating micro services, e.g., software applications. If required, install Docker [\(https:// docs.docker.com/ get-docker/ \)](https://docs.docker.com/get-docker/), selecting the version suitable for your operating system.*

*The denition of the* Dockerfile *is specied in the content of the* manuscript\_CPBioinfo\_2021 *repository, and is built on top of the* bioconductor\_docker:RELEASE\_3\_14 *image. Retrieve the image for* federicomarini/pigt\_currprotbioinfo:3\_14 *from the DockerHub [\(https:](https://hub.docker.com/repository/docker/federicomarini/pigt_currprotbioinfo) [// hub.docker.com/ repository/ docker/federicomarini/ pigt\\_currprotbioinfo\)](https://hub.docker.com/repository/docker/federicomarini/pigt_currprotbioinfo) with:*

docker pull federicomarini/pigt\_currprotbioinfo:RELEASE\_3\_14

*To run a container with all packages pre-installed and an instance of RStudio Server, run the command*

docker run -e PASSWORD=bioc -p 8787:8787

federicomarini/pigt\_currprotbioinfo:RELEASE\_3\_14

*Open your browser at the address localhost:8787, and enter '*rstudio*' as a username and 'bioc' as a password (as specified in the command above), with port 8787 being mapped between the Docker container and your host machine. This will conveniently open RStudio Server in a sandbox-like environment, which also contains the reproducible work-ows mentioned in step 6.*

#### *ALTERNATE PROTOCOL* **USING FUNCTIONS FROM pcaExplorer, ideal, AND GeneTonic IN CUSTOM ANALYSES**

Most of the functionality provided by the three packages described in the Basic Protocols can effectively be used throughout the steps that build up the entire RNA-seq analysis workflow (Love et al., 2015). This means that the exported functions can easily be called inside simple R scripts, or inserted into dedicated chunks of RMarkdown documents; their usage is documented in the package vignette and manual pages.

In this protocol, we will assemble a compact end-to-end analysis for the macrophage dataset, starting from the quantifications provided in the homonymous Bioconductor package (Alasoo et al., 2018). As in Basic Protocol 3, we will focus on the comparison between interferon-gamma treated samples versus naive samples, including all samples in the Exploratory Data Analysis preliminary to the modeling and statistical testing.

#### *Necessary Resources*

*Hardware*

**Ludt et al.** See detailed description in the Support Protocol.

**38 of 55**

Current Protocols

# *Software*

See detailed description in the Support Protocol.

#### *Files*

See detailed description in the Support Protocol. Specifically, this Alternate Protocol will make use of the data starting from the objects provided by the macrophage package, included in the dependencies for the software we are presenting in this work. Since this Alternate Protocol is extensively using the R terminal for executing the different steps, it is oriented toward an audience with some familiarity with command-line interfaces, but we provide enough details for welcoming a broad spectrum of readers.

*NOTE:* In the following steps, many functions from the presented packages will be showcased and briefly described. We refer users to the package documentation (accessible from the R terminal with simple calls such as ?get\_annotation\_orgdb) for additional details and further usage examples. A fully rendered version (including all the gures and other output) of this Alternate Protocol is also available as a precompiled document in the manuscript\_CPBioinfo\_2021 repository, associated to this manuscript and also used in the Support Protocol.

1. Load the expression data as DESeqDataSet object and create the associated annotation table.

*Similar to Basic Protocol 3, first load the required packages and create the fundamental* DESeqDataSet *object to be used for the analysis (using ENSEMBL identifiers); optionally, one can filter the set of lowly expressed genes as specified in the chunk below. Generate the corresponding annotation table for* dds\_macrophage *and store that as* anno\_df*.*

```
# Loading the packages
library("pcaExplorer")
library("ideal")
library("GeneTonic")
# Loading the data
library("macrophage")
library("DESeq2")
data("gse", package = "macrophage")
dds_macrophage <- DESeqDataSet(gse, design = ∼line + condition)
# Changing the ids, removing the GENCODE-specific suffix
rownames(dds_macrophage) <- substr(rownames(dds_macrophage), 1, 15)
dds_macrophage
# Filtering low expressed features
keep <- rowSums(counts(dds_macrophage) >= 10) >= 6
dds_macrophage <- dds_macrophage[keep, ]
dds_macrophage
# Construct the annotation data frame
library("org.Hs.eg.db")
anno_df <- get_annotation_orgdb(dds = dds_macrophage,
                                orgdb_species = "org.Hs.eg.db",
                                 idtype = "ENSEMBL")
```
# 2. Generate a data transformation and perform PCA on the expression data.

*Apply the variance stabilizing transformation to* dds\_macrophage *and run PCA on the resulting object. Highlight the sample points by condition first, and then showing the line of origin.* **Ludt et al.** 36911299, 2023, 4, Downloadscolonaling: witey.com/05/03/01/06/11 by Universidations/01.00231, See the Universidation Universidation Universidation Universidation Universidations, Value Obter 11 by Universidations, Value Ob

and Conditions (https://onlinelibrary.wiley.com/terms

 $-900-$ 

-conditions) on Wiley Online I

Library for rules of use; OA

articles are governed by the applicable Creative Commons 1

. See the Term

26911299, 2022, 4, Downloaded from https://currentprotocols.onlinelibrary.wiley.com/doi101.002cpz1.411 by Universitätsbibilothek Mainz, Wiley Online Library on [1901/2023]

```
vst_macrophage
<- vst(dds_macrophage)
# Alternatively, it is possible to use also the regularized log transformation
rld_macrophage
<- rlog(dds_macrophage)
pcaplot(x
= vst_macrophage,
        intgroup
= "condition",
        ntop = 15000,ellipse
= FALSE)
pcaplot(x
= vst_macrophage,
        intgroup
= "line_id",
        ntop = 15000,
```
ellipse = FALSE)

3. Identify the genes with the highest loadings and plot their expression values.

*First compute the PCA object, and provide this to the* hi\_loadings() *function. Once some individual genes are visible, plot the normalized expression values for them, choosing different experimental covariates to group them.*

```
pca_results
<- prcomp(t(assay(vst_macrophage)))
hi loadings (pca results, topN = 20, whichpc = 1, annotation = anno df)
gene_plot(dds_macrophage,
          gene
= "ENSG00000110944",
          intgroup
= "condition",
          annotation obj = anno df)
hi loadings (pca results, topN = 20, whichpc = 2, annotation = anno df)
gene_plot(dds_macrophage,
          gene
= "ENSG00000084636",
          intgroup
= "line_id",
          annotation_obj
= anno_df)
```
# 4. Compute the enrichment on the top PCA loadings.

*Provide the variance-stabilized transformed values as input to* pca2go() *– this might take a while to run. Once this is completed, you can explore the tabular components of the list-like object returned. This can be very useful to assign a functional key of interpretation to otherwise unclear principal axes of variation.*

```
bg_ids
<- rownames(dds_macrophage)
library("topGO")
pcs_enrichment
<- pca2go(
   se
= vst_macrophage,
   annotation
= anno_df,
   organism
= "Hs",
   ensToGeneSymbol
= TRUE,
   background_genes
= bg_ids
)
# save(pcs_enrichment, file
="pcs_enrichment.RData")
# display the results in interactive tables
DT::datatable(pcs_enrichment$PC1$posLoad)
DT::datatable(pcs_enrichment$PC1$negLoad)
DT::datatable(pcs_enrichment$PC2$posLoad)
DT::datatable(pcs_enrichment$PC2$negLoad)
```
5. Run the DE modeling and extract the results.

*After specifying the contrast (interferon-gamma treatment vs. naive cells), and an absolute log2 fold change threshold of at least 1, run the DESeq pipeline on the provided* **Ludt et al.**

#### *dataset. Afterwards, apply the* apeglm *shrinkage estimator for obtaining moderated log fold changes.*

# running DESeq2 and extracting the results dds\_macrophage *<*- DESeq(dds\_macrophage) res\_macrophage\_IFNg\_vs\_naive\_MLE *<*- results( dds\_macrophage, name = "condition\_IFNg\_vs\_naive",  $1$ fcThreshold  $= 1$  $alpha = 0.05$ res\_macrophage\_IFNg\_vs\_naive *<*- lfcShrink(  $dds = dds$  macrophage,  $res = res$  macrophage IFNg vs naive MLE, coef = "condition IFNg vs naive", type = "apeglm") res\_macrophage\_IFNg\_vs\_naive\$SYMBOL *<*- rowData(dds\_macrophage)\$SYMBOL

#### 6. Generate summary overviews of the DE results.

*This includes a textual summary, an interactive table (sorted by adjusted p-values), and two plots – an MA plot and a volcano plot – where some genes of interest are labelled on top.*

```
summary(res_macrophage_IFNg_vs_naive)
de_table_ifng_vs_naive <- deseqresult2df(res_macrophage_IFNg_vs_naive)
etbl_de <- de_table_ifng_vs_naive
etbl_de$id <- ideal:::createLinkENS(etbl_de$id, species = "Homo_sapiens")
etbl_de$SYMBOL <- ideal:::createLinkGeneSymbol(etbl_de$SYMBOL)
DT::datatable(etbl_de, escape = FALSE, rownames = FALSE)
genes_of_interest <- c(
   "ENSG00000125347", # IRF1
   "ENSG00000110944", # IL23A
   "ENSG00000084636", # COL16A1
   "ENSG00000172399" # MYOZ2
)
plot_ma(res_obj = res_macrophage_IFNg_vs_naive,
        intgenes = genes_of_interest)
plot_volcano(res_obj = res_macrophage_IFNg_vs_naive,
             ylim up = 40,
             intgenes = genes_of_interest)
```
# 7. Run the functional enrichment analysis.

*This is now done with the wrappers* topGOtable() *and* goseqTable()*, to identify the overrepresented Biological Processes from the Gene Ontology database. First, properly define the set of DE and background genes to obtain reliable results; after running the routines, convert the resulting output from* topGO *into the format expected by* Gene-Tonic*, and display that as interactive table. To conclude this, compute geneset-level aggregated scores on the enrichment results, and create a* GeneTonicList *object, which will be fed to all relevant functions of* GeneTonic*.*

```
library("AnnotationDbi")
# Define the DE subset and the background set
de_symbols_IFNg_vs_naive <- deseqresult2df(res_macrophage_IFNg_vs_naive, FDR = 0.05)$SYMBOL
background_symbols <- rowData(dds_macrophage)$SYMBOL[rowSums(counts(dds_macrophage)) > 0]
res_enrich_topGO <- pcaExplorer::topGOtable( Ludt et al.
```

```
DEgenes
= de_symbols_IFNg_vs_naive,
             BGgenes
= background_symbols,
             ontology
= "BP",
             mapping
= "org.Hs.eg.db",
             geneID
= "symbol",
             topTablerows
= 500
          \lambdade_ids_IFNg_vs_naive
<- deseqresult2df(res_macrophage_IFNg_vs_naive, FDR
= 0.05)$id
          background_ids
<- rownames(dds_macrophage)[rowSums(counts(dds_macrophage))
> 0]
          res_enrich_goseq
<- ideal::goseqTable(
             de.genes
= de_ids_IFNg_vs_naive,
             assayed.genes
= background_ids,
             genome
= "hg38",
             id
= "ensGene",
             testCats
= "GO:BP",
             addGeneToTerms
= TRUE
          )
          # Convert for usage in GeneTonic
          res_enrich_macrophage
<- shake_topGOtableResult(res_enrich_topGO)
          etbl_enrich
<- res_enrich_macrophage
          etbl_enrich$gs_id
<- ideal:::createLinkGO(etbl_enrich$gs_id)
          DT::datatable(etbl_enrich, escape
= FALSE, rownames
= FALSE)
          res_enrich_macrophage
<- get_aggrscores(
             res enrich = res enrich macrophage,
             res_de
= res_macrophage_IFNg_vs_naive,
             annotation obj = anno df,
             aggrfun
= mean
          )
          gtl_macrophage
<- GeneTonic_list(
             dds
= dds_macrophage,
             res_de
= res_macrophage_IFNg_vs_naive,
             res enrich = res enrich macrophage,
             annotation obj = anno df
          )
8. Generate a diverse set of representations for the enrichment results.
       Taking as main input the gt1 macrophage object, which holds all relevant informa-
       tion stored in a standardized manner, it is easy to create a variety of visual and tabular
       summaries and in-depth views to facilitate insight extraction. Run the chunk below to
       create a signature heatmap and a volcano plot on the geneset members of GO:0034341
```

```
gs_heatmap(se
= vst_macrophage,
            gtl
= gtl_macrophage,
            geneset_id
= "GO:0034341",
            cluster_columns
= TRUE,
            cluster_rows
= TRUE,
            anno_col_info
= "condition"
)
signature volcano(gtl = gtl macrophage,
                   geneset_id
= "GO:0034341",
                   FDR = 0.05
```
*(response to interferon-gamma).*

**Ludt et al.** 

**42 of 55**

Current Protocols

*The following chunk proposes alternatives to the classical tabular enrichment results, e.g., decomposing the contribution of the individual genes to a signature, or their overlap across signatures.*

 ${\tt enhance\_table}\ (gt1\ =\ \texttt{gtl\_macrophage}\ ,$  $n_{gs} = 20,$  $chars$ \_limit =  $60$ ) gs\_summary\_overview(gtl = gtl\_macrophage,  $n_g = 20,$ p\_value\_column = "gs\_pvalue", color by  $= "z \text{ score"}$ gs\_summary\_heat(gtl = gtl\_macrophage,  $n_g = 10$ gs\_volcano(gtl = gtl\_macrophage, p threshold =  $0.05$ , color by  $=$  "aggr score", volcano\_labels = 10,  $gs\_ids = NULL,$ plot\_title = "Gene set volcano")

#### *The following chunk contains visual summaries highlighting the relationship between genesets, computed e.g., on the basis of their overlap.*

gs\_scoresheat(  $mat = gs\_scores$  ( se = vst\_macrophage, gtl = gtl\_macrophage),  $n_g = 30$ ) gs\_dendro(gtl = gtl\_macrophage,  $n_{gs} = 30,$ gs\_dist\_type = "kappa", clust\_method = "ward.D2", color\_leaves\_by = "z\_score", size\_leaves\_by = "gs\_pvalue", color\_branches\_by = "clusters", create\_plot = TRUE) gs\_mds(gtl = gtl\_macrophage,  $n_{gs} = 200,$  $gs\_ids = NULL,$ similarity\_measure = "kappa\_matrix", mds  $k = 2$ , mds labels =  $5$ , mds  $colorby = "z score",$ gs\_labels = NULL, plot\_title = NULL)

*Running the commands in the next chunk will create a gene-geneset graph and an enrichment map, as fully interactive HTML widgets that simplify the further exploration of complex network objects.*

ggs\_macrophage *<*- ggs\_graph(

gtl = gtl\_macrophage,  $\mathtt{n\_gs}~=~20$  ) ggs\_macrophage

**Ludt et al.**

```
# could be viewed interactively with
library("visNetwork")
library("magrittr")
ggs_macrophage %>%
 visIgraph() %>%
 visOptions(highlightNearest = list(enabled = TRUE,
                                   degree = 1,
                                  hover = TRUE),
           nodesIdSelection = TRUE)
em_macrophage <- enrichment_map(gtl = gtl_macrophage,
                             ngs = 30,
                             color by = "z \text{ score"}library("igraph")
library("visNetwork")
library("magrittr")
em_macrophage %>%
   visIgraph() %>%
   visOptions(highlightNearest = list(enabled = TRUE,degree = 1,hover = TRUE),
```

```
nodesIdSelection = TRUE)
```
# 9. Conclude the session by generating a report.

)

In this step, you will specify genes and genesets of interest in an offline manner, but this *will generate a comprehensive report just like if these features had been selected during an interactive session. This makes it easier, e.g., to focus on the same set of signatures across different datasets, thanks to its streamlined programmatic approach.*

```
happy_hour(gtl = gtl_macrophage,
     project_id = "HappyHour_BatchRun",
    mygenesets = gtl macrophage$res enrich$gs id[c(1:5,11,31)],
           mygenes = c("ENSG00000125347",
                        "ENSG00000172399",
                         "ENSG00000137496"),
      open_after_creating = TRUE
```
# 10. Create a full RMarkdown report with all the previous steps (optional).

*If desired, navigate to the content of the* manuscript\_CPBioinfo\_2021 *repository (see Support Protocol). Open the* CPBioinfo protocol alternate 01 fromthecommandline. Rmd *file in an RStudio instance, and render the document by clicking on the 'Knit' button – this can be reused as a customizable foundation for the analysis of many RNA-seq datasets, leveraging mainly the functions exported by the hereby presented software packages.*

# **GUIDELINES FOR UNDERSTANDING RESULTS**

Upon successful execution of the steps described in the protocols above, a set of output objects can be obtained, often specific to the different workflow components, i.e., exploratory data analysis, differential expression analysis, and functional interpretation. The main results produced by the web applications are represented by the tabular and visual (static and interactive) summaries that can be created during runtime. Additionally, each of the apps presented in the protocols has a reporting functionality, which can be exploited to conclude a session, and can deliver an HTML file that embeds not only this Ludt et al. | output, but also descriptive prose and the code to reproduce the analyses. The generation

Basic Protocol 1 covers the often under-appreciated step of exploratory data analysis. In this phase, it is essential to start from the raw expression matrix (also called the count matrix, due to the discrete nature of its entries) and proceed with normalized and transformed versions of it, according to the procedures to be applied afterwards. For example, variance-stabilizing and regularized logarithm transformations are well suited for the clustering of samples or other machine-learning applications. However, they do not work well for differential testing, which in turn operates on raw counts.

Once all the necessary data components have been generated, pcaExplorer presents a variety of useful summaries, starting from simple statistics on detected genes and general relationships among samples. The typical output of Principal Components Analysis can be explored with ease to better understand the reduced dimensional embedding of the data under inspection, both from the samples and from the genes point of view, as a preliminary yet fundamental operation of any downstream application – offering different manners in which to explore in-depth single features or subsets of features which are thereby accessible, empowering many users to perform more comprehensive and robust evaluations on the quality of the datasets and their implications. The PCA2GO functionality enables some direct biological interpretation of Principal Components, by which the enrichment of annotated functions and processes among the genes with top and bottom loadings for each axis is presented. This can often be valuable to explain some forms of unexpected variability, e.g., via contamination of samples, or due to failures in the experimental operations (e.g., degraded material from clinical specimen), or alternatively could be reflecting exposures and heritable expression patterns (as sources of "real" biological variation).

Thanks to the efficient combination of interactivity and reproducibility, pcaExplorer sets the stage for the following operations, which can be carried out as well in distinct iterations. For example, by clicking on the pcaExplorer task menu, users can save the state of all reactive elements to a binary RData object, or directly into an environment. This allows users to directly retrieve and reuse the DESeqDataSet object for the following protocols, or follow up with further scripted analyses, if alternative or additional workflows are expected to be applied. Promoting the use of standardized data structures streamlines the interoperability and implementation of the multitude of published methods and respective software.

Basic Protocol 2 guides the readers through a comprehensive workflow centered around differential expression analysis, one of the main applications when generating expression data with RNA-seq, aiming to identify the features which are associated with the phenotypic comparison of interest. Starting from a matrix of raw counts, the experimental covariates, and the specification of a design, the statistical testing is performed within the DESeq2 framework, with generalized linear models ensuring flexibility in the modeling strategy, combined with shrunken estimates of the effect sizes to account for the large dispersions observed at low expression levels. Some analysis approaches suggest removing lowly expressed genes (e.g., detected below a threshold in a defined number of samples) prior to perform the statistical testing itself.  $i$  deal also allows users to choose the IHW (Ignatiadis et al., 2016), a multiple testing adjustment procedure that can account for informative experimental covariates, thus allowing different prioritization of the individual hypotheses.

Most of the functionality in ideal is accessible once the necessary components have been generated: after creating a results table, a series of diagnostic and summary plots can be generated, including classical representations such as MA plots, volcano plots, or **Ludt et al.** 36911299, 2023, 4, Downloadscolonaling: witey.com/05/03/01/06/11 by Universidations/01.00231, See the Universidation Universidation Universidation Universidation Universidations, Value Obter 11 by Universidations, Value Ob

and Conditions (https://onlinelibrary.wiley.com/terms

and-conditions) on Wiley Online Library for rules of use; OA articles are governed by the applicable Creative Commons License

26911299, 2022, 4, Downbaded from https://currenprotocols.onlinet/hargy.wiley.com/doi/10.1002cpz1.411 by Universitätsbibilothek Mänz, Wiley Online Library on [19/01/2023]. See the Terms

heatmaps for subsets of differentially expressed genes. Single genes can be inspected in detail, whereas additional information is automatically retrieved from the Entrez database; if more genes are selected, it is possible to seamlessly annotate the MA plot, to construct, e.g., the signature behavior of a gene set of interest (a shortlisted set from the literature, a candidate affected pathway, …).

Functional enrichment analysis on the split subsets of upregulated and downregulated genes can be performed with three different methods, and if desired can be applied to the entire set of differentially expressed genes. For example, in the macrophage dataset such functions can be readily visualized with heatmaps, which can give an immediate sense of the direction of regulation (an information which might be missing when considering simple sets of genes instead of pathways). Additional signatures can be explored by providing the corresponding GMT files, a format universally adopted to encode such information (Fabregat et al., 2018; Liberzon et al., 2015).

Throughout the entire application, the presence of tours is intended to guide prospective users across an exemplary hands-on use case, with components of the graphical interface highlighted as one proceeds to reinforce the learning experience. Again, an embedded reporting functionality builds the foundation to guarantee a reproducible analysis, and can be used as a bridge to subsequent downstream steps. The provided template includes in one single compiled document most of the usually employed summaries for such datasets. Alternatively, exporting the data under exploration as a generic container (a SummarizedExperiment) makes it amenable to further processing with many existing interoperable software in the Bioconductor ecosystem, including iSEE (Rue-Albrecht et al., 2018) for flexible bespoke graphical representations, or i2dash (Ustjanzew et al., 2021) for easy deployment of dedicated dashboards.

Basic Protocol 3 demonstrates how to use the GeneTonic package to combine and integrate all the different components that normally are available when analyzing an RNAseq dataset end-to-end, with the objective to identify differentially expressed genes and to draw inferences about the regulated biological processes and pathways in the scenario(s) under investigation. Streamlining this time-consuming operation, where often the expertise of the wet lab scientist and clinician is an essential complement to the skills of a data analyst, can lead to a shorter turnaround time in generating sets of hypotheses, and in turn reduce the effort to transform data into actionable knowledge and insight.

Combining all the input objects into a validated instance of a GeneTonicList container class makes it straightforward for the set of functions provided to correctly access the information available in the respective slots. The creation of a variety of visual summaries, often more appealing than the commonly used tabular format, provides means to better interpret the expression dataset as a whole. Moreover, the interaction with HTMLbased widgets and other elements of the user interface simplies the many rounds of in-depth drilldown operations that focus on shortlisted genes and genesets, as a consequence of their biological relevance.

#### **COMMENTARY**

#### **Background Information**

Over the last two decades, advancements in sequencing technologies, accompanied by the reduction of costs to generate data, have significantly contributed to a widespread diffusion of RNA-seq as the standard method to perform quantitative and robust gene expression profiling. This could be observed in a variety of applications, covering basic re-

search scenarios, but also clinical routine, e.g., providing valuable molecular readout to be exploited in tumor boards for personalized medicine.

This situation led to a massive increase in the data volume, and was supported by an extensive activity in developing methods, algorithms, and software tools that satisfy the **Ludt et al.** a variety of applications, covering basic re- needs of scientists for the many available

workflows. While analysis methods are nowadays established for most of the mainstream applications of bulk RNA-seq (including expression quantification and differential expression analysis at the gene level), there is a pressing need for streamlining the process of extracting knowledge from these large, complex expression datasets. Experimental biologists and clinicians might encounter nontrivial difficulties in installing and adopting the tools of the trade, often available mainly for command-line usage. As a consequence, this constitutes a signicant barrier in the work flow of a researcher, potentially affecting the timeline and budgeting of their projects despite a considerable and commendable effort done by the developers in documenting their packages.

pcaExplorer, ideal, and Gene-Tonic are R/Bioconductor software packages that provide practical and easy-to-use, yet comprehensive and extendable user interfaces. These packages were designed aiming for an optimal combination of interactivity and reproducibility, implementing not only web applications in the R/Shiny framework, but also all the underlying R functions to be used also in standalone mode; as a principle, all these packages carefully document the undertaken choices with a seamless mechanism of reporting, based on the RMarkdown framework. A careful design and implementation of the user interfaces, supported by collapsible elements and tooltips and also coupled to the learning-by-doing approach provided via interactive tours, make sure that users can navigate efficiently through the large amount of widgets that control the execution of every workflow.

Other existing tools also aim to cover a number of the steps of the differential expression analysis procedure, and most were developed to operate on tabular-like summarized expression data, or on formats which might derive from their results, to be provided as text or spreadsheet files – often used to exchange information among collaboration partners. Many of these tools are not able to operate on the standardized formats output by the commonly used pipelines, making it difficult to provide comfortable entry points for experienced users that intend to exploit only a subset of their functionality. Our tools are fully integrated with the widely used containers proposed as standard in the scope of the Bioconductor ecosystem, and accommodate the output of a multitude of tools, especially for functional enrichment analyses, harmonizing their content so that all relevant results are directly usable and interoperable. Moreover, they provide a series of in-depth vignettes as additional documentation, which can be consulted any time as complete walkthroughs for the respective software packages. The modular design we envision for our applications makes it easy to incorporate them in existing workflows, encouraging the interoperability with other software packages.

Some of the alternative solutions are provided as web tools only, requiring the availability of an internet connection, or involve submitting local data to an external provider, an aspect that might be crucial when working with sensitive patient data. All our packages can be used locally, with simple installation instructions that automatically manage all software dependencies, ensuring a higher level of portability. Nonetheless, our packages offer the possibility for deployment as server-like applications, for internal usage (e.g., among members of an institution or a laboratory)—as showcased by the demo instances where occasional visitors can get familiar with the interfaces (see Internet Resources for detailed links and descriptions).

Even if our proposal cannot entirely guarantee the flexibility of the underlying tools when used from the command line, and is mostly tailored to scenarios dealing with bulk RNA-seq datasets (still widely used, especially in clinical and diagnostic settings), we cover the most commonly adopted experimental designs, and aim to simplify collaboration between users with different expertise. Such an approach can empower a large spectrum of users, making sure that their time is optimally invested, and liberating resources for more complex investigative and integrative tasks. As a side effect of exposing the users to the code (via RMarkdown reports, or via meta-generated code to reproduce figures and interactive widgets), our tools also have a didactic effect, encouraging the adoption of best practices for computational data analyses.

The discovery process for RNA-seq data is simplified and streamlined, with tools targeting both experienced analysts and scientists with an experimental background. Indeed, the reinforcement of the contact points between these groups can promote a transparent communication and exchange, and as a consequence signicantly reduce the time to generate actionable insight, both in **Ludt et al.**  basic and clinical science settings. To pursue this objective further, we are continuously adding features to the software packages that we proposed in this set of protocols, including functionality to reduce the effort of adopting these tools, and to easily resume previous analysis sessions (e.g., by directly uploading at runtime GeneTonicList objects, and improving the bookmarking of interesting features/gene sets, available in the development branch of Bioconductor at the time of writing).

We envision the combined adoption of packages like pcaExplorer , ideal, and GeneTonic not only to help single users, but also to assist RNA-seq service providers/core facilities in progressing rapidly through the research projects they are involved in, thanks to the common ground offered by the graphical interfaces and the support for analyses that are reproducible and easily extendable in subsequent offline usage.

#### **Critical Parameters**

The default values for the parameters to be found in pcaExplorer , ideal, and GeneTonic have been defined to reflect the current best practices for appropriate exploration, modeling, and interpretation. In principle, this allows most users to start obtaining reasonable and robust output without the need of extensive tuning. Nevertheless, a variety of key parameters are customizable in all three applications to obtain a fine control on the final aspect of results and visualizations.

• Data transformations: Transformations of the raw counts are required to visually explore relationships between samples, and this normally includes a normalization step prior to the transformation itself. pcaExplorer offers the possibility to use variance stabilizing transformed (vst) values, regularized logarithm (rlog) transformed values, or, also, a simple logarithm operation after applying a small pseudocount offset. Among these methods, vst and rlog work well in a wide set of scenarios, and are therefore recommended. With small number of samples, the computing time is negligible.

• Number of most variable genes for running PCA: A subsetting operation is generally performed on the transformed values before computing the Principal Components, by selecting the number of top genes, ranked by their highest row-wise variance. This allows users to perform the calculations on the set of genes that carry signal, and at the same time reduces the computation time—this is especially Ludt et al. access the comparation time and is expectancy achieve higher power.

included. This value defaults to 300, but can be easily adjusted from the sidebar (also including potentially all genes if a large enough value is selected).

• Number of Principal Components to retain and explore: Every Principal Component explains an additional fraction of variability for the provided expression matrix. With increasing number of samples, and increasing complexity of the experimental covariate structure, it might be worth inspecting the relationships between samples in higher order PCs. The scree plot, also provided near the PCA plot in pcaExplorer, can be used as diagnostic guidance to select the number of PCs to focus on, using quantitative heuristic methods that define when the increment of explained variability is marginal (e.g., the elbow method). In most cases, the exploration of the first top 2-3 PCs can be sufficient to accurately capture the patterns in the data, especially if these are nicely matching the main reported experimental covariates.

• Definition of outlier samples: The PCA plot can be a valuable tool to determine whether a sample is to be considered an outlier (and potentially to be excluded from the subsequent steps). While it is tempting to "clean" the dataset in this manner, sometimes we do encounter inevitable experimental variability, and removing samples can have a detrimental effect on the detection power for differentially expressed genes. We advocate for additional checks, e.g., at the single-gene level if the hypothesis of a sample contamination might have occurred, driven by the prioritization made possible by ranking the genes according to their loadings on specific Principal Components.

• Expression level filtering of features: The definition of thresholds for detecting the expression of a gene can be easily done in the overview tabs of pcaExplorer and ideal . While useful to determine the number of expressed genes, this can be also beneficial for the modeling step, as the number of performed tests influences the multiple testing adjustment. By removing the low count genes from the pool of tested features, we can indeed find more genes to be significant among those that we keep, thus improving the power of our procedure. ideal implements the independent filtering approach (Bourgon et al., 2010), together with the option to use advanced procedures such as Independent Hypothesis Weighting (IHW, Ignatiadis et al., 2016), which is able to account for informative covariates and

• Selection of an appropriate significance threshold: ideal makes use of the DESeq2 framework for modeling and testing, where the Benjamini-Hochberg (BH) adjustment (Benjamini & Hochberg, 1995) is adopted by default. The corresponding False Discovery Rate (FDR) value reflects the fraction of false positives one would expect to find, among all genes with an adjusted *p*-value less than or equal to the chosen value. This procedure is commonly adopted for the analysis of many highthroughput experimental assays, where the focus is on identifying and reporting a set of candidate genes, and we are aiming to have an upper bound value for the percent of false positives in this set. A commonly chosen value for this threshold is 0.05; a more liberal choice could be the value of 0.1, while a more stringent control can be induced by setting it to 0.01. This choice should ideally be performed in advance, when outlining the analysis plan. More refined testing approaches, e.g., against an effect size of values greater than 0 [which achieves a better control of the FDR, compared to the post-hoc filtering based on the log2 fold change of signicant genes (Harrison, Pattison, Powell, & Beilharz, 2019; McCarthy & Smyth, 2009)], can also be performed outside the ideal application, and later provided as a DESeqResults object. This might be particularly relevant if the number of genes identified as DE is very large, and a prioritization might be needed to derive better (more specific) enrichment results.

• Specification of the design formula: An essential parameter that determines the identification of differentially expressed genes is represented by the design formula, to be de fined in the ideal application. The design formula tells which experimental covariates from the metadata table specify the experimental design, and how these factors should in turn be used for the analysis. Simple design formulas with a single factor (e.g.,  $\sim$  condition) are able to handle the information regarding which of two (or more) groups each sample belongs to. For the macrophage dataset, we specify  $\sim$  line + condition, meaning that we want to test for the effect of condition (e.g., IFN gamma vs. naive), while controlling for the effect of the different cell line of origin (stemming from the different donors). ideal supports any fixed-effects experimental design – if users desire to add interaction effects, this can be probably best specified during the generation of the dds object itself, before calling the main ideal() function. Additional insight on which contrasts can be addressed,

depending on the selected design, can be retrieved with tools such as ExploreModel-Matrix (Soneson et al., 2020). Consulting a biostatistician/bioinformatician is also recommended in case of more complex experimental designs, to make sure that this aspect is appropriately accounted for. An excellent resource with practical examples of code and graphical representations on how to select the appropriate design and contrasts is included in the work of Law et al. (2020).

• Performing enrichment analysis against proper background: As pointed out by a recent survey (Wijesooriya, Jadaan, Perera, & Kaur, 2021), the selection of an inappropriate background set to perform the enrichment analysis is a widespread issue. This might have serious consequences on the data interpretation steps, whereas the usage of a whole genome background results in artificially increased numbers of differentially regulated gene sets, potentially invalidating the entire analysis. The use of a background list consisting of all detected genes is essential to obtain solid enrichment results, and this approach is followed by the testing procedures implemented in ideal, which can later be fed to GeneTonic to streamline the contextualization of the results. Users should be wary of adopting tools that do not accept the specification of a background list, if performing enrichment analysis outside the workflows proposed in this series of protocols.

• Choosing gene set libraries to perform functional enrichment analyses: A large number and variety of collections for gene sets and pathways are currently available, and this can include Gene Ontology, MSigDB, and Reactome, just to name a few. Some tools are able to integrate different such databases, while others are specific to particular ontologies, and might be available only for specific species. pcaExplorer and ideal offer wrappers to the topGO (Alexa et al., 2006) and goseq methods (Young et al., 2010), which leverage the Bioconductor annotation packages and thus work in a wide range of scenarios. If possible, we recommend adopting open-source tools that use up-to-date libraries, and documenting which versions are used to ensure computational reproducibility. Our packages report the output of the session information command to simplify this task.

• Number of genesets displayed or included in computations: The choice of the subset of genesets and pathways included not only affects the computing time for some functions and derived objects, but also of course determines the appearance of the generated **Ludt et al.** 

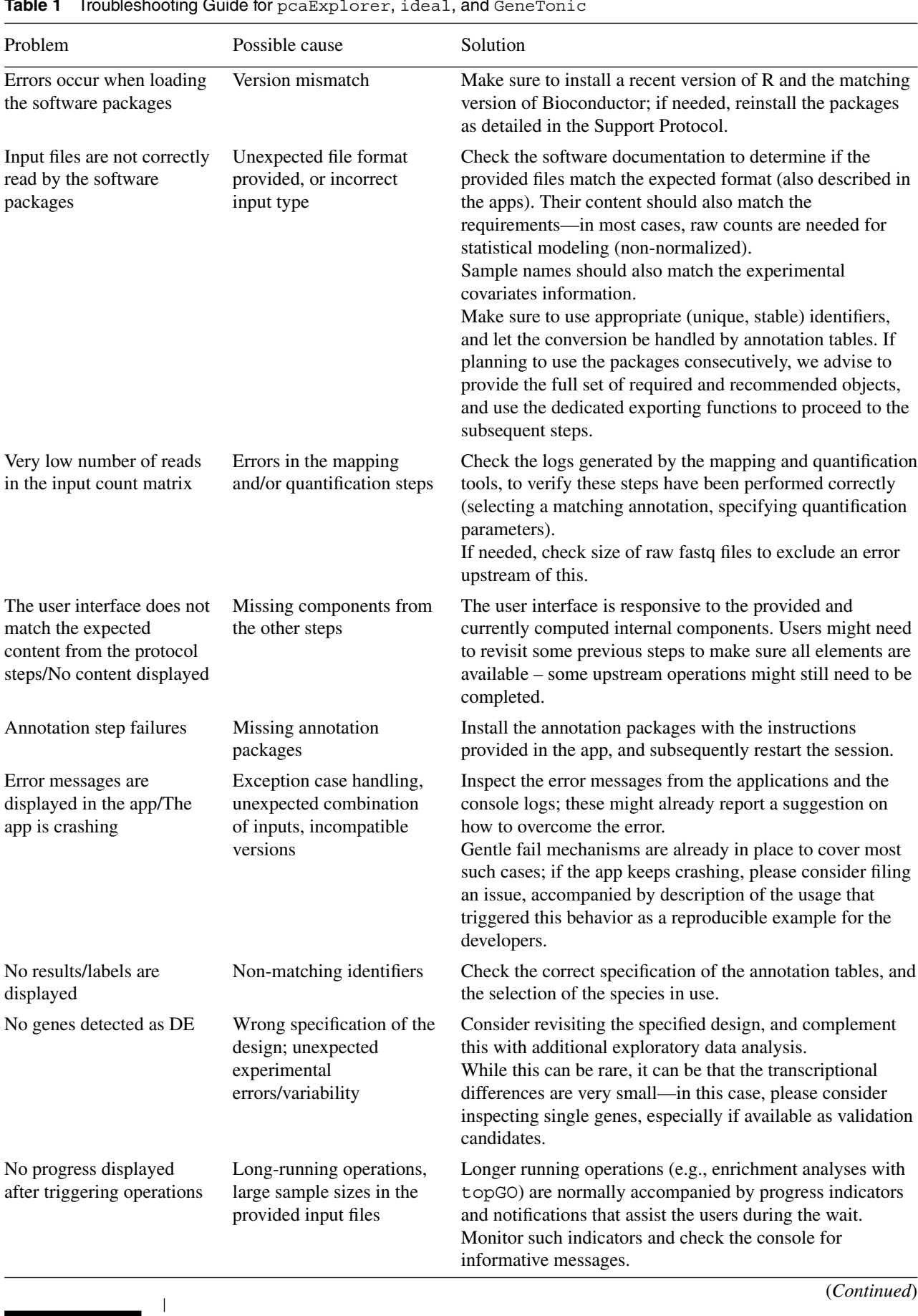

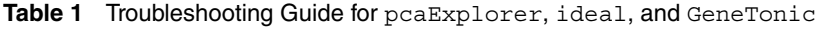

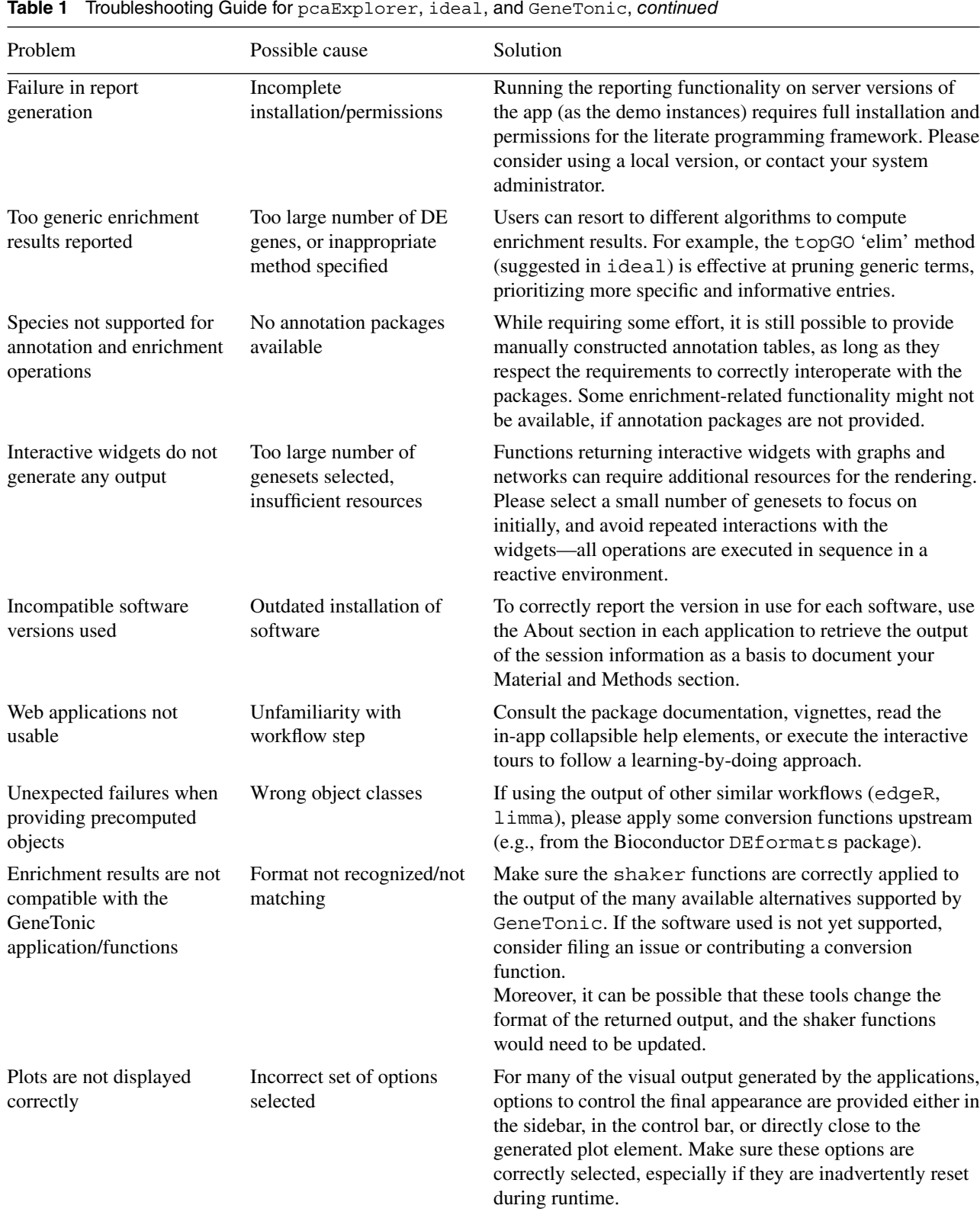

summaries. The default value in the Gene-Tonic application for this parameter is set to 15 (which is a reasonable amount when creating bipartite gene-geneset graphs), and this can be gradually increased to iteratively expand the scope of the exploration, in order to include the whole set of identified candidate pathways and

obtain a comprehensive snapshot of the effects for the transcriptional regulation.

# **Troubleshooting**

Table 1 provides troubleshooting information, covering some computational issues that may arise when running pcaExplorer, **Ludt et al.**

ideal, and GeneTonic. This complements the documentation bundled in each software package, provided as detailed vignettes, in which some frequently asked questions are answered in detail.

Additionally, we invite users having difficulties with our packages to ask questions and report issues on the Bioconductor Support Site (*[https:// support.bioconductor.org/](https://support.bioconductor.org/)*), as these are integrated into the large community-driven ecosystem of Bioconductor. If desired, we also invite readers to file a new issue on the respective GitHub repositories (see Internet Resources section), where the developer team can provide additional guidance.

#### **Suggestions for Further Analysis**

To easily recreate and extend the analyses performed in this article, we provide files to execute these protocols in a reproducible manner and several data files at the GitHub repository *[https:// github.com/AnnekathrinSilvia/](https://github.com/AnnekathrinSilvia/manuscript_CPBioinfo_2021) [manuscript\\_CPBioinfo\\_2021](https://github.com/AnnekathrinSilvia/manuscript_CPBioinfo_2021)* .

Additional operations include the generation of bespoke customized plots, which is possible in the iSEE framework (Rue-Albrecht et al., 2018), or the comparison and integration of multiple DE results from related experimental scenarios (covariates with more than two factor levels, inclusion of additional variables in the statistical model, quantitative assessment of expression changes from different datasets), which is the focus of the DeeDee package (currently under development at *[https:// github.com/lea-rothoerl/](https://github.com/lea-rothoerl/DeeDee) [DeeDee](https://github.com/lea-rothoerl/DeeDee)*).

The iterative nature of the analysis of such high-dimensional data can be assisted by other web applications, whose role might be complementary to the one proposed by pcaExplorer, ideal, and GeneTonic. As an example, the i2dash R package (Ustjanzew et al., 2021) is an excellent option to programmatically create and deploy such dashboards, as these can be coupled as data products to the existing R-based analysis pipelines. This usage makes i2dash suitable to be adopted in biostatistics/bioinformatics research facilities, reducing the effort to develop and deploy dedicated data products.

Overall, the adoption of classes that are well established in the Bioconductor ecosystem makes the usage of our software packages easy to integrate with additional workflow steps, efficiently defining alternative entry points without extensive need for interconversions and reducing the risk of information loss.

#### **Acknowledgments**

This work has been supported by the computing infrastructure provided by the Core Facility Bioinformatics at the University Medical Center Mainz, used also for deploying the demo instances of the packages.

We thank the users' community of the pcaExplorer , ideal, and GeneTonic packages for valuable feedback, suggestions, and issue reporting, in particular the early adopters among the Bioconductor community.

The work of FM has been partially supported by the German Federal Ministry of Education and Research (BMBF 01EO1003).

Open access funding enabled and organized by Projekt DEAL.

#### **Author Contributions**

**Annekathrin Ludt**: conceptualization, data curation, formal analysis, investigation, methodology, software, validation, visualization, writing original draft, writing review and editing; **Arsenij Ustjanzew**: conceptualization, data curation, formal analysis, investigation, methodology, software, validation, visualization, writing original draft, writing review and editing; **Harald Binder** : conceptualization, funding acquisition, resources, software, supervision, writing review and editing; **Konstantin Strauch**: conceptualization, funding acquisition, project administration, resources, software, supervision, writing review and editing; **Federico Marini**: conceptualization, data curation, formal analysis, funding acquisition, investigation, methodology, project administration, resources, software, supervision, validation, visualization, writing original draft, writing review and editing.

# **Conflict of Interest**

The authors declare no conflict of interest. The funders had no role in study design, data collection and analysis, decision to publish, or preparation of the manuscript.

#### **Data Availability Statement**

The protocols described in this article use publicly available data (originally included in the work of Alasoo et al., 2018— PMID: 29379200, *[https://www.ebi.ac.uk/](https://www.ebi.ac.uk/ena/browser/view/ERP020977) [ena/ browser/view/ERP020977](https://www.ebi.ac.uk/ena/browser/view/ERP020977)*), which can be accessed by users as a Bioconductor package, and additionally can be easily retrieved from our dedicated GitHub repository (*[https:// github.com/AnnekathrinSilvia/](https://github.com/AnnekathrinSilvia/manuscript_CPBioinfo_2021) [manuscript\\_CPBioinfo\\_2021](https://github.com/AnnekathrinSilvia/manuscript_CPBioinfo_2021)*, listed in the **Ludt et al.** 10ss. Internet Resources section). An archive

of this repository has been deposited at the moment of submission on Zenodo (*[https:// doi.org/ 10.5281/ zenodo.5810731](https://doi.org/10.5281/zenodo.5810731)*).

#### **Literature Cited**

- Akhmedov, M., Martinelli, A., Geiger, R., & Kwee, I. (2020). Omics playground: A comprehensive self-service platform for visualization, analytics and exploration of big omics data. *NAR Genomics and Bioinformatics*, *2*(1), 1–10. doi: [10.](http://doi.org/10.1093/nargab/lqz019) [1093/nargab/lqz019.](http://doi.org/10.1093/nargab/lqz019)
- Alasoo, K., Rodrigues, J., Mukhopadhyay, S., Knights, A. J., Mann, A. L., Kundu, K., … Gaffney, D. J. (2018). Shared genetic effects on chromatin and gene expression indicate a role for enhancer priming in immune response. *Nature Genetics*, *50*(3), 424–431. doi: [10.1038/](http://doi.org/10.1038/s41588-018-0046-7) [s41588-018-0046-7.](http://doi.org/10.1038/s41588-018-0046-7)
- Alexa, A., Rahnenführer, J., & Lengauer, T. (2006). Improved scoring of functional groups from gene expression data by decorrelating GO graph structure. *Bioinformatics*, *22*(13), 1600–1607. doi: [10.1093/bioinformatics/btl140.](http://doi.org/10.1093/bioinformatics/btl140)
- Amezquita, R. A., Lun, A. T. L., Becht, E., Carey, V. J., Carpp, L. N., Geistlinger, L., … Hicks, S. C. (2020). Orchestrating single-cell analysis with Bioconductor. *Nature Methods*, *17*(2), 137–145. doi: [10.1038/s41592-019-065](http://doi.org/10.1038/s41592-019-0654-x) [4-x.](http://doi.org/10.1038/s41592-019-0654-x)
- Anders, S., McCarthy, D. J., Chen, Y., Okoniewski, M., Smyth, G. K., Huber, W., & Robinson, M. D. (2013). Count-based differential expression analysis of RNA sequencing data using R and Bioconductor. *Nature Protocols*, *8*(9), 1765– 1786. doi: [10.1038/nprot.2013.099.](http://doi.org/10.1038/nprot.2013.099)
- Benjamini, Y., & Hochberg, Y. (1995). Controlling the false discovery rate: A practical and powerful approach to multiple testing. *Journal of the Royal Statistical Society*, *57*(1), 289–300. doi: [10.2307/2346101.](http://doi.org/10.2307/2346101)
- Bourgon, R., Gentleman, R., & Huber, W. (2010). Independent filtering increases detection power for high-throughput experiments. *Proceedings of the National Academy of Sciences*, *107*(21), 9546–9551. doi: [10.1073/pnas.0914005107.](http://doi.org/10.1073/pnas.0914005107)
- Chang, W., Cheng, J., Allaire, J. J., Sievert, C., Schloerke, B., Xie, Y., … Borges, B. (2021). shiny: Web application framework for R. [https://cran.r-project.org/package=shiny.](https://cran.r-project.org/package=shiny)
- Conesa, A., Madrigal, P., Tarazona, S., Gomez-Cabrero, D., Cervera, A., McPherson, A., … Mortazavi, A. (2016). A survey of best practices for RNA-seq data analysis. *Genome Biology*, *17*(1), 13. doi: [10.1186/s13059-016-0881-8.](http://doi.org/10.1186/s13059-016-0881-8)
- Domagalski, R., Neal, Z. P., & Sagan, B. (2021). Backbone: An R package for extracting the backbone of bipartite projections. *PLoS One*, *16*(1), e0244363. doi: [10.1371/journal.pone.](http://doi.org/10.1371/journal.pone.0244363) [0244363.](http://doi.org/10.1371/journal.pone.0244363)
- Fabregat, A., Jupe, S., Matthews, L., Sidiropoulos, K., Gillespie, M., Garapati, P., … D'Eustachio, P. (2018). The reactome pathway knowledgebase. *Nucleic Acids Research*, *46*(D1), D649– D655. doi: [10.1093/nar/gkx1132.](http://doi.org/10.1093/nar/gkx1132)
- Ganz, C. (2016). Rintrojs: A wrapper for the intro.js library. *The Journal of Open Source Software*, *1*(6), 2016. doi: [10.21105/joss.00063.](http://doi.org/10.21105/joss.00063)
- Geistlinger, L., Csaba, G., Santarelli, M., Ramos, M., Schiffer, L., Turaga, N., … Waldron, L. (2020). Toward a gold standard for benchmarking gene set enrichment analysis. *Briefings in Bioinformatics*, *00*, August 2019, 1–12. doi: [10.](http://doi.org/10.1093/bib/bbz158) [1093/bib/bbz158.](http://doi.org/10.1093/bib/bbz158)
- Harrison, P. F., Pattison, A. D., Powell, D. R., & Beilharz, T. H. (2019). Topconfects: A package for confident effect sizes in differential expression analysis provides a more biologically useful ranked gene list. *Genome Biology*, *20*(1), 67. doi: [10.1186/s13059-019-1674-7.](http://doi.org/10.1186/s13059-019-1674-7)
- Howe, K. L., Achuthan, P., Allen, J., Allen, J., Alvarez-Jarreta, J., Amode, M. R., … Flicek, P. (2021). Ensembl 2021. *Nucleic Acids Research*, *49*(D1), D884–D891. doi: [10.1093/nar/](http://doi.org/10.1093/nar/gkaa942) [gkaa942.](http://doi.org/10.1093/nar/gkaa942)
- Huber, W., Carey, V. J., Gentleman, R., Anders, S., Carlson, M., Carvalho, B. S., … Morgan, M. (2015). Orchestrating high-throughput genomic analysis with Bioconductor. *Nature Methods*, *12*(2), 115–121. doi: [10.1038/nmeth.3252.](http://doi.org/10.1038/nmeth.3252)
- Ignatiadis, N., Klaus, B., Zaugg, J. B., & Huber, W. (2016). Data-driven hypothesis weighting increases detection power in genome-scale multiple testing. *Nature Methods*, *13*(7), 577–580. doi: [10.1038/nmeth.3885.](http://doi.org/10.1038/nmeth.3885)
- Jolliffe, I. T. (2002). Principal component analysis, second edition. *Encyclopedia of Statistics in Behavioral Science*, *30*(3), 487. doi: [10.2307/](http://doi.org/10.2307/1270093) [1270093.](http://doi.org/10.2307/1270093)
- Law, C. W., Zeglinski, K., Dong, X., Alhamdoosh, M., Smyth, G. K., & Ritchie, M. E. (2020). A guide to creating design matrices for gene expression experiments. *F1000Research*, *9*, 1444. doi: [10.12688/f1000research.27893.1.](http://doi.org/10.12688/f1000research.27893.1)
- Li, X., & Wang, C.-Y. (2021). From bulk, singlecell to spatial RNA sequencing. *International Journal of Oral Science*, *13*(1), 1–6. doi: [10.](http://doi.org/10.1038/s41368-021-00146-0) [1038/s41368-021-00146-0.](http://doi.org/10.1038/s41368-021-00146-0)
- Liberzon, A., Birger, C., Thorvaldsdóttir, H., Ghandi, M., Mesirov, J. P., & Tamayo, P. (2015). The molecular signatures database hallmark gene set collection. *Cell Systems*, *1*(6), 417–425. doi: [10.1016/j.cels.2015.12.004.](http://doi.org/10.1016/j.cels.2015.12.004)
- Love, M. I., Anders, S., Kim, V., & Huber, W. (2015). RNA-Seq workflow: Gene-level exploratory analysis and differential expression. *F1000Research*, *4*, 1070. doi: [10.12688/](http://doi.org/10.12688/f1000research.7035.1) [f1000research.7035.1.](http://doi.org/10.12688/f1000research.7035.1)
- Love, M. I., Huber, W., & Anders, S. (2014). Moderated estimation of fold change and dispersion for RNA-seq data with DESeq2. *Genome Biology*, *15*(12), 550. doi: [10.1186/s13059-014-](http://doi.org/10.1186/s13059-014-0550-8) [0550-8.](http://doi.org/10.1186/s13059-014-0550-8)
- Marini, F., & Binder, H. (2016). Development of applications for interactive and reproducible research: A case study. *Genomics and Computational Biology*, *3*(1), 39. doi: [10.18547/gcb.](http://doi.org/10.18547/gcb.2017.vol3.iss1.e39) [2017.vol3.iss1.e39.](http://doi.org/10.18547/gcb.2017.vol3.iss1.e39)

**Ludt et al.**

- Marini, F., & Binder, H. (2019). pcaExplorer: An R/Bioconductor package for interacting with RNA-seq principal components. *BMC Bioinformatics*, *20*(1), 331. doi: [10.1186/s12859-019-](http://doi.org/10.1186/s12859-019-2879-1) [2879-1.](http://doi.org/10.1186/s12859-019-2879-1)
- Marini, F., Linke, J., & Binder, H. (2020). ideal: An R/Bioconductor package for interactive differential expression analysis. *BMC Bioinformatics*, *21*(1), 565. doi: [10.1186/s12859-020-03819-5.](http://doi.org/10.1186/s12859-020-03819-5)
- Marini, F., Ludt, A., Linke, J., & Strauch, K. (2021). GeneTonic: An R/Bioconductor package for streamlining the interpretation of RNAseq data. *BMC Bioinformatics*, *22*(1), 610. doi: [10.1186/s12859-021-04461-5.](http://doi.org/10.1186/s12859-021-04461-5)
- McCarthy, D. J., & Smyth, G. K. (2009). Testing significance relative to a fold-change threshold is a TREAT. *Bioinformatics* , *25*(6), 765–771. doi: [10.1093/bioinformatics/btp053.](http://doi.org/10.1093/bioinformatics/btp053)
- McCarthy, Davis J., Chen, Y., & Smyth, G. K. (2012). Differential expression analysis of multifactor RNA-Seq experiments with respect to biological variation. *Nucleic Acids Research* , *40*(10), 4288–4297. doi: [10.1093/nar/gks042.](http://doi.org/10.1093/nar/gks042)
- McDermaid, A., Monier, B., Zhao, J., Liu, B., & Ma, Q. (2018). Interpretation of differential gene expression results of RNA-seq data: Review and integration. Briefings in Bioinformat*ics*, *00*, April, 1–11. doi: [10.1093/bib/bby067.](http://doi.org/10.1093/bib/bby067)
- Mortazavi, A., Williams, B. A., McCue, K., Schaeffer, L., & Wold, B. (2008). Mapping and quantifying mammalian transcriptomes by RNA-Seq. *Nature Methods* , *5*(7), 621–628. doi: [10.1038/](http://doi.org/10.1038/nmeth.1226) [nmeth.1226.](http://doi.org/10.1038/nmeth.1226)
- Ritchie, M. E., Phipson, B., Wu, D., Hu, Y., Law, C. W., Shi, W., & Smyth, G. K. (2015). Limma powers differential expression analyses for RNA-sequencing and microarray studies. *Nucleic Acids Research*, *43*(7), e47. doi: [10.1093/nar/gkv007.](http://doi.org/10.1093/nar/gkv007)
- Rue-Albrecht, K., Marini, F., Soneson, C., & Lun, A. T. L. (2018). iSEE: Interactive summarized experiment explorer. *F1000Research* , *7*(0). 741. doi: [10.12688/f1000research.14966.1.](http://doi.org/10.12688/f1000research.14966.1)
- Rutter, L., Moran Lauter, A. N., Graham, M. A., & Cook, D. (2019). Visualization methods for differential expression analysis. *BMC Bioinformatics*, *20*(1), 1–31. doi: [10.1186/s12859-019-](http://doi.org/10.1186/s12859-019-2968-1) [2968-1.](http://doi.org/10.1186/s12859-019-2968-1)
- Salit, M., & Woodcock, J. (2021). MAQC and the era of genomic medicine. *Nature Biotechnology*, *39*(9), 1066–1067. doi: [10.1038/s41587-](http://doi.org/10.1038/s41587-021-01050-y) [021-01050-y.](http://doi.org/10.1038/s41587-021-01050-y)
- Schweder, T., & Spjøtvoll, E. (1982). Plots of P-values to evaluate many tests simultaneously. *Biometrika*, *69*(3), 493–502. doi: [10.](http://doi.org/10.1093/biomet/69.3.493) [1093/biomet/69.3.493.](http://doi.org/10.1093/biomet/69.3.493)
- Soneson, C., Love, M. I., & Robinson, M. D. (2015). Differential analyses for RNA-seq: Transcript-level estimates improve gene-level inferences. *F1000Research* , *4*(0), 1521. doi: [10.](http://doi.org/10.12688/f1000research.7563.2) [12688/f1000research.7563.2.](http://doi.org/10.12688/f1000research.7563.2)
- Soneson, C., Marini, F., Geier, F., Love, M. I., & Stadler, M. B. (2020). Explore model matrix: Interactive exploration for improved un-

els in R. *F1000Research* , *9512*. doi: [10.12688/](http://doi.org/10.12688/f1000research.24187.1) [f1000research.24187.1.](http://doi.org/10.12688/f1000research.24187.1)

- Tweedie, S., Braschi, B., Gray, K., Jones, T. E. M., Seal, R. L., Yates, B., & Bruford, E. A. (2020). Genenames.org: The HGNC and VGNC resources in 2021. *Nucleic Acids Research* , *49* , November 2020, 939–946. doi: [10.1093/nar/](http://doi.org/10.1093/nar/gkaa980) [gkaa980.](http://doi.org/10.1093/nar/gkaa980)
- Ustjanzew, A., Preussner, J., Bentsen, M., Kuenne, C., & Looso, M. (2021). i2dash: Creation of flexible, interactive and web-based dashboards for visualization of omics data. *Genomics, Proteomics & Bioinformatics* , *Jul 16*, S1672- 0229(21)00149-2. doi: [10.1016/j.gpb.2021.01.](http://doi.org/10.1016/j.gpb.2021.01.007) [007.](http://doi.org/10.1016/j.gpb.2021.01.007)
- Van den Berge, K., Hembach, K. M., Soneson, C., Tiberi, S., Clement, L., Love, M. I., … Robinson, M. D. (2019). RNA sequencing data: Hitchhiker's guide to expression analysis. *Annual Review of Biomedical Data Science*, *2*(1), 139– 173. doi: [10.1146/annurev-biodatasci-072018-](http://doi.org/10.1146/annurev-biodatasci-072018-021255) [021255.](http://doi.org/10.1146/annurev-biodatasci-072018-021255)
- Wang, Z., Gerstein, M., & Snyder, M. (2009). RNA-Seq: A revolutionary tool for transcriptomics. *Nature Reviews Genetics* , *10*(1), 57–63. doi: [10.](http://doi.org/10.1038/nrg2484) [1038/nrg2484.](http://doi.org/10.1038/nrg2484)
- Wijesooriya, K., Jadaan, S. A., Perera, K. L., & Kaur, T. (2021). Guidelines for reliable and reproducible functional enrichment analysis. *BioRxiv*, 1–21.
- Young, M. D., Wakefield, M. J., Smyth, G. K., & Oshlack, A. (2010). Gene ontology analysis for RNA-seq: Accounting for selection bias. *Genome Biology* , *11*(2), R14. doi: [10.1186/gb-](http://doi.org/10.1186/gb-2010-11-2-r14)[2010-11-2-r14.](http://doi.org/10.1186/gb-2010-11-2-r14)
- Zhang, W., Yu, Y., Hertwig, F., Thierry-Mieg, J., Zhang, W., Thierry-Mieg, D., … Fischer, M. (2015). Comparison of RNA-seq and microarray-based models for clinical endpoint prediction. *Genome Biology* , *16*(1), 1–12. doi: [10.1186/s13059-015-0694-1.](http://doi.org/10.1186/s13059-015-0694-1)

#### **Key References**

- Marini et al., 2016. See above.
- This is the first description of the conceptual frame*work to combine interactivity and reproducibility, particularly in the context of genomics data analysis with R and Bioconductor, supported by the reactivity provided by Shiny for developing web applications.*

Marini et al., 2019. See above.

The first description of the pcaExplorer pack*age, as an interactive and comprehensive interface for performing exploratory data analysis on RNA-seq data, focusing on the unsupervised statistical learning framework of principal components analysis (PCA). This package also provides functional interpretation of principal components, and is designed to assist a broad range of researchers by combining the ease of use of a graphical user interface with the automated reporting embedded in the main application.*

Marini et al., 2020. See above.

Ludt et al. **a derstanding of design matrices and linear mod-** ware package, designed to simplify the most *The original publication of the* ideal *soft-*

*common steps related to the statistical modeling and testing in differential expression analysis work-ows of bulk RNA-seq data. Tabular and visual outputs are provided, providing users with a web application to guide them through the different aspects—from simple overviews to functional analysis of identied candidate transcriptional regulators. Here, the full report bundled with the package provides again the means to share and store a reproducible track of the performed analysis, which can also be extended by advanced users.*

#### Marini et al., 2021. See above.

*This work describes the* GeneTonic *package, designed to assist users in the interpretation of re* $sults$  from transcriptome profiling experiments *via RNA-seq. This complex task often involves the integration of different tabular outputs, and* GeneTonic *streamlines these time-consuming operations that often require the expertise of life or medical scientists. Interoperability with the* main analysis workflows and tools for enrich*ment analysis make this package a candidate for wide adoption among scientists, also providing automated reporting on bookmarked features to better understand transcriptional regulation at the gene and the pathway level.*

Rue-Albrecht et al., 2018. See above.

*This work presents* iSEE*, a general purpose visualization tool for analyzing any type of twodimensional high throughput assay, notably including single cell RNA-seq, that can be stored as a* SummarizedExperiment *object. Focusing on the customizability of the generated outputs, which can simultaneously represent all aspects of the provided input data, and with dynamic linking between panels,* iSEE *is complemented by meta-generated code tracking for ensuring computational reproducibility.*

Ustjanzew et al., 2021. See above.

i2dash *is an R package designed to assist in the programmatic creation of customized dashboards from the scratch, dynamically generating a web application that can ideally be coupled to any R-based analysis pipeline. This usage makes* i2dash *suitable to be adopted in biostatistics/bioinformatics research facilities, reducing the effort to develop and deploy dedicated data products.*

#### **Internet Resources**

<https://bioconductor.org/packages/pcaExplorer>

<https://bioconductor.org/packages/ideal>

- <https://bioconductor.org/packages/GeneTonic>
- *Official Bioconductor homepages for the presented packages. The best place to retrieve the latest released versions of the packages and their documentation.*

<https://support.bioconductor.org/>

*Bioconductor support site. Ideally, the best place to ask questions and obtain help from a large community of Bioconductor users and developers.*

#### <https://github.com/federicomarini/pcaExplorer>

<https://github.com/federicomarini/ideal>

#### <https://github.com/federicomarini/GeneTonic>

*Development branches on GitHub. This is the lo* $cation to find the latest development versions$ *of each package, which might include some experimental features. The rendered project pages serve as an additional location to directly consult the documentation for the development versions.*

[https://github.com/AnnekathrinSilvia/](https://github.com/AnnekathrinSilvia/manuscript_CPBioinfo_2021) [manuscript\\_CPBioinfo\\_2021](https://github.com/AnnekathrinSilvia/manuscript_CPBioinfo_2021)

*Source code and data to reproduce the presented protocols. Thought of as a complement to the classical manuscript, it includes executable documents that simplify the learning process. This repository also contains the instructions to generate a Docker image where all tools and dependencies are automatically provided, running the RStudio Server IDE to provide a full environment to try the functionality of the packages.*

<http://shiny.imbei.uni-mainz.de:3838/pcaExplorer>

<http://shiny.imbei.uni-mainz.de:3838/ideal>

<http://shiny.imbei.uni-mainz.de:3838/GeneTonic>

*Demo instances of the presented web applications. For each of these, a demonstration dataset has been included and can be used to showcase the functionality of the packages.*

[https://www.youtube.com/watch?v=lxpm3i4](https://www.youtube.com/watch?v=lxpm3i4PNEE) [PNEE](https://www.youtube.com/watch?v=lxpm3i4PNEE)

*Workshop video on the* GeneTonic *package, presented at the BioC2021 conference.*

**Ludt et al.**